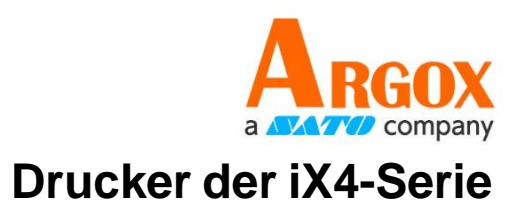

## **Bedienungsanleitung**

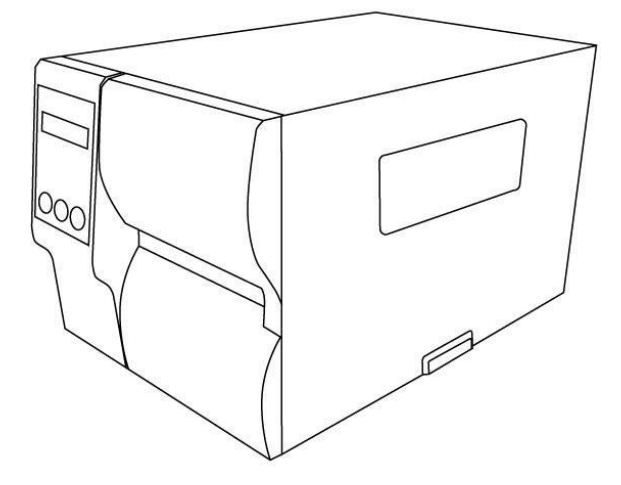

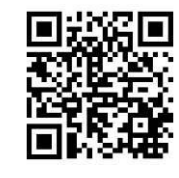

http://www.argox.com service@argox.com

Fassung: 1.1 Datum: 7. Oktober 2020

### **Haftungsausschluss**

Argox Corporation unternimmt Schritte, damit die produzierten Produkte und Anleitungen korrekt ausgeliefert werden. Trotzdem können Fehler passieren. Argox behält sich vor, nicht für Schäden (einschließlich, aber nicht beschränkt auf Schäden aus Arbeitsunterbrechung, Verlust aus Gewinnen, Verlust von Geschäftsinformationen) haftbar gemacht werden zu können, die in Zusammenhang mit dem Gebrauch, Fehlern des Produktes oder den Ergebnissen des Gebrauchs entstehen.

#### **FCC Erklärung**

Der Artikel wurde nach dem Teil 15 der FCC-Regeln für ein Klasse A Produkt erfolgreich getestet und entspricht den Vorschriften.

Im Betrieb kann der Artikel Radiofrequenzen erzeugen, daher muss das Gerät nach den Anweisungen in der Anleitung installiert werden, um weitere mögliche Störungen zu vermeiden.

Das Gerät wurde entwickelt, um in einem Wohngebiet verwendet zu werden und ist gegen gewöhnliche Beeinträchtigungen in dieser Umgebung geschützt.

Das Gerät erzeugt und verwendet Hochfrequenzstrahlung und strahlt diese auch aus. Werden die Anweisungen zur Installation in diesem Handbuch nicht befolgt, kann es zu Beeinträchtigungen im Funkverkehr kommen. Die Antenne zur Übertragung muss so angebracht werden, dass sie mindestens 20 cm Abstand zu Personen oder andere Antennen/Empfänger hat, um keine Störungen zu verursachen.

Der Drucker ist ein "Grade A"-Produkt. Das Gerät ist ausgelegt, um in einer gewöhnlichen Wohnumgebung verwendet zu werden und verursacht hierbei möglicherweise Störungen von Funkverbindungen. In diesem Fall ist der Nutzer angehalten, Schritte einzuleiten, um die Störungen zu vermeiden.

### Achtung

Für Änderungen oder Modifikationen, die nicht ausdrücklich von Argox genehmigt wurden oder in Zusammenhang der Erklärungen stehen, übernimmt Argox keine Haftung.

All rights reserved. Copyright © 2020 Argox Information Co., Ltd

## Inhaltsverzeichnis

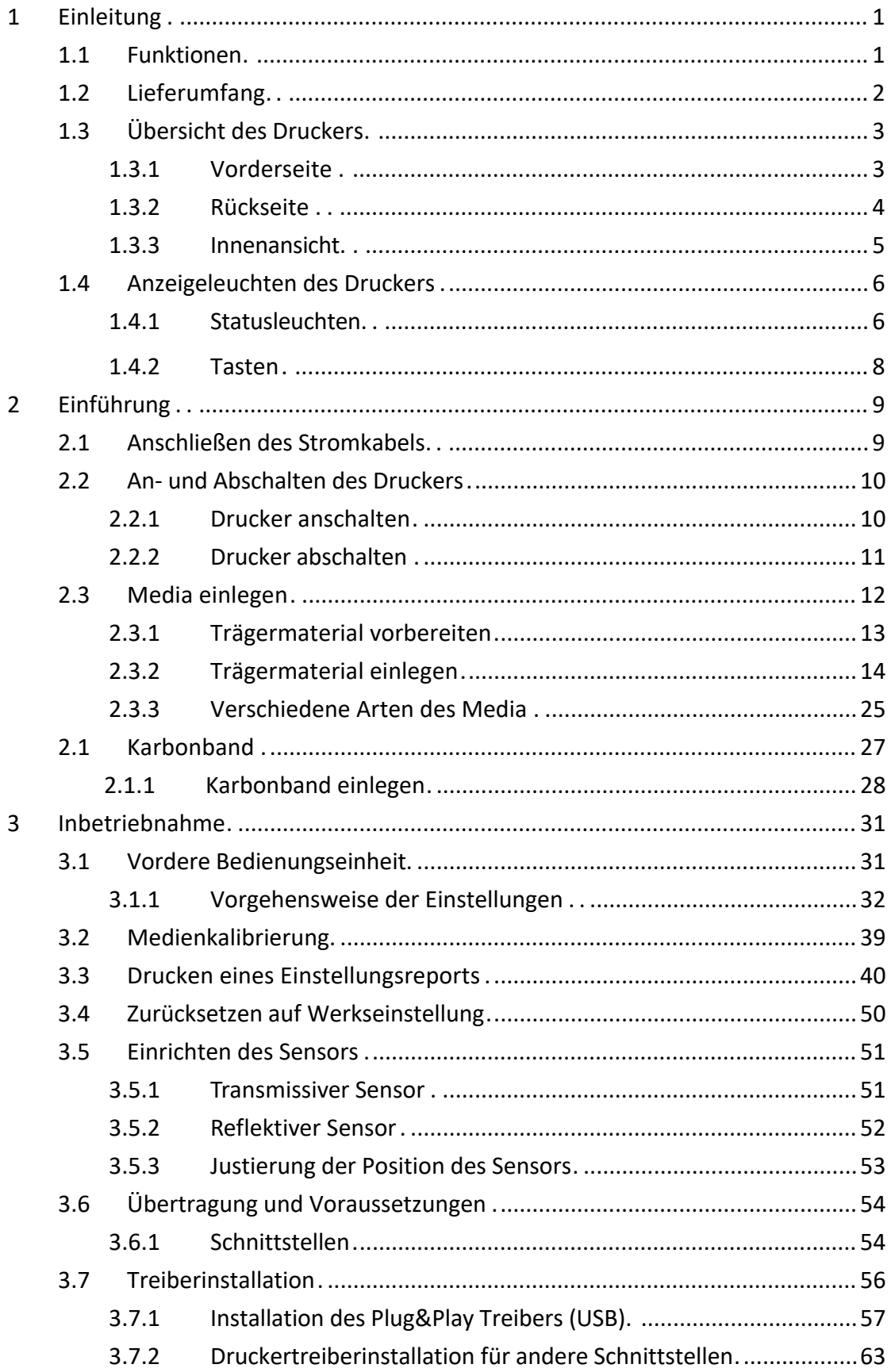

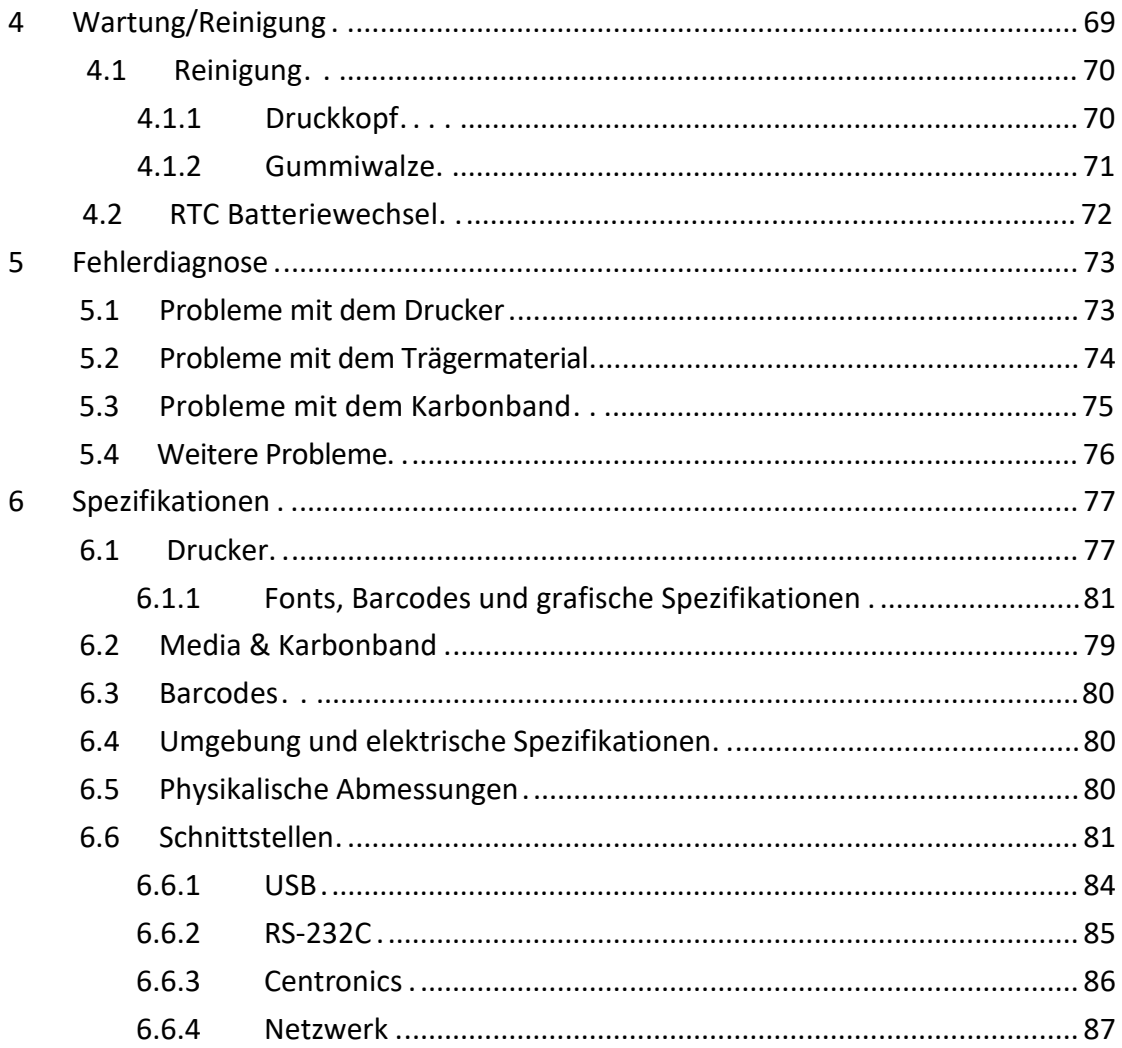

# **1 Einleitung**

Vielen Dank, dass Sie sich für den Kauf eines Produktes aus unserem Hause entschieden haben! In dieser Bedienungsanleitung finden Sie weitere Informationen, um das Gerät einzurichten und stellt Lösungen zu gewöhnlichen Problematiken dar.

## **1.1 Funktionen**

#### ■ **Hohe Druckgeschwindigkeit**

Bis zu 8 IPS, die schnellste Druckgeschwindigkeit seiner Klasse

#### ■ **Übertragung**

 Netzwerk, zwei USB-Anschlüsse, USB-Geräte und RS-232. Optional: W-Lan, GPIO, Parallel und Buzzer

#### ■ **Online** management

Web management und unterstützt SNMP v2

#### ■ **Duale USB-Übertragung**

Standalone Modus mit Barcodescanner/ Tastatureingaben

#### ■ **Neue und einfache Medienkalibrierung** Intelli mode & Auto-feed mode & Smart mode

## **1.2 Lieferumfang**

Bitte überprüfen Sie, ob folgende Teile in der Lieferung enthalten sind:

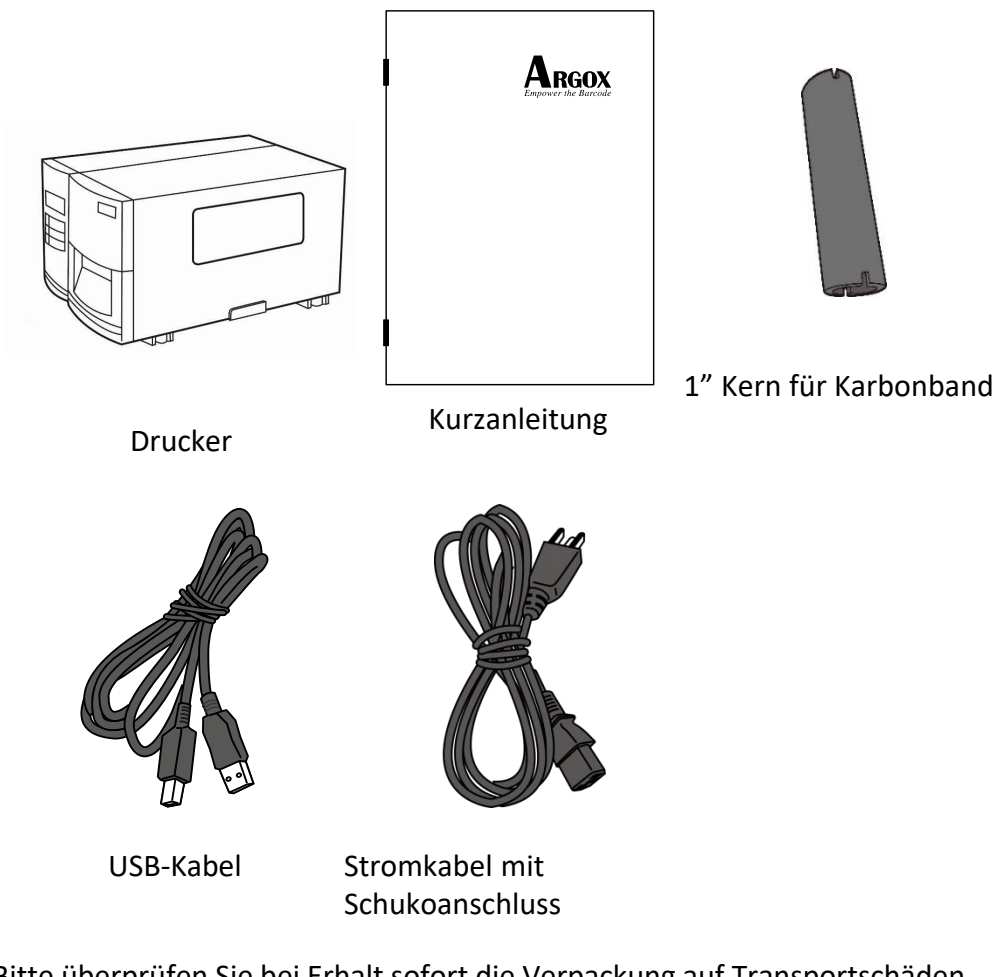

Bitte überprüfen Sie bei Erhalt sofort die Verpackung auf Transportschäden. Wenn Sie Transportschäden feststellen, melden Sie diese bitte umgehend dem Versanddienstleister. Argox übernimmt keine Haftung für Transportschäden.

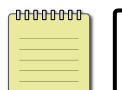

**Bitte beachten:** Sollte einer oder mehrere der aufgelisteten Artikel fehlen, melden Sie das umgehend dem Verkäufer.

## **1.3 Übersicht des Druckers**

## **1.3.1 Vorderseite**

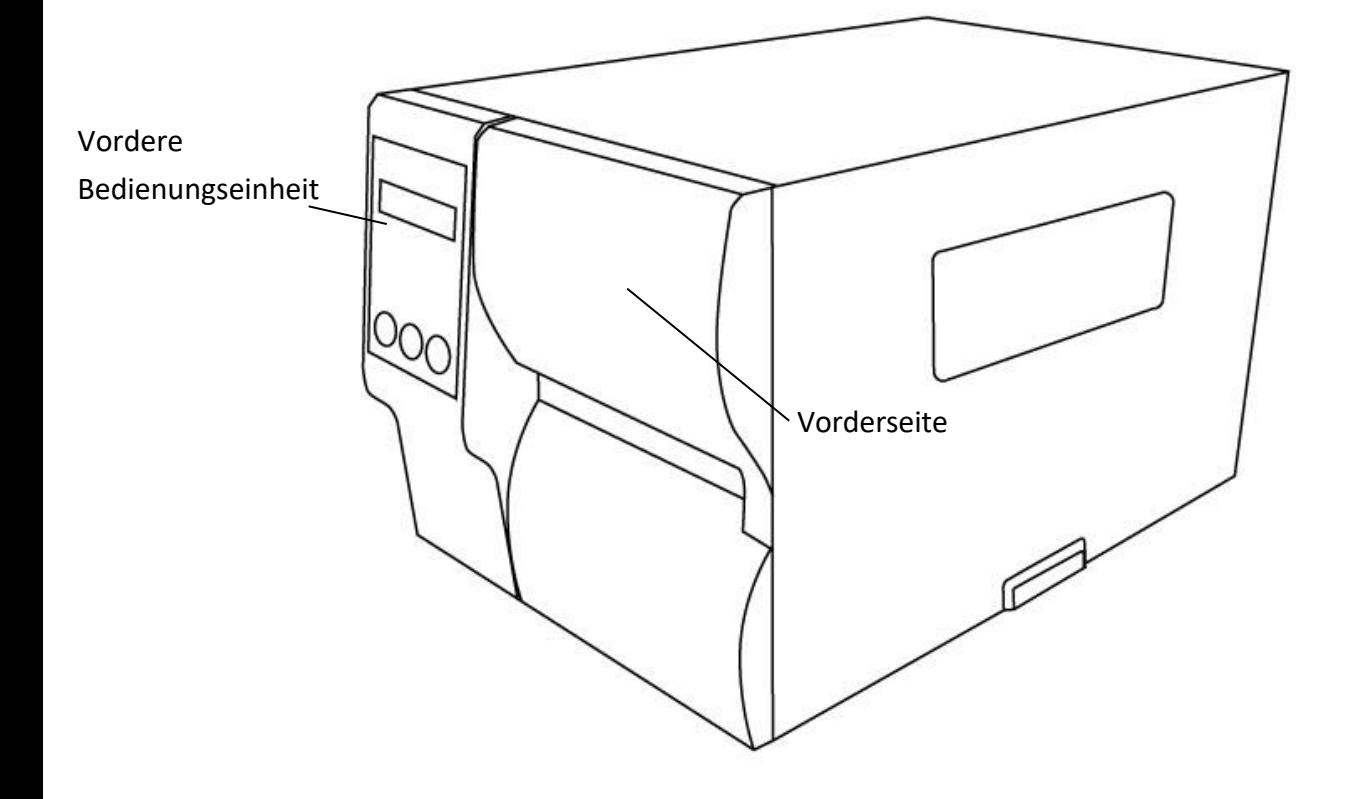

## **1.3.2 Rückseite**

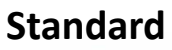

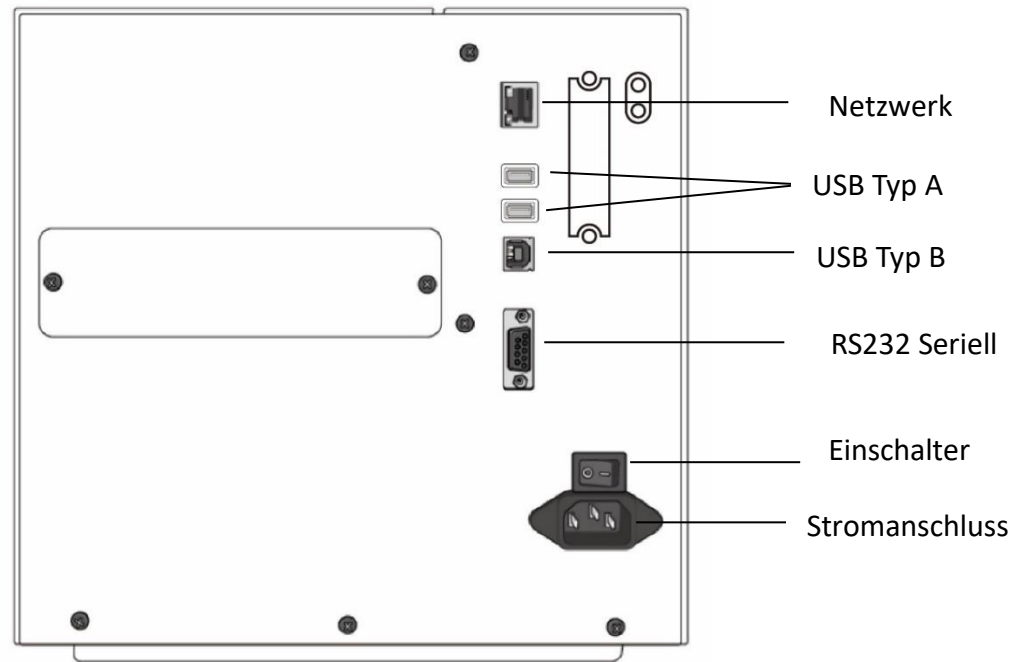

### **Optional**

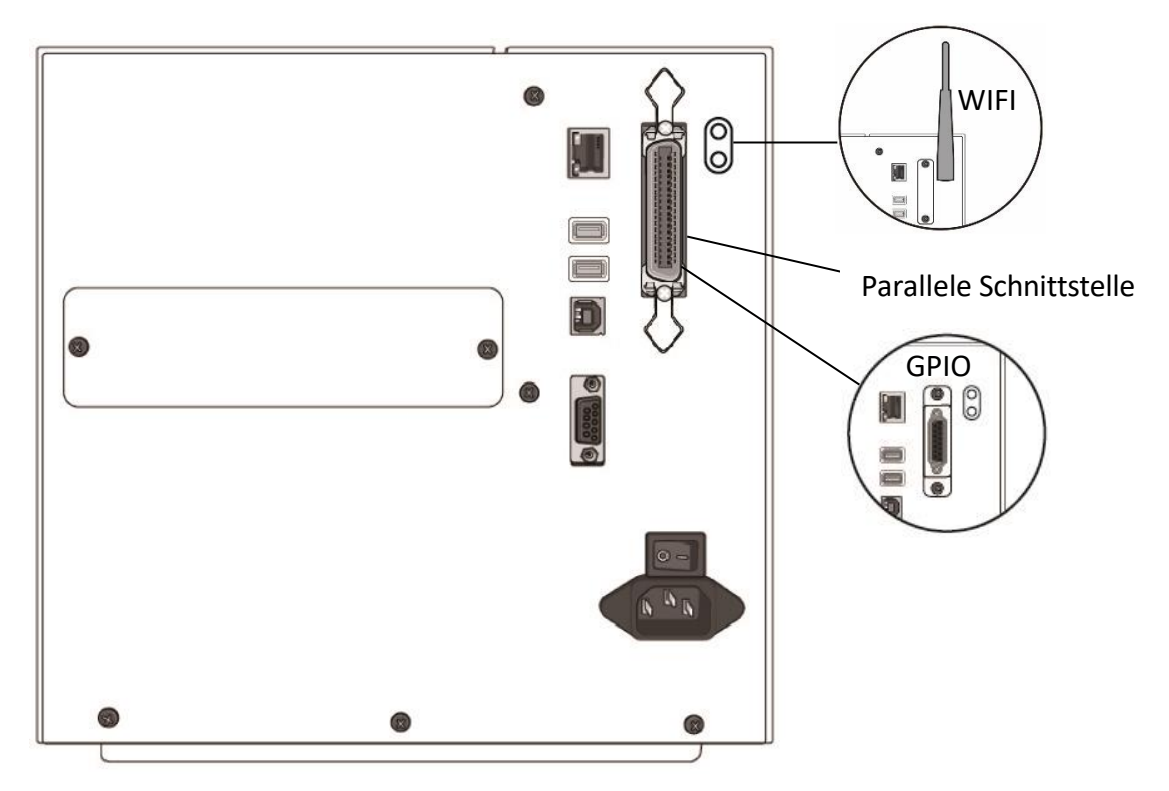

## **1.3.3 Innenansicht**

#### **Teile und Funktionen**

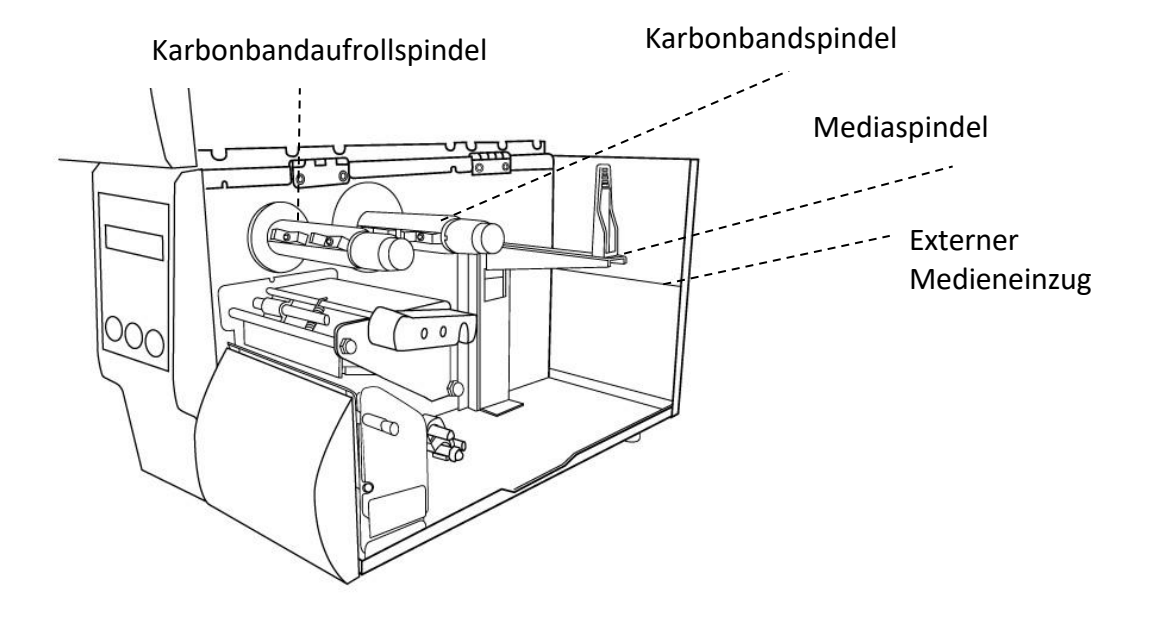

**Ansicht der Druckeinheit**

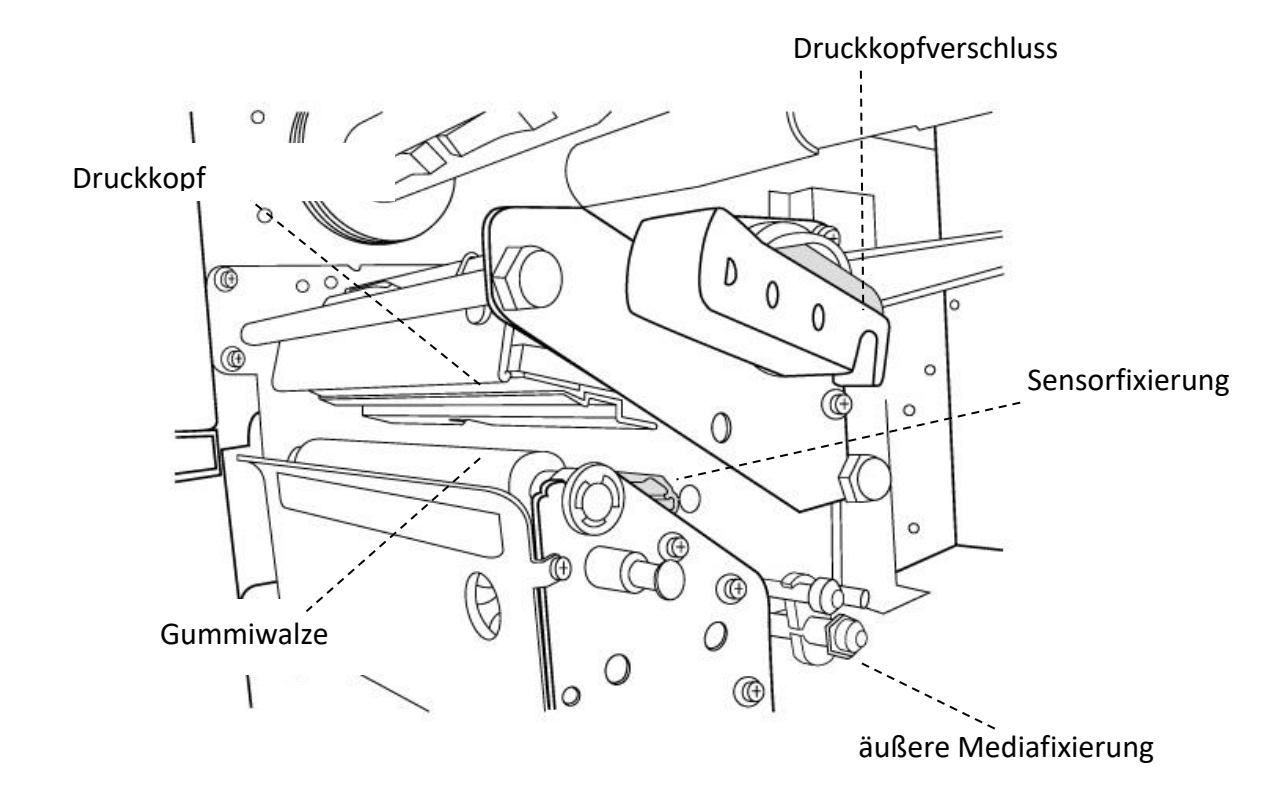

## **1.4 Anzeigeleuchten des Druckers**

Drei Leuchten befinden sich an der Fronanzeige - READY MEDIA und RIBBON. Diese Leuchten zeigen den Status des Druckers an. Des weiteren befinden sich noch die drei Tasten FEED, PAUSE und CANCEL an der Vorderseite.

### **1.4.1 Statusleuchten**

Die folgende Tabelle zeigt Ihnen die verschiedenen Leuchtsignale und ihre Bedeutung.

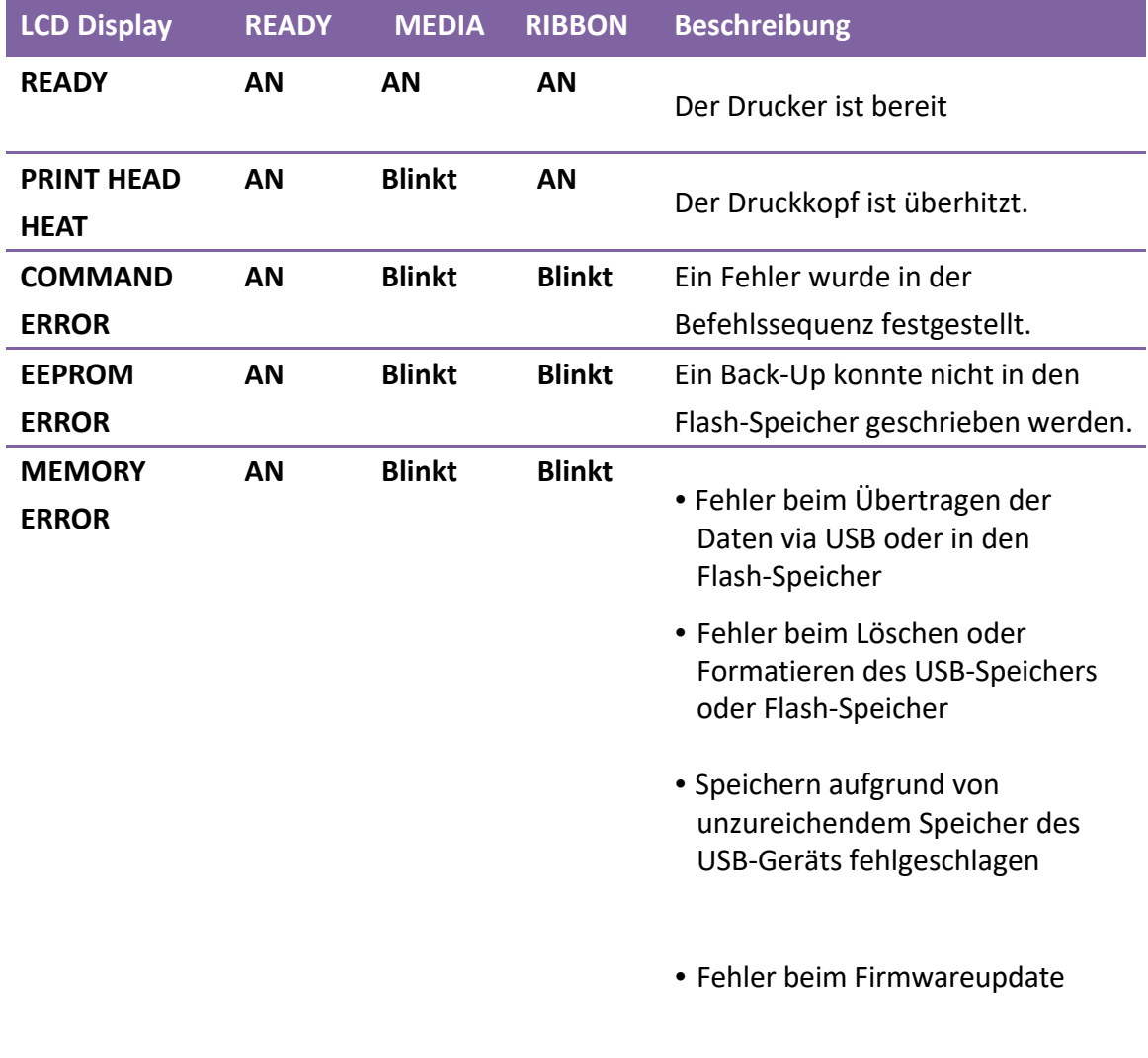

1 Einleitung **Anzeigeleuchten** Anzeigeleuchten

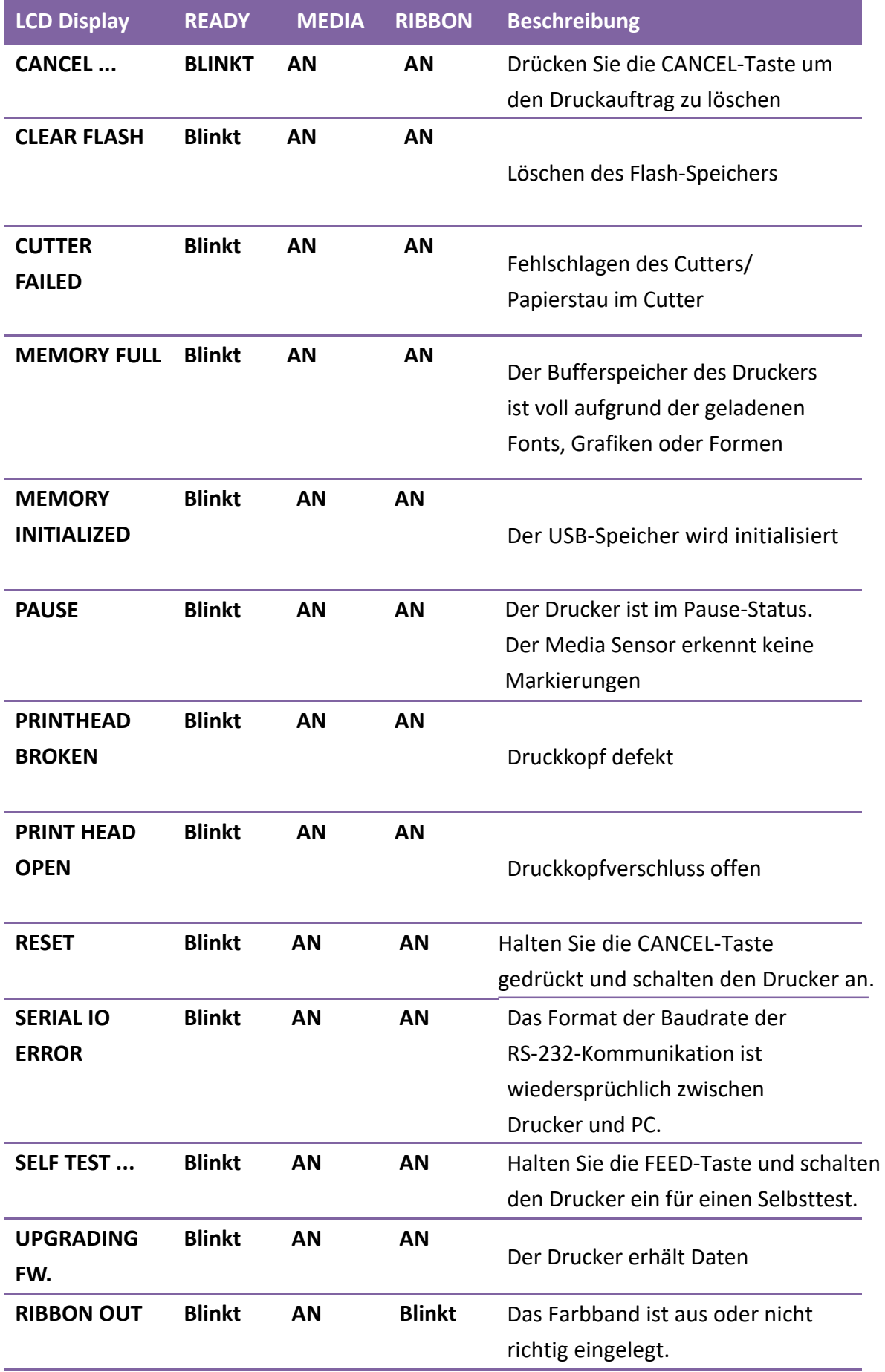

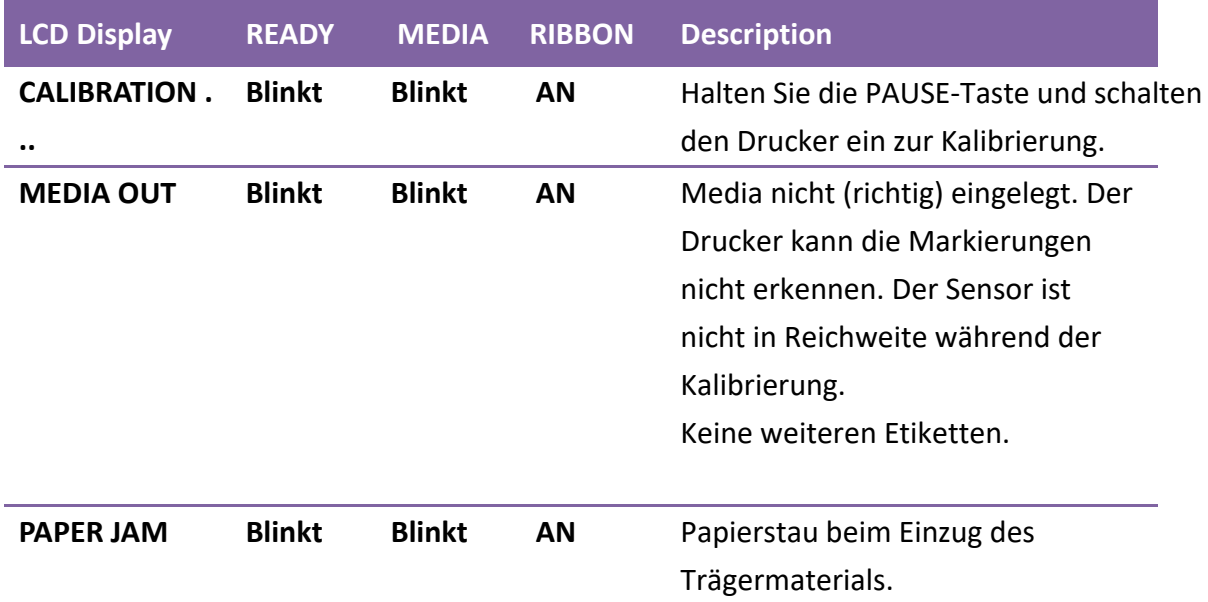

### **1.4.2 Tasten**

Der Drucker besitzt drei Tasten, wovon jede zwei Funktionen übernimmt.

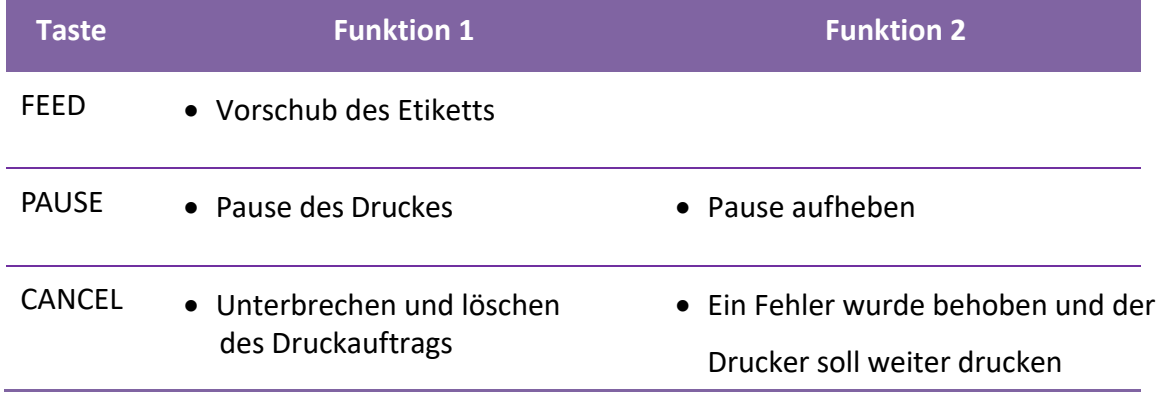

# **2 Einführung**

Dieses Kapitel erläutert, wie der Drucker eingerichtet wird.

## **2.1 Anschließen des Stromkabels**

- 1. Stellen Sie sicher, dass der Knopf in OFF Position gestellt ist.
- 2. Schließen Sie das Stromkabel am Drucker an
- 3. Stecken Sie das Stromkabel in die Steckdose

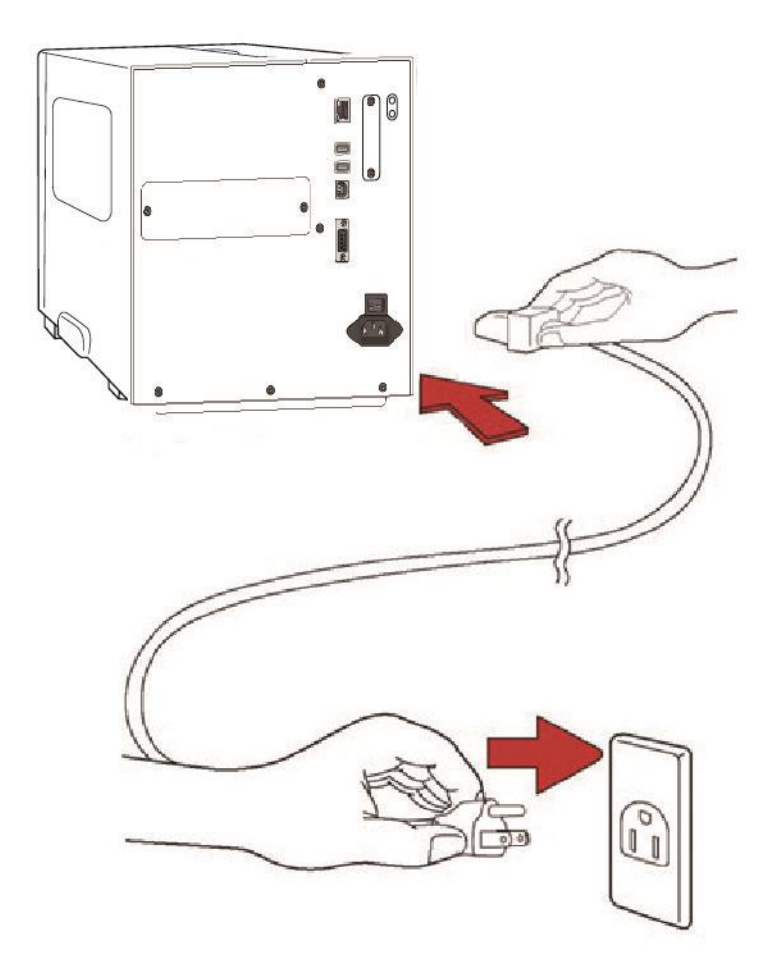

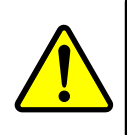

**Achtung** Stellen Sie vor dem Anschließen sicher, dass Sie keine nassen Hände haben oder das Gerät, Netzteil oder Verbindungskabel nass oder feucht ist!

## **2.2 An- und Abschalten des Druckers**

Idealerweise ist der Drucker vor dem Starten des Computers bereits angeschalten und wird erst nach dem Herunterfahren des Computers ausgeschaltet.

## **2.2.1 Drucker anschalten**

1. Um den Drucker anzuschalten, stellen Sie den Schalter, wie in der Grafik, auf "I".Das "I" ist die An Position.

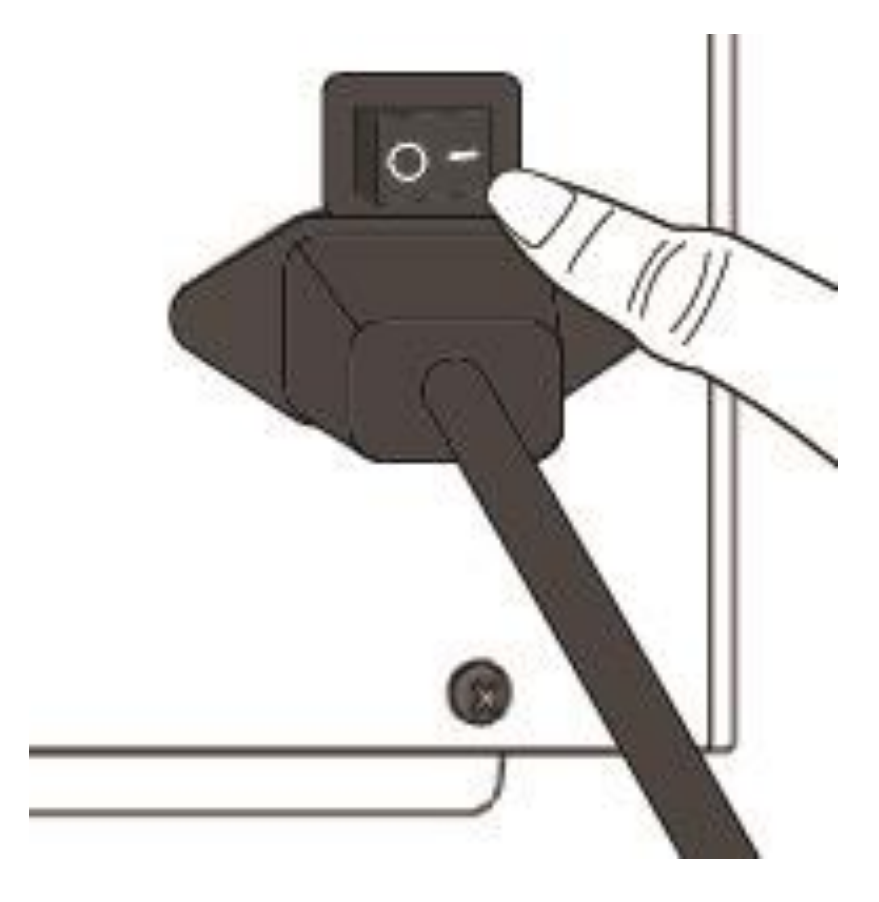

2. READY、MEDIA und die RIBBON Leuchten leuchten durchgehend grün. Danach schaltet sich die READY-LED für einige Sekunden ab, während das LCD-Display die Firmwareversion anzeigt. Das Display wechselt zu "Ready to print" und die READY-LED leuchtet durchgehend grün.

### **2.2.2 Drucker Abschalten**

- 1. Stellen Sie sicher, dass die READY、MEDIA、RIBBON Leuchten durchgend grün leuchten.
- 2. Um den Drucker abzuschalten, stellen Sie den Schalter, wie in der Grafik, auf das "O". Das "O" ist die Aus Position.

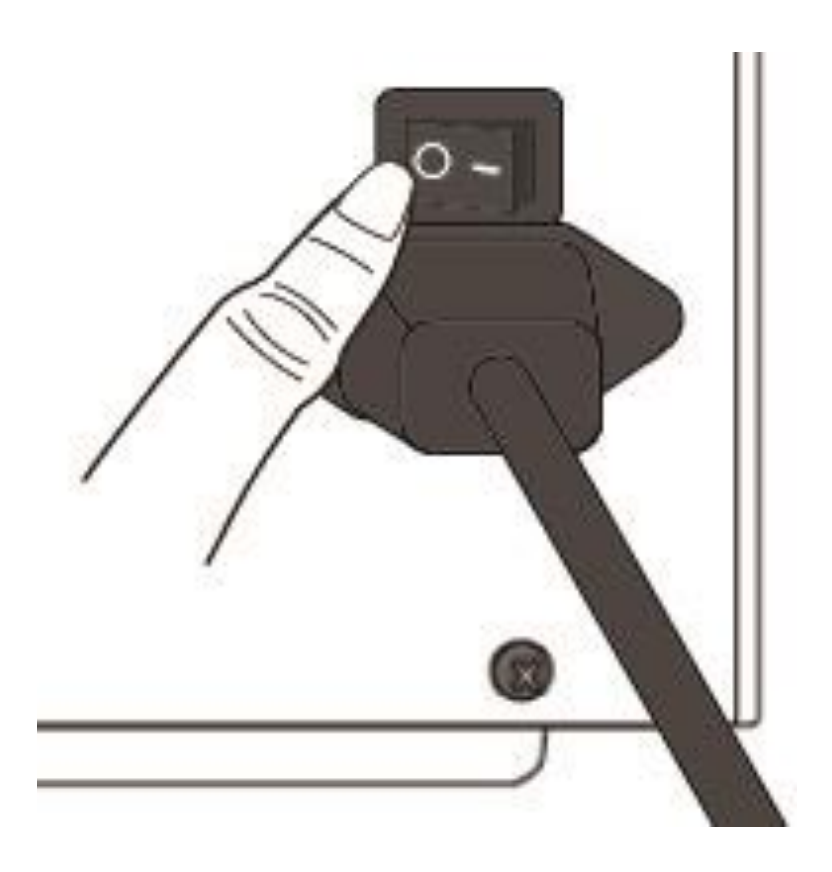

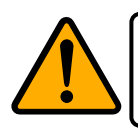

**Achtung** Schalten Sie den Drucker nicht während der Datenübertragung aus

## **2.3 Trägermaterial einlegen**

Der IX4 Drucker bietet 3 verschiedene Modis zum Ausgeben von Media an: Standard, Peeler und Cutter

- Im Standardmodus kann jedes Etikett einzeln abgezogen werden.
- Beim Peeler wird das Etikett vom Trägermaterial abgezogen und steht hervor. Nachdem das Etikett entnommen wird, wird das nächste Etikett gedruckt.
- Der Cutter schneidet automatisch die Etiketten nach dem Druck.

**Achtung** Beim ersten Benutzen des Cutters und Peeler, schalten Sie diese Funktionen im Menü frei. Weitere Informationen hierzu finden Sie unter 3.1.1 LCD-Funktionen und Einstellungen

### Thermal Transfer Media Loading Instructions

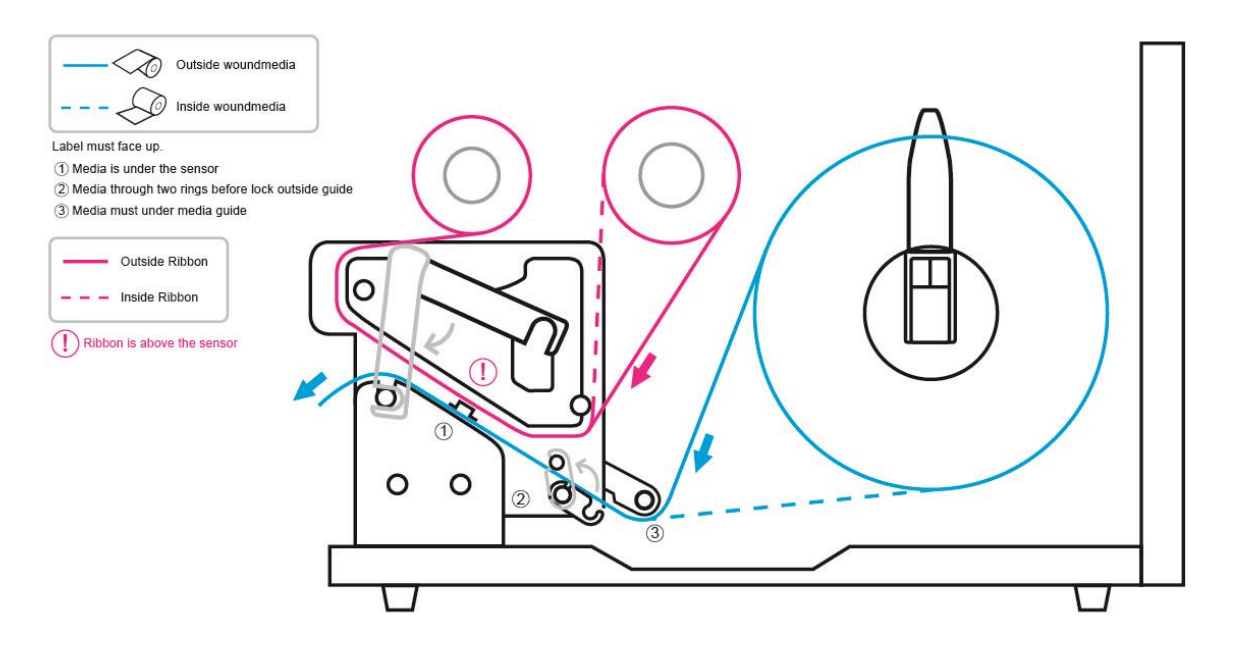

### **2.3.1 Trägermaterial vorbereiten**

Im Drucker kann innen- und außengewickeltes Material eingelegt werden. Bitte reinigen Sie die Außenseite des Materials, damit kein Schmutz an die wichtigen Komponenten des Druckers gelangt.

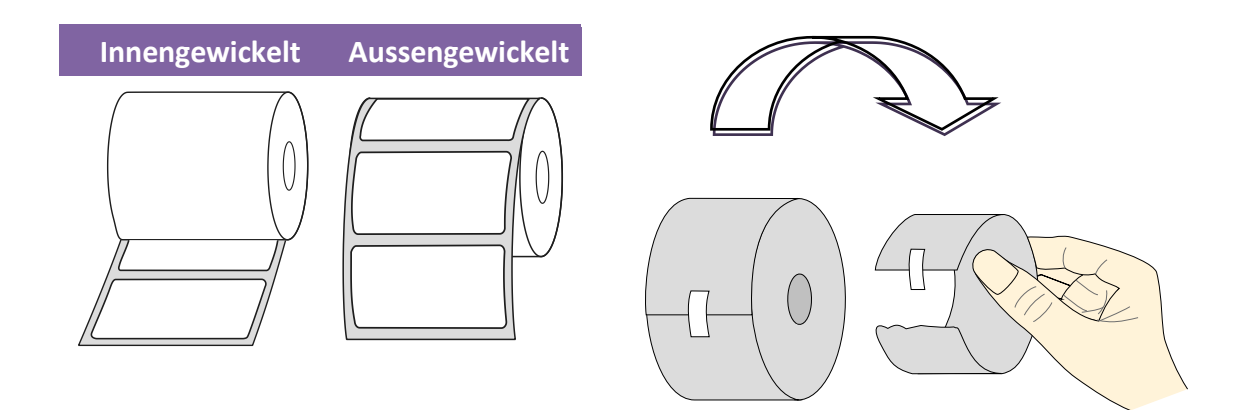

### **2.3.2 Einlegen des Trägermaterials im Standardmodus**

1 Öffnen Sie die Seitenverkleidung

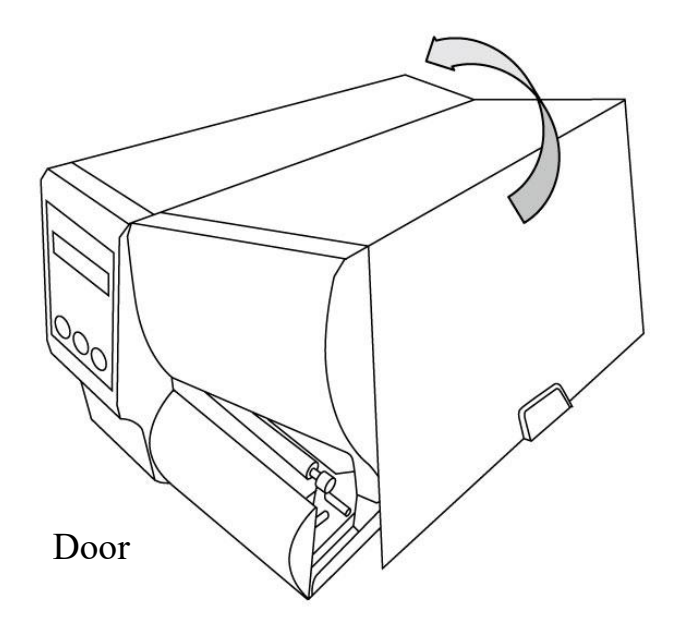

2 Legen Sie das Media auf die Mediaspindel und fixieren es mit der Fixierungsklammer.

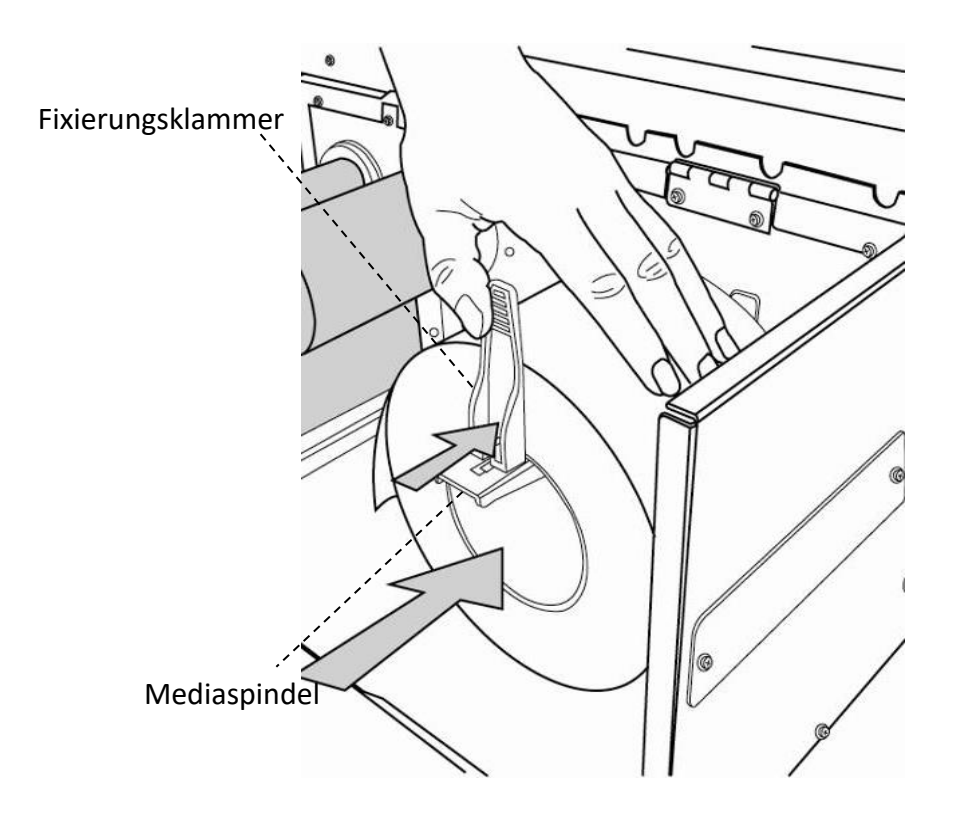

- - D Druckkopfverschluss  $\circ$  $\circ$ с äußere Mediafixierung Ô  $\circ$  $\circ$ 00 ┑
- 3. Drehen Sie den Druckkopfverschluss gegen den Uhrzeigersinn, um die Verriegelung zu lösen. Lösen Sie die äußere Mediafixierung, um das Media einzulegen.

4. Das Trägermaterial muss mit der zu beschriftenden Seite in die Richtung der Druckplatte zeigen. Führen Sie es durch die Komponenten wie auf der Grafik zu sehen:

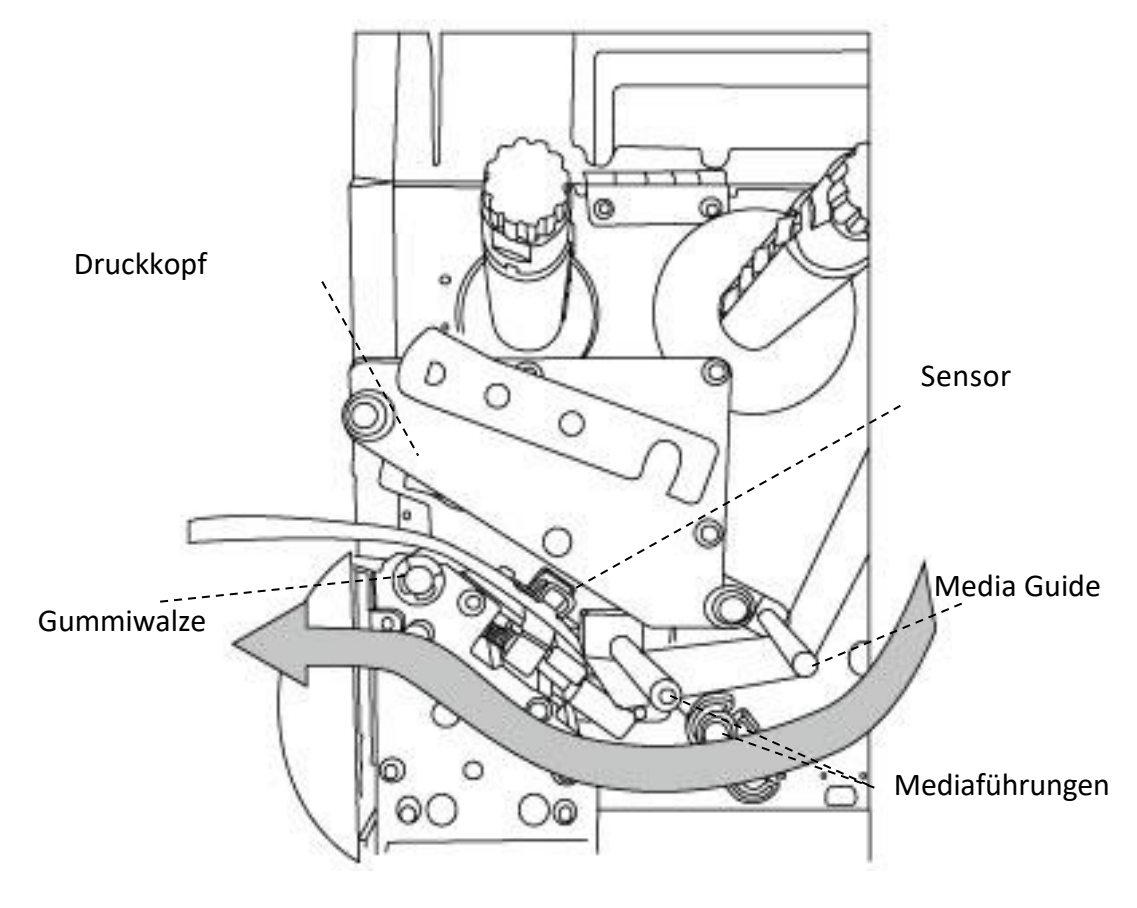

2 Einführung Media einlegen auch der Einführung der Einführung der Einführung der Einführung der Einführung der Einführung der Einführung der Einführung der Einführung der Einführung der Einführung der Einführung der Einfü

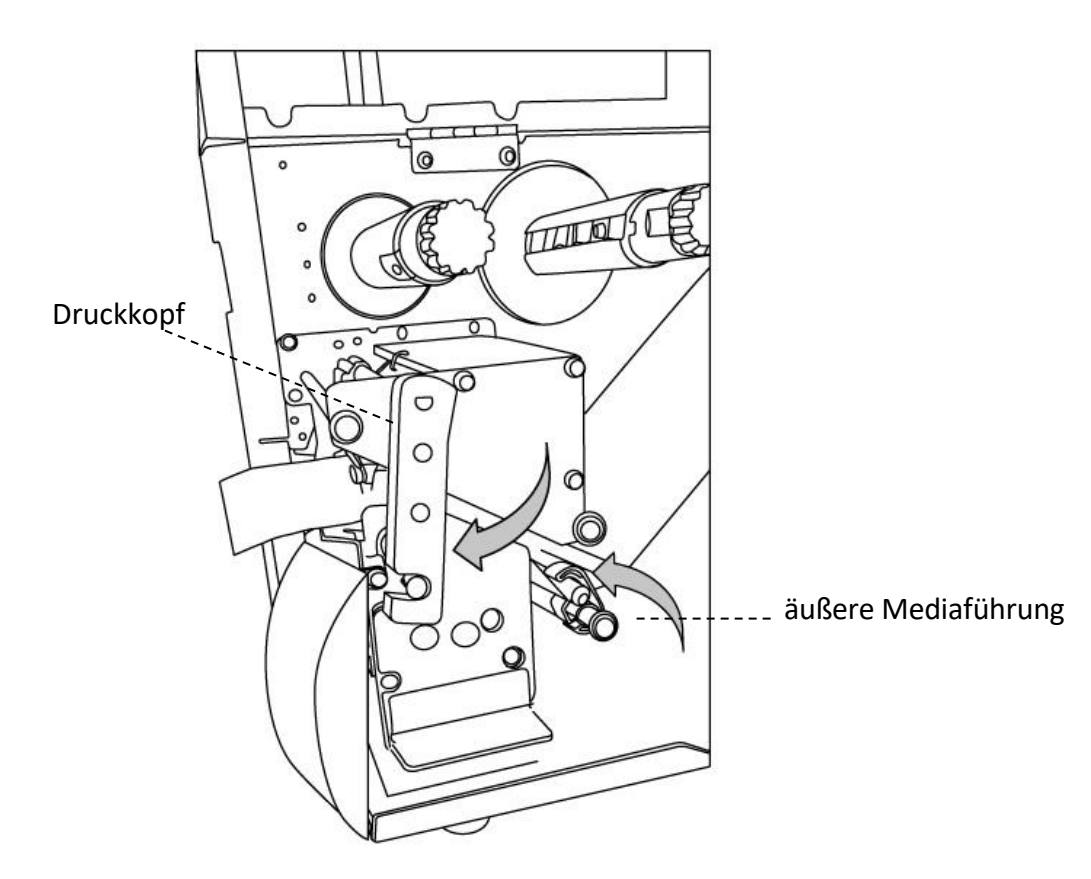

5. Klappen Sie die äußere Mediafixierung und den Druckkopfverschluss zurück.

6. Schließen Sie die Vorderseite und Seitenverkleidung

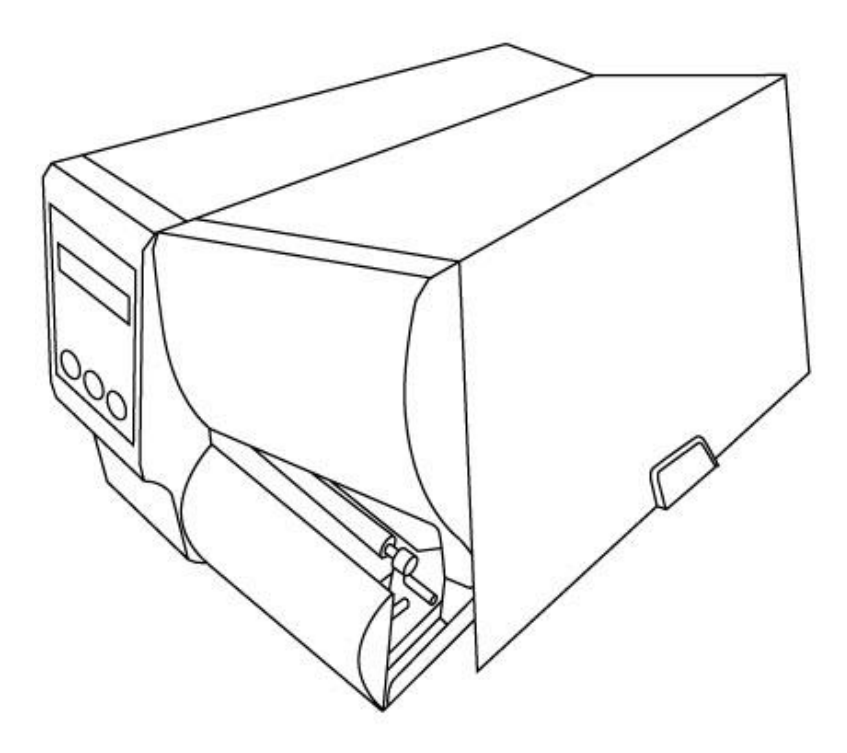

7. Drücken Sie den Feed-Knopf, wenn der Drucker bereits angeschaltet ist.

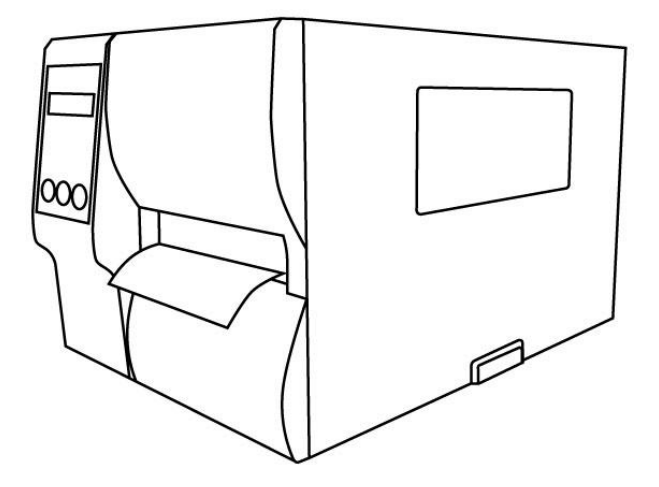

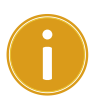

#### **Achtung**

Wenn das Media eingelegt wurde, führen Sie die Kalibrierung des Sensors durch.

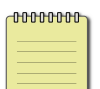

**Bitte beachten:** Stellen Sie sicher, dass die Länge von dem zu schneidenden Media mindestens 25mm oder länger ist für den Zuschnitt von Media ohne Perforierung.

### **Einlegen des Trägermaterials im Peel-Off Modus**

Die Schritte 1-3 sind identisch zum Einlegen im Standardmodus

- 1. Öffnen Sie die Seitenverkleidung und die Vorderklappe
- 2. Legen Sie das Media auf die Mediaspindel und fixieren dieses mit den Media-Halterungen.
- 3. Öffnen Sie den Druckkopfverschluss sowie die äußere Mediafixierung gegen den Uhrzeigersinn und führen das Media durch.
- 4. Entfernen Sie am Anfang der Mediarolle mindestens 15 cm Etiketten.

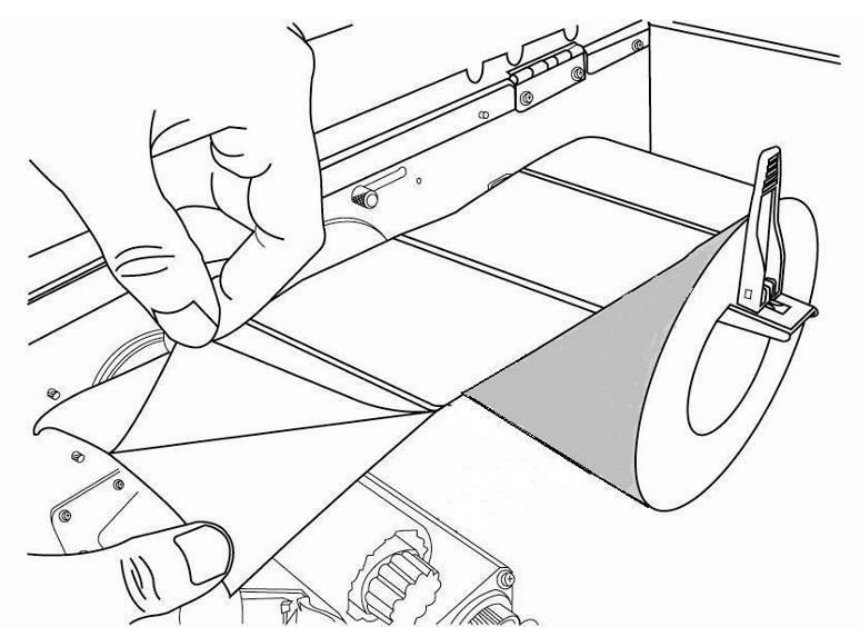

5. Führen Sie das Trägermaterial unter den Druckkopf durch.

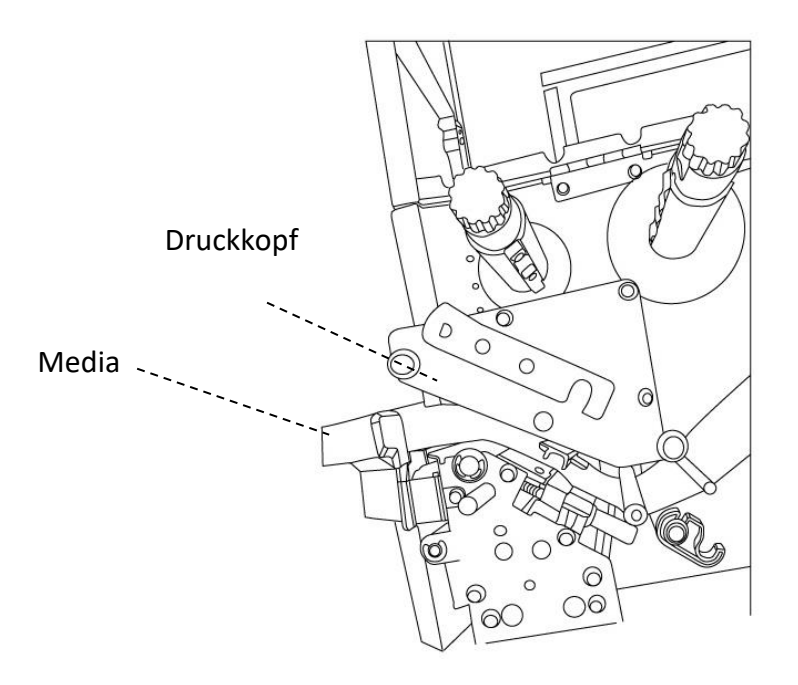

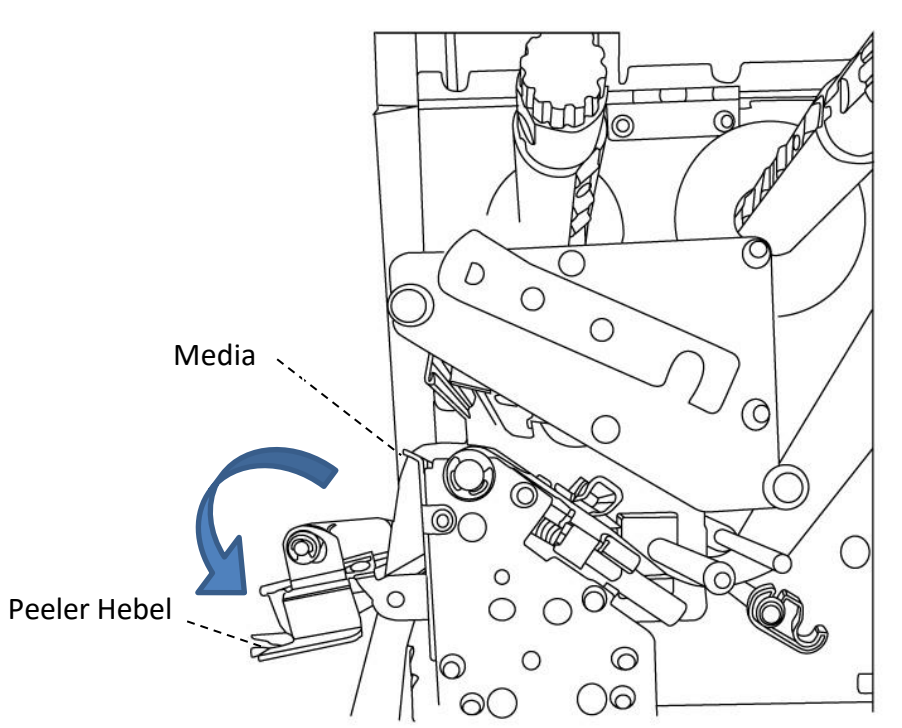

6. Öffnen Sie den Hebel des Peeler-Mechanismus und führen Sie das Media darunter durch.

7. Klappen Sie den Peeler zurück, fixieren die äußere Mediafixierung und schließen den Druckkopfverschluss. Schließen Sie das Peeler-Modul.

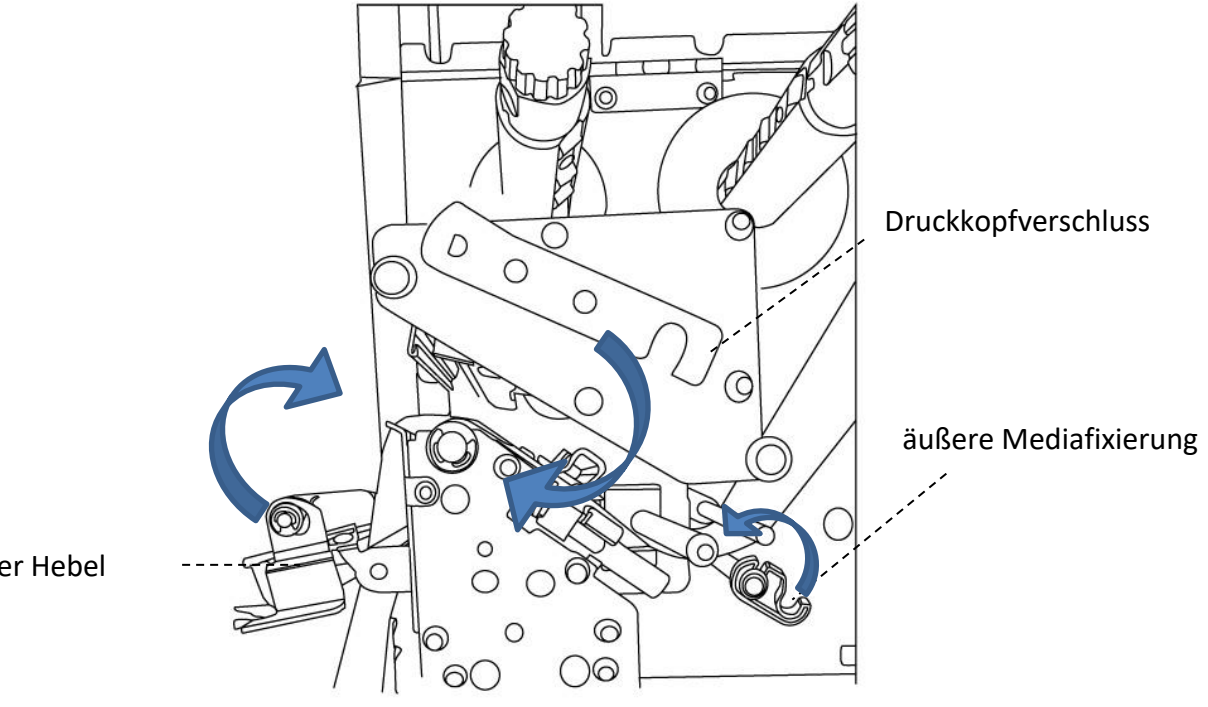

Peeler Hebel

- 
- 8. Schließen Sie die Vorderklappe und schalten den Drucker an bzw. halten den Feed-Knopf, wenn er bereits angeschaltet ist.

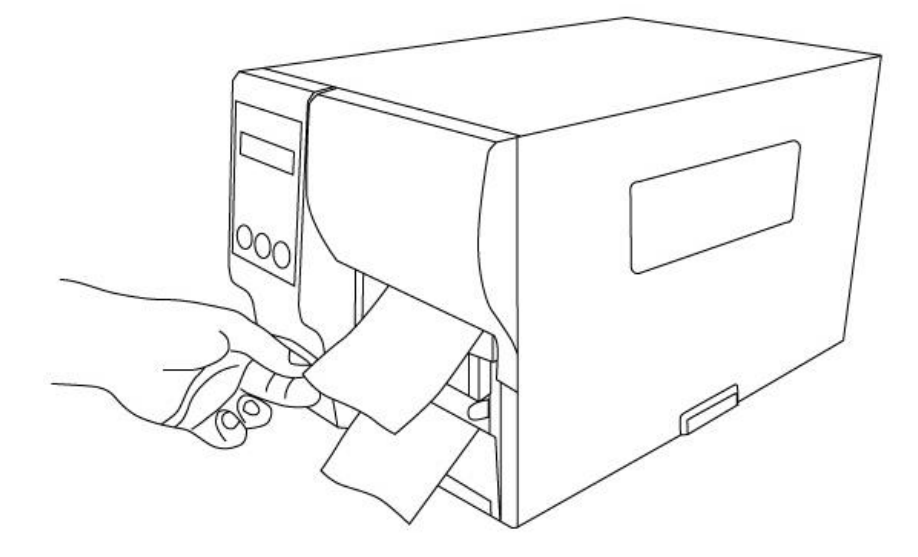

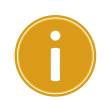

#### *Achtung*

Wenn das Media eingelegt wurde, führen Sie die Kalibrierung des Sensors durch.

### **Im Cuttermodus**

Die Schritte 1-3 sind identisch zum Einlegen im Standardmodus

- 1. Öffnen Sie die Seitenverkleidung
- 2. Legen Sie das Media auf die Mediaspindel und fixieren dieses mit den Media-Halterungen.
- 3. Öffnen Sie den Druckkopfverschluss gegen sowie die äußere Mediafixierung gegen den Uhrzeigersinn und führen das Media durch.
- 4. Führen Sie das Media unter den Druckkopf und den Sensor über die Gummiwalze.

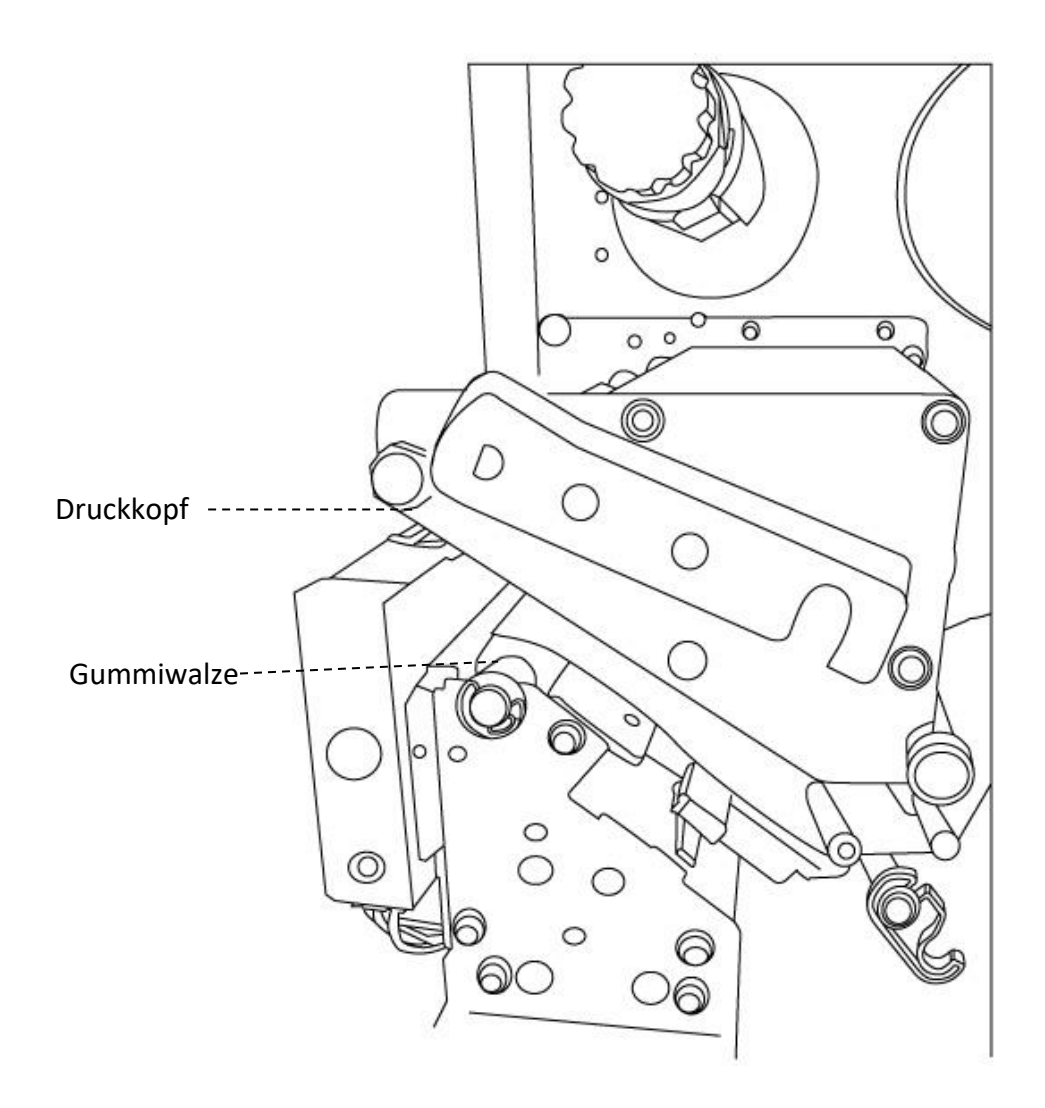

5. Fixieren Sie die äußere Mediafixierung und schließen den Druckkopfverschluss.

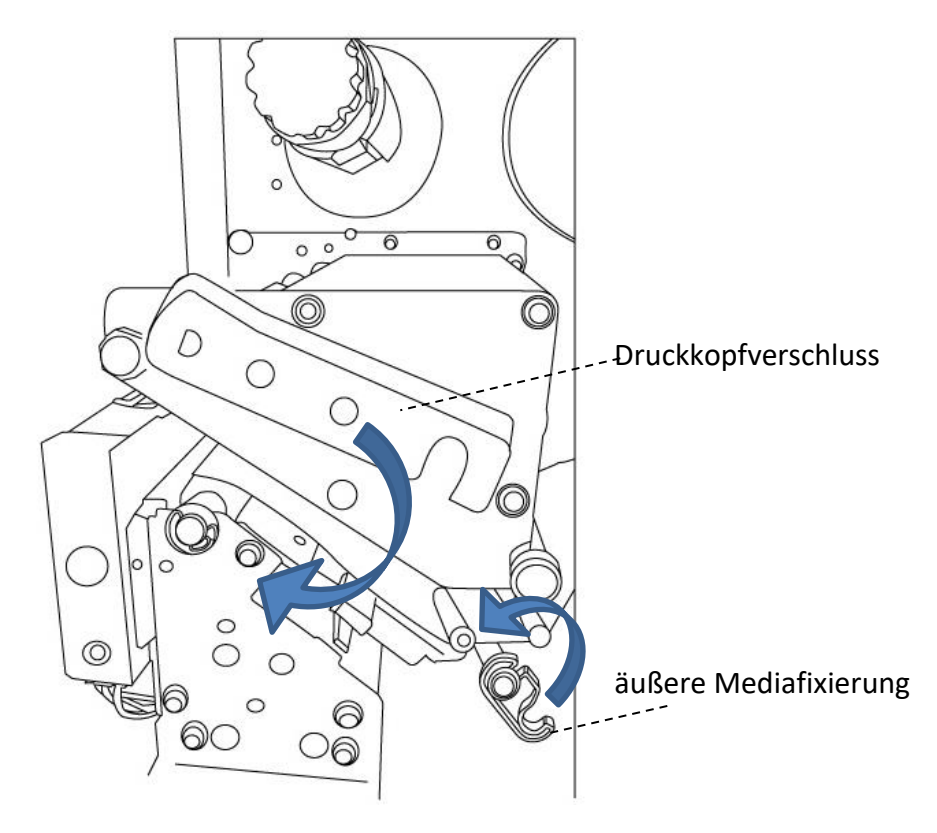

6. Schließen Sie die Vorderklappe und schalten den Drucker an bzw. halten den Feed-Knopf wenn er bereits angeschaltet ist. Der Drucker schneidet das Material automatisch ab.

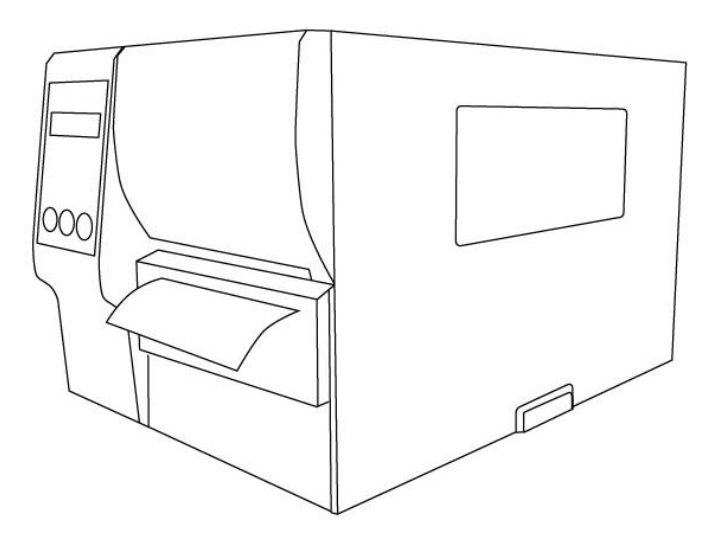

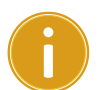

#### *Achtung*

Wenn das Media eingelegt wurde, führen Sie die Kalibrierung des Sensors durch.

### **Im Guillotine Cutter Modus**

Die Schritte 1-3 sind identisch zum Einlegen im Standardmodus

- 1. Öffnen Sie die Seitenverkleidung
- 2. Legen Sie das Media auf die Mediaspindel und fixieren dieses mit den Media-Halterungen.
- 3. Öffnen Sie den Druckkopfverschluss gegen sowie die äußere Mediafixierung gegen den Uhrzeigersinn und führen das Media durch.
- 4. Führen Sie das Media unter den Druckkopf und den Sensor. Lösen Sie den Hebel des Guillotine Cutters und führen Sie das Media darunter.

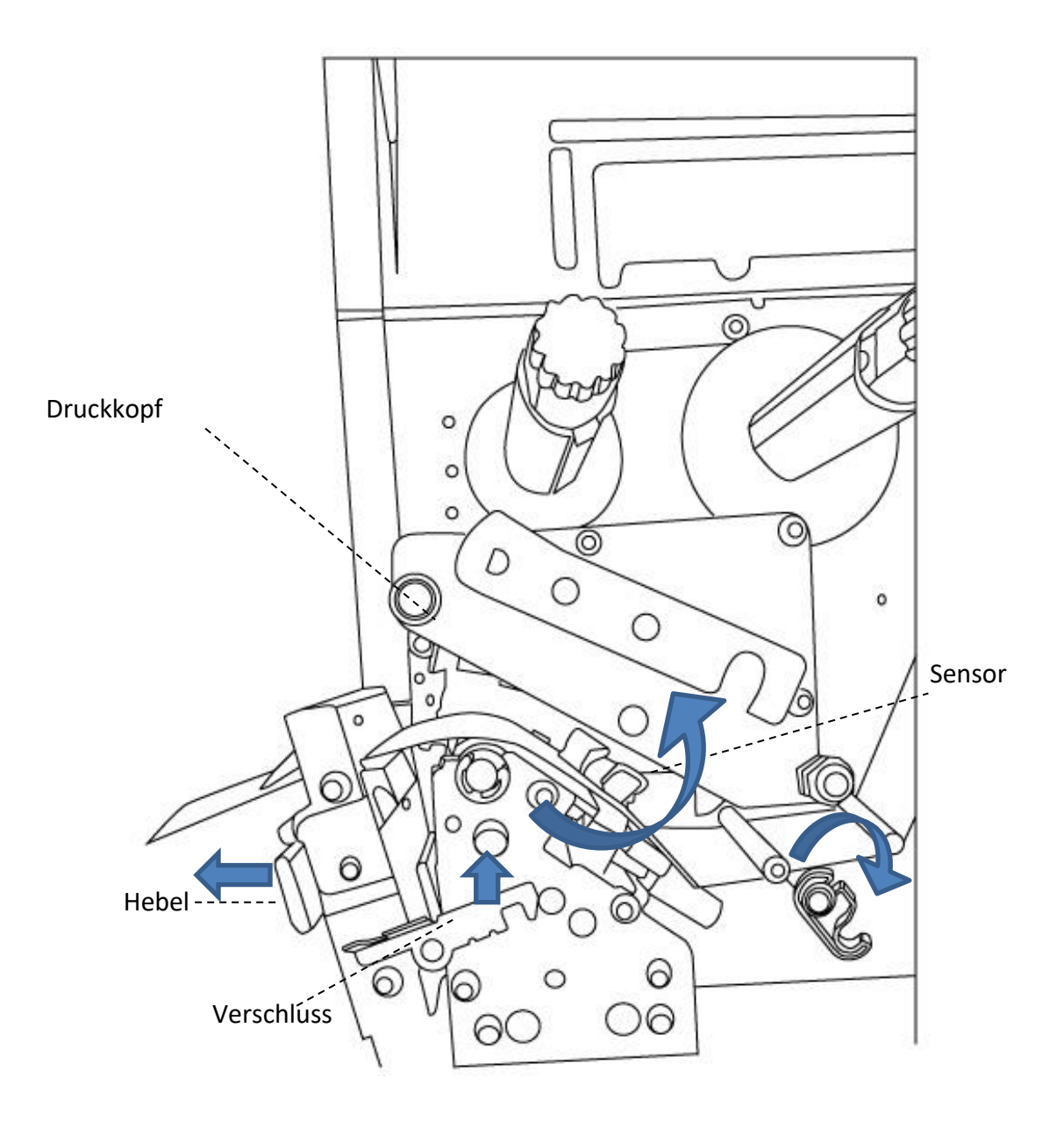

- 
- 5. Verriegeln Sie den Guillotine Cutter, fixieren die äußere Mediafixierung und schließen den Druckkopfverschluss.

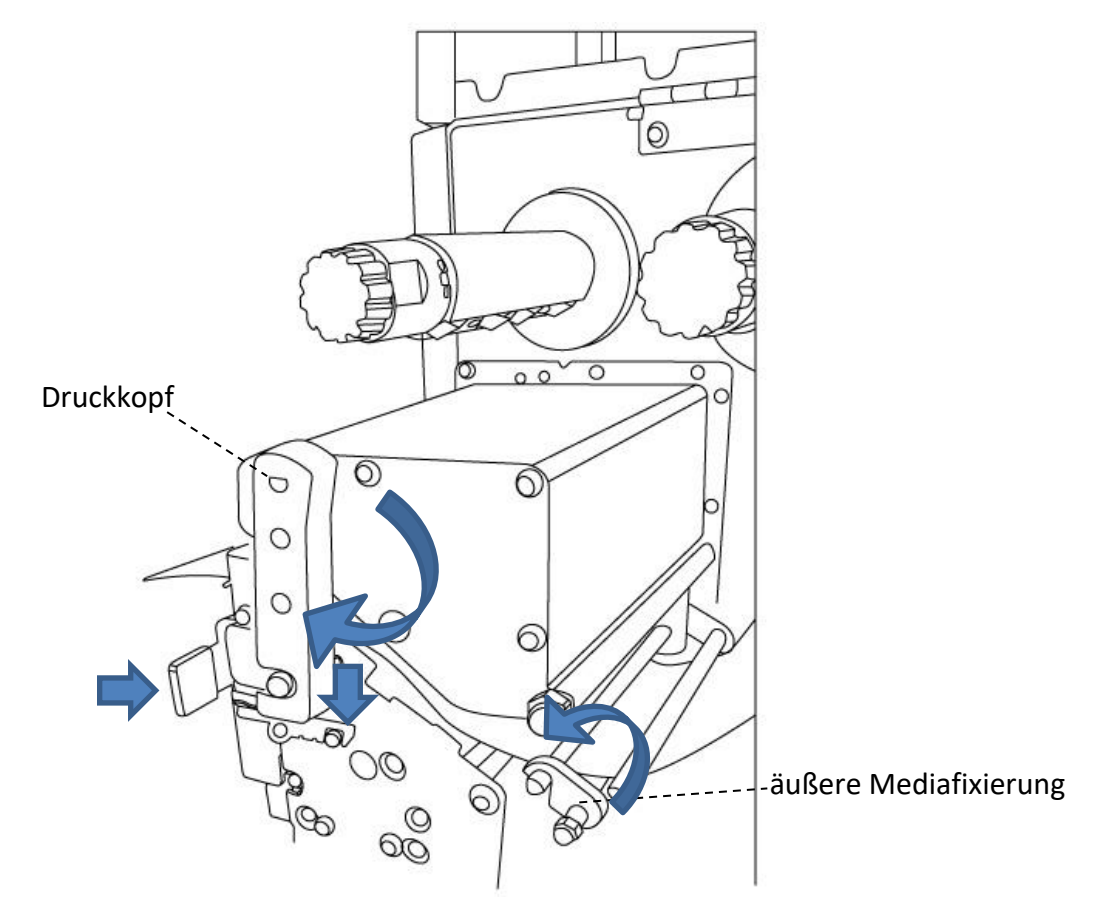

6. Schließen Sie die Seitenverkleidung und schalten den Drucker an bzw. halten den Feed-Knopf, wenn er bereits angeschaltet ist. Der Drucker schneidet die Etiketten automatisch mit dem Cutter, wenn Etiketten vorgeschoben werden.

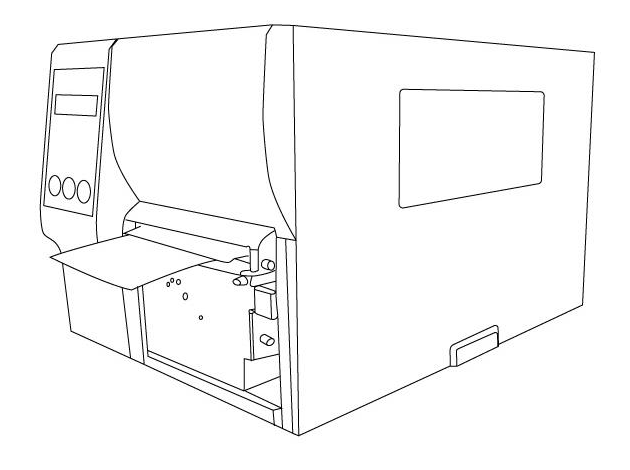

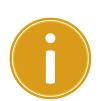

#### *Achtung*

Wenn das Media eingelegt wurde, führen Sie die Kalibrierung des Sensors durch.

## **2.3.3 Unterschiedliche Mediatypen**

Der Drucker unterstützt mehrere verschiedene Arten von Trägermaterialien, einschließlich einzelner Etiketten, Endlosrollen sowie gefaltetes Trägermaterial.

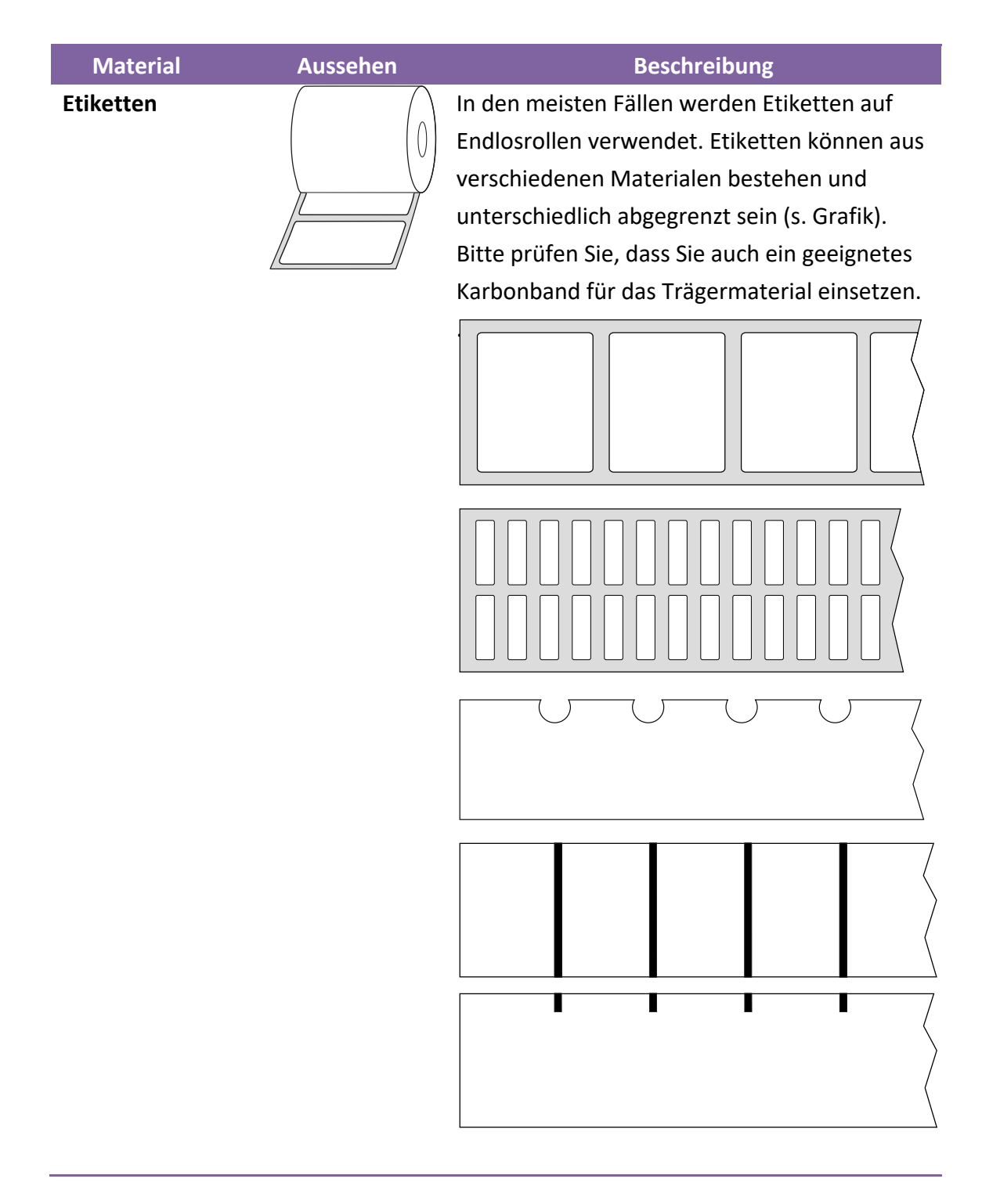

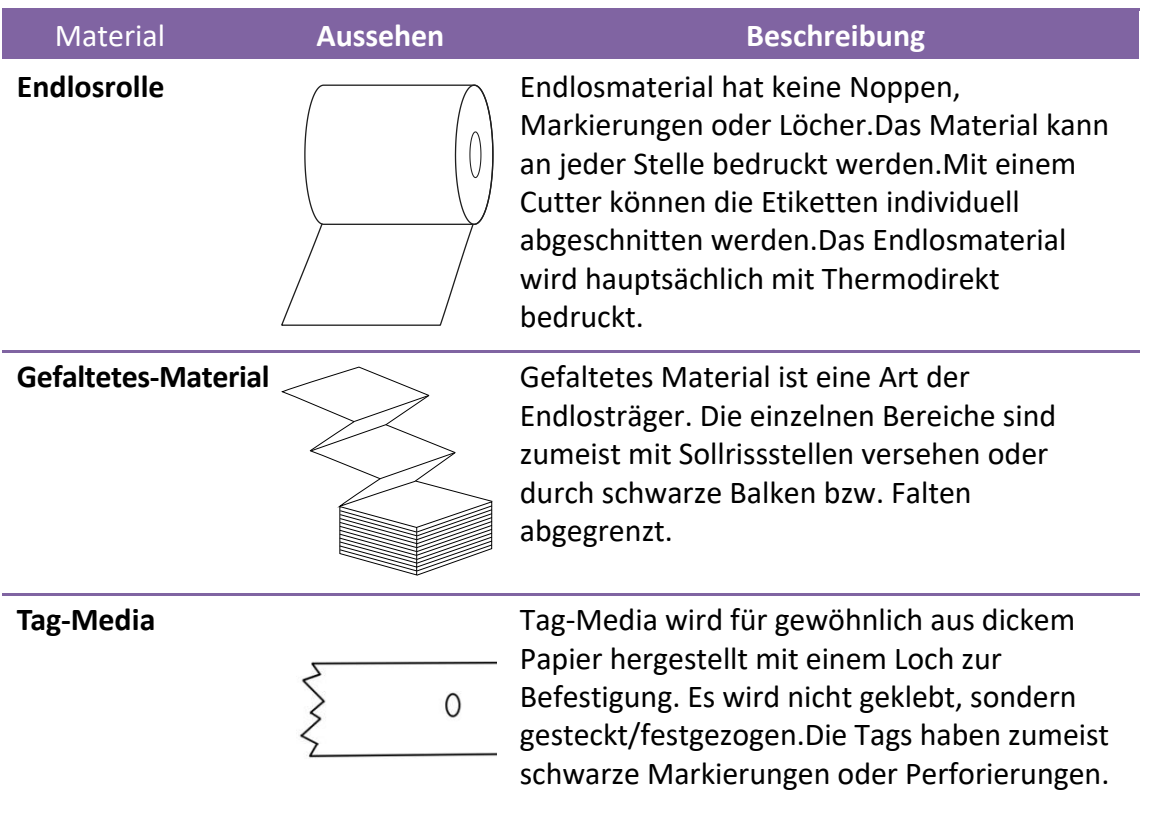

## **2.4 Karbonband**

Die folgenden Schritte sind nur für die Verwendung des Druckers im

Thermotransferdruck nötig.

Im Thermodirektdruck wird kein Karbonband benötigt.

Die I4 Drucker unterstützen innen- und außengewickelte Karbonbänder. Bei einem

Wechsel kann automatisch die Wickelung umgestellt werden.

#### **Bitte beachten**

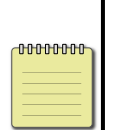

- Das Media und Karbonband sollten aufeinander abgestimmt sein, um ein gutes Druckbild zu erhalten.
- Verwenden Sie Karbonbänder die breiter sind als das Media.

## **2.4.1 Karbonband einlegen**

1. Öffnen Sie die Seitenverkleidung.

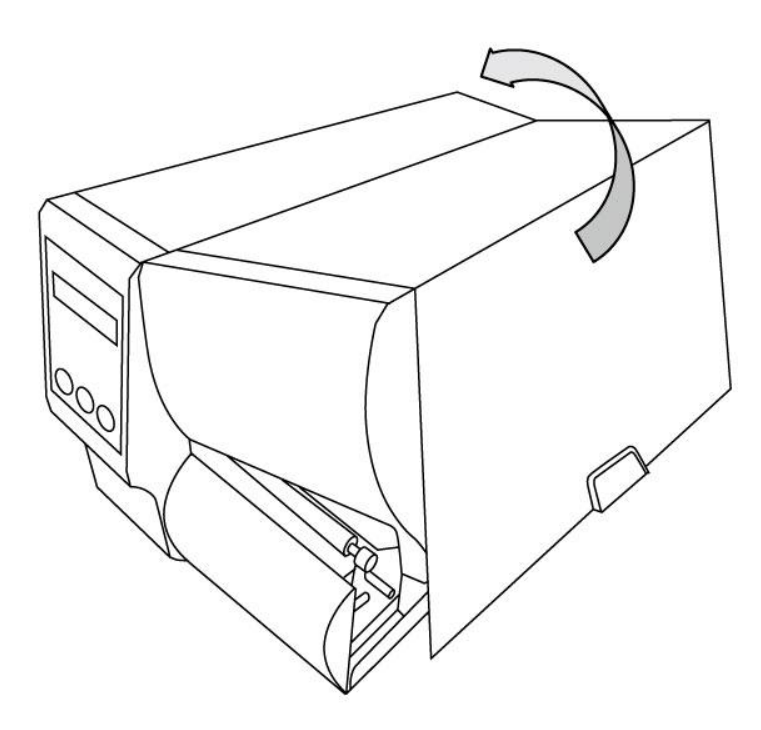

2. Öffnen Sie den Druckkopfverschluss gegen den Uhrzeigersinn

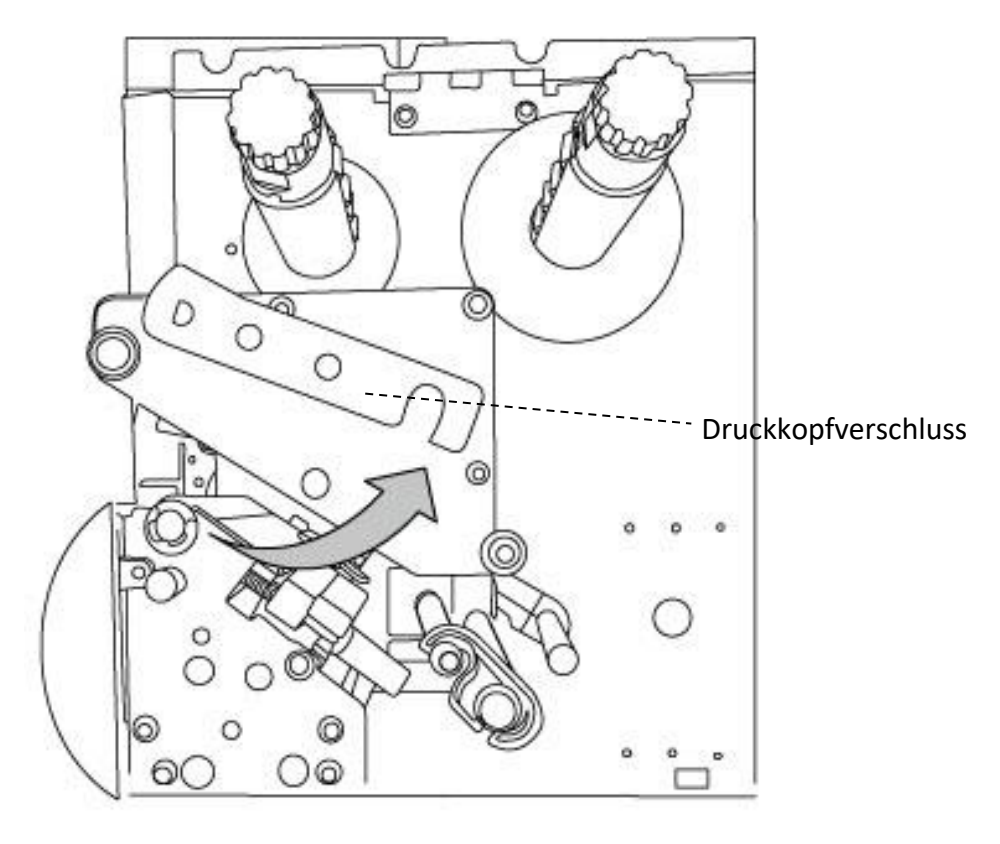

3. Entpacken Sie das Karbonband und stecken Sie es auf die Karbonbandspindel.

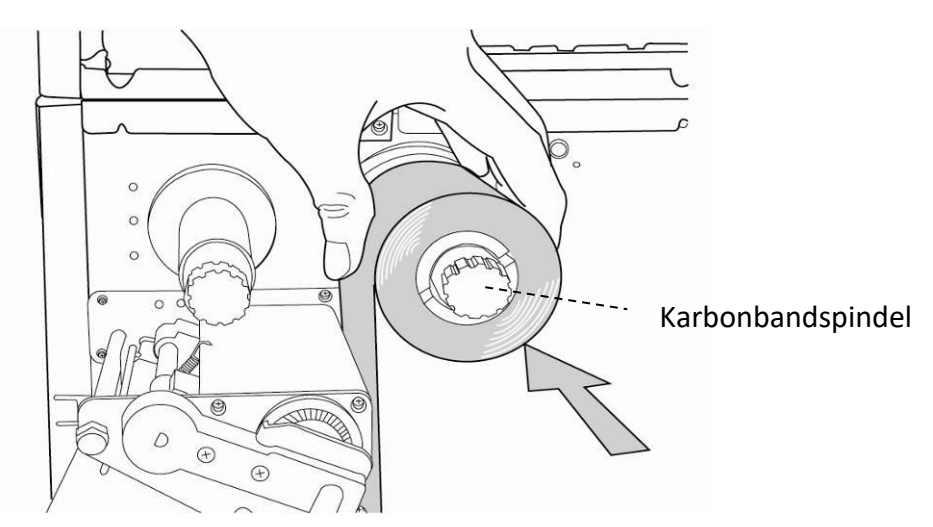

4. Führen Sie das Karbonband unter den Druckkopf durch und befestigen das Ende auf einer leeren Hülse. Stellen Sie sicher, dass die beschichtete Seite von dem Druckkopf weg zeigt.

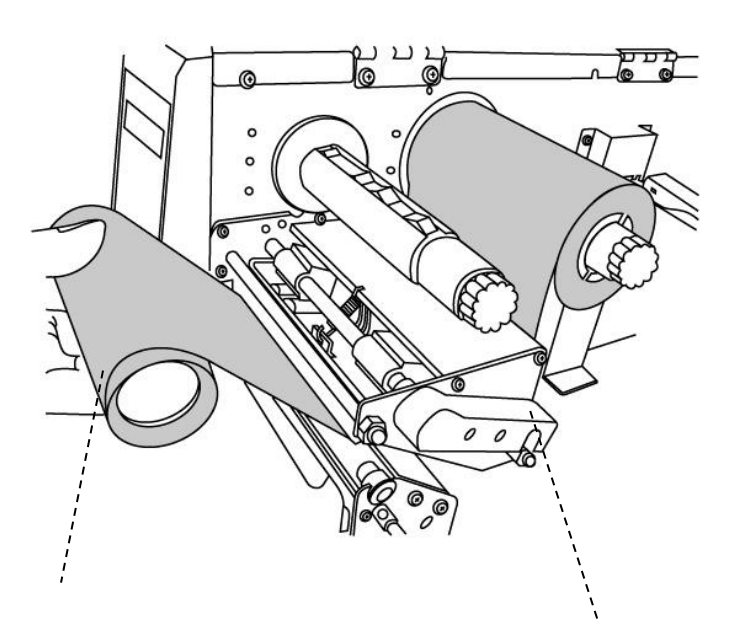

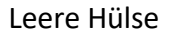

Druckkopf

- - 5. Stecken Sie die leere Hülse, wie in der Grafik zu sehen, auf die Karbonbandaufwicklungsspindel. Ziehen Sie die leere Hülse so auf, dass das Karbonband glatt und mit möglichst wenig Falten über die Komponenten gezogen wird.

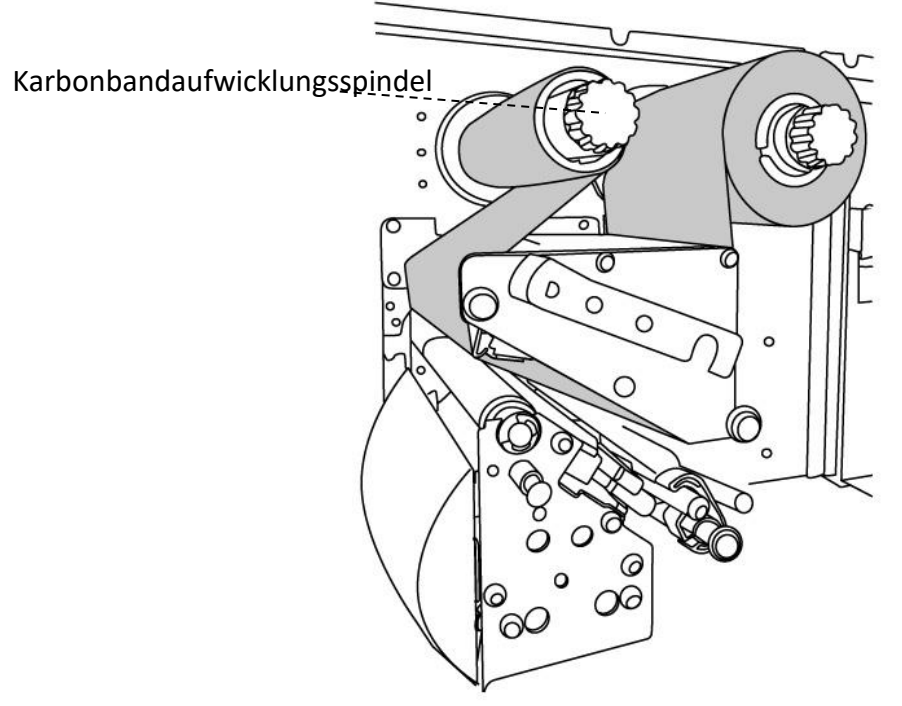

6. Schließen Sie die Seitenverkleidung und Vorderklappe und schalten den Drucker an.

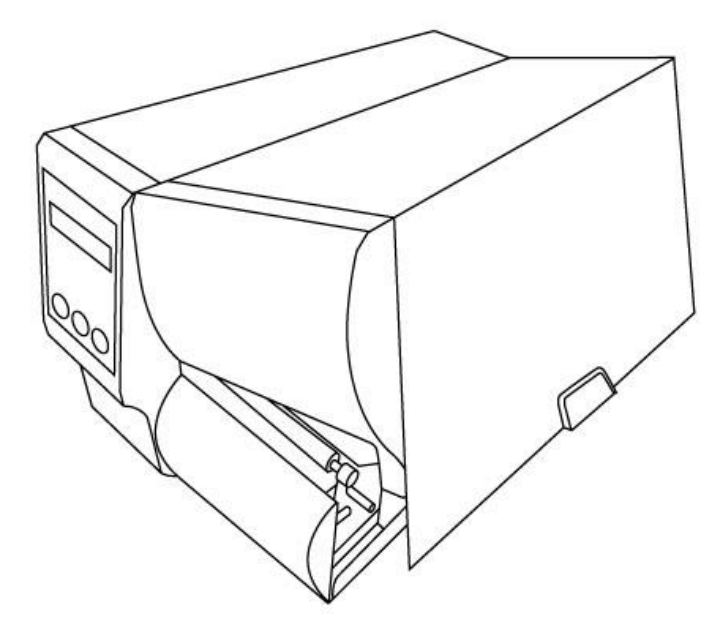

# **3 Inbetriebnahme**

In diesem Kapitel finden Sie die wesentlichen Schritte zur Inbetriebnahme des Druckers.

## **3.1 Vordere Bedienungseinheit**

Änderen Sie die Einstellungen durch die Tasten an der vorderen Bedienungseinheit

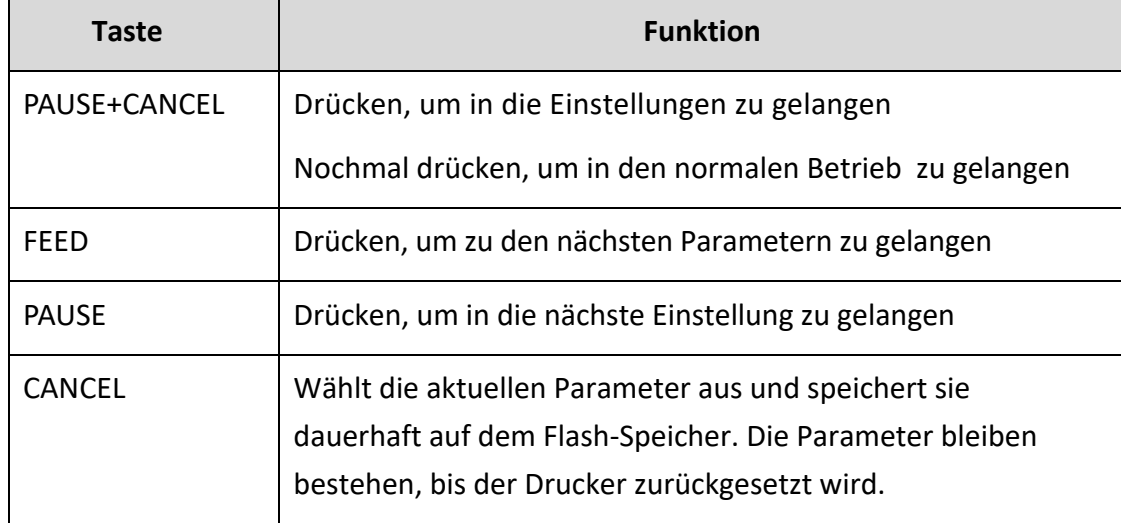

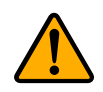

**Achtung** Ändern Sie keine Einstellungen während dem Drucken.
## **3.1.1 Vorgehensweise der Einstellungen**

Die folgende Prozedur ist ein Beispiel zur Vorgehensweise, wie Einstellungen im Thermodirektverfahren vorgenommen werden:

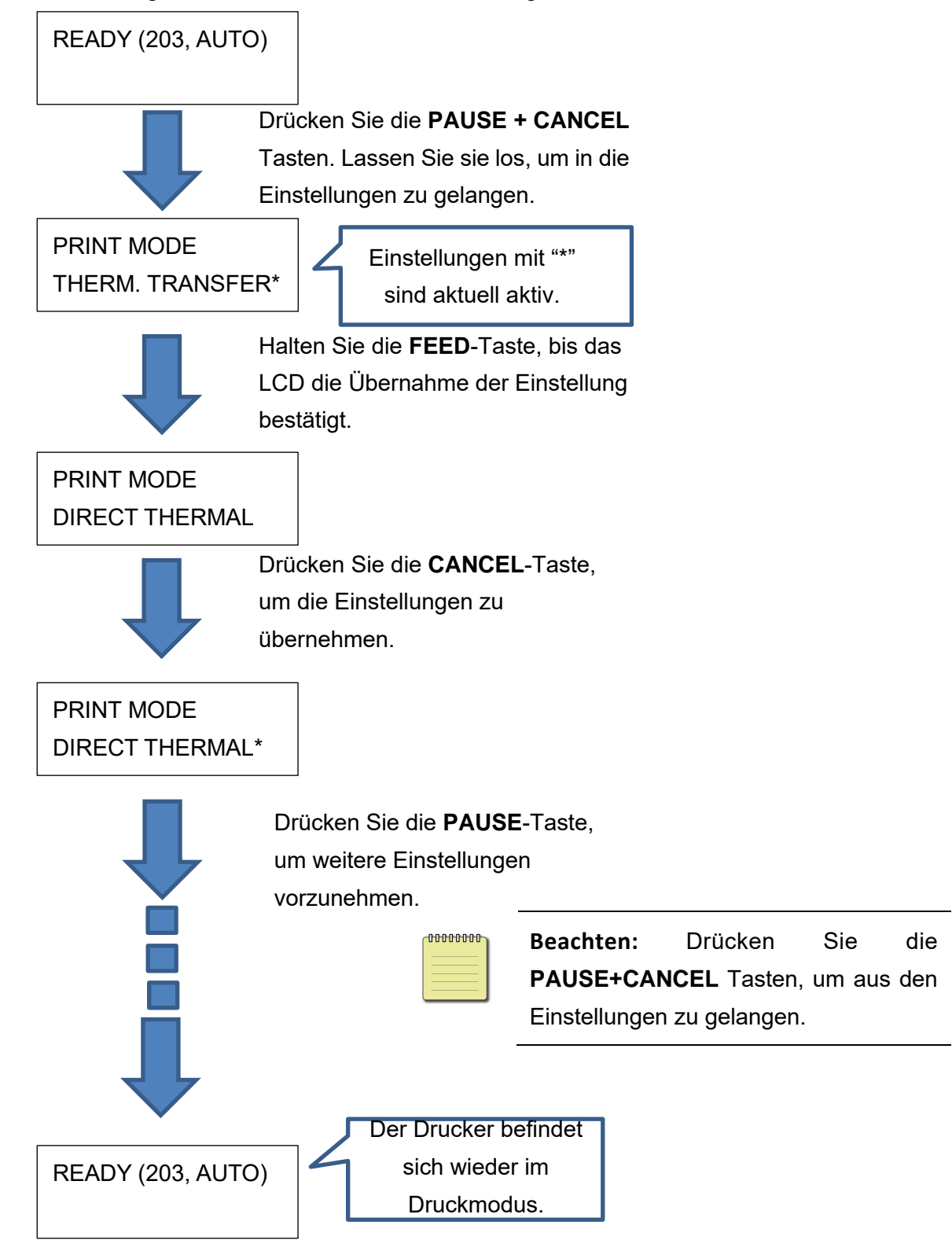

Drücken Sie **PAUSE + CANCEL** für mindestens 5 Sekunden, um in die Länderspracheinstellungen zu gelangen.

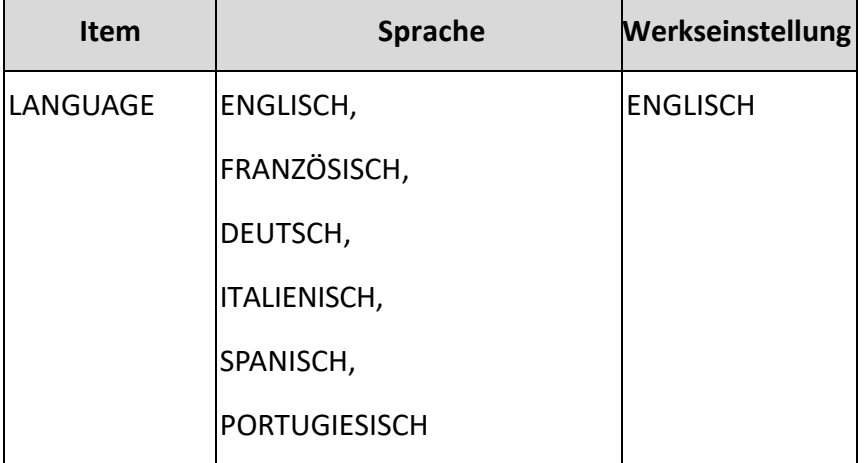

Drücken Sie **PAUSE + CANCEL** für weniger als eine Sekunde, um die Druckerfunktion einzustellen.

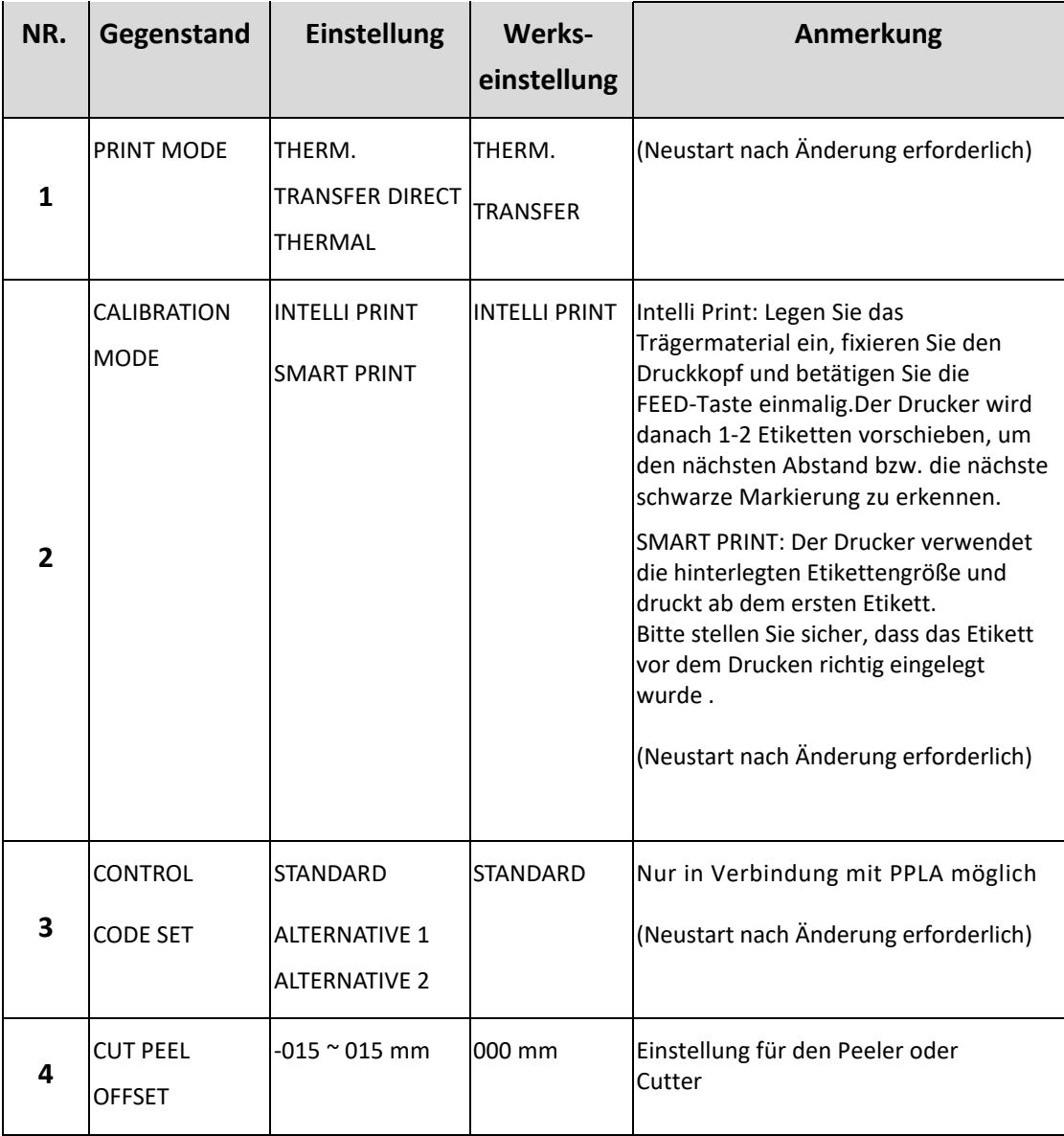

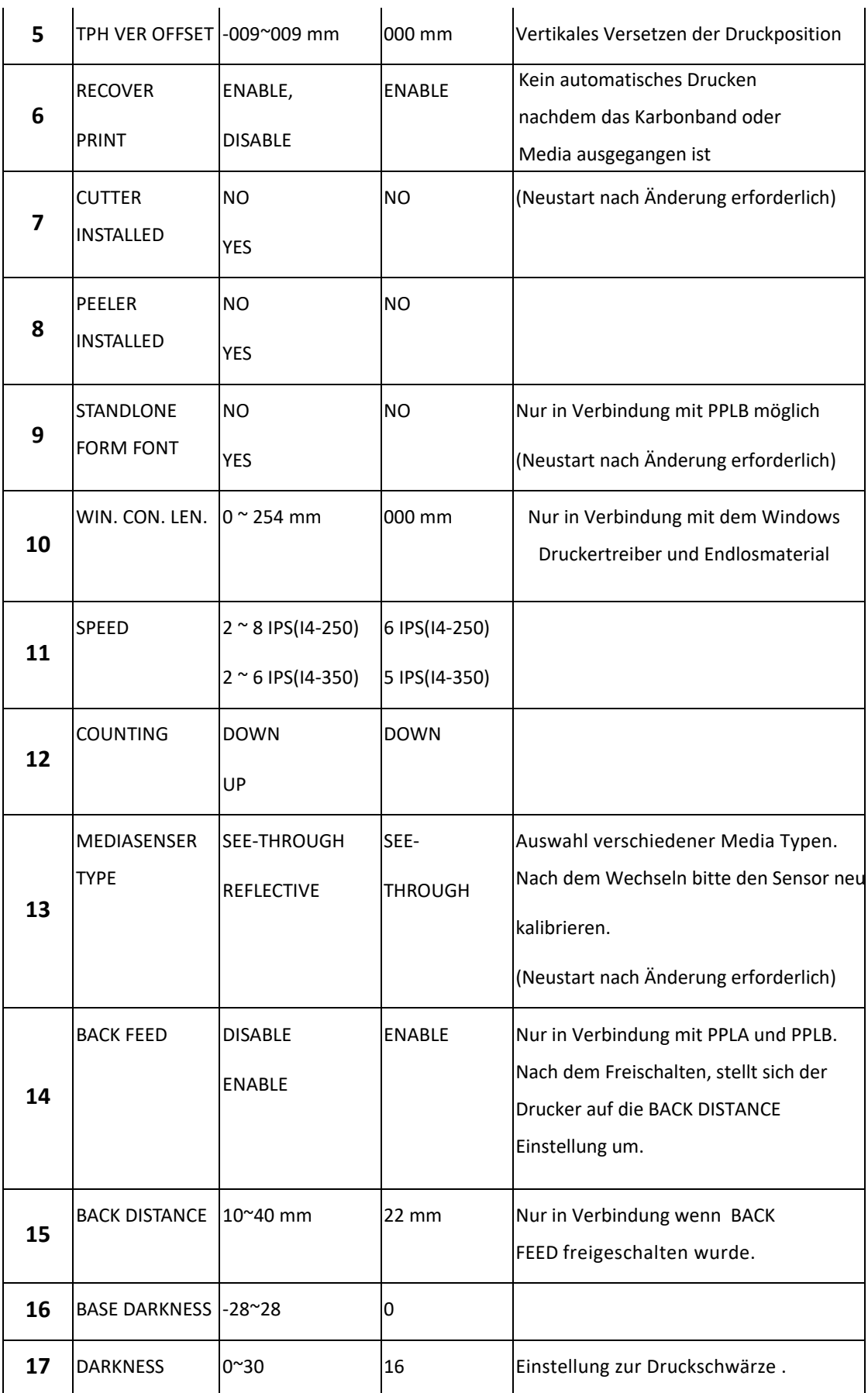

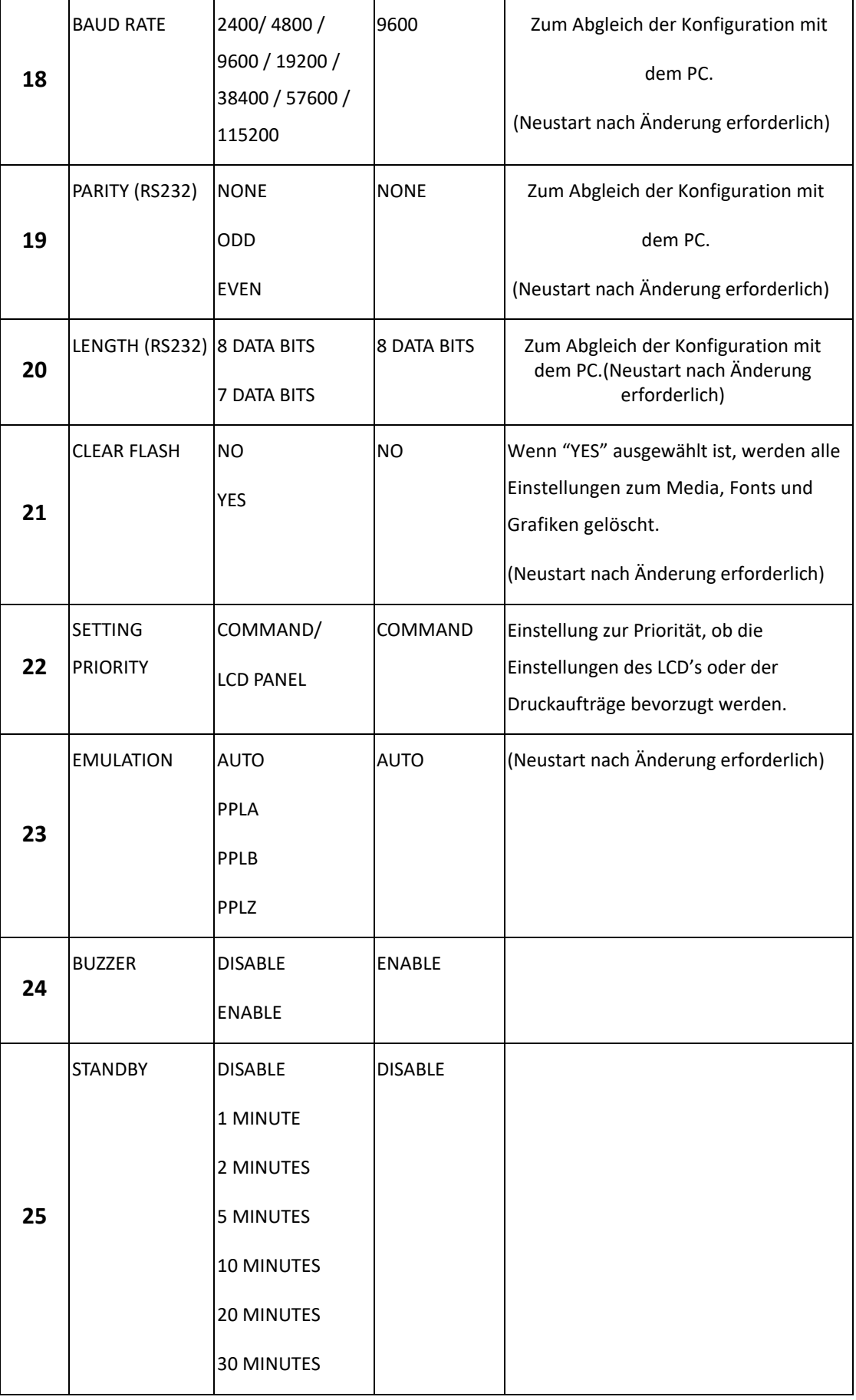

#### 3 Inbetriebnahme Vordere Bedienungseinheit

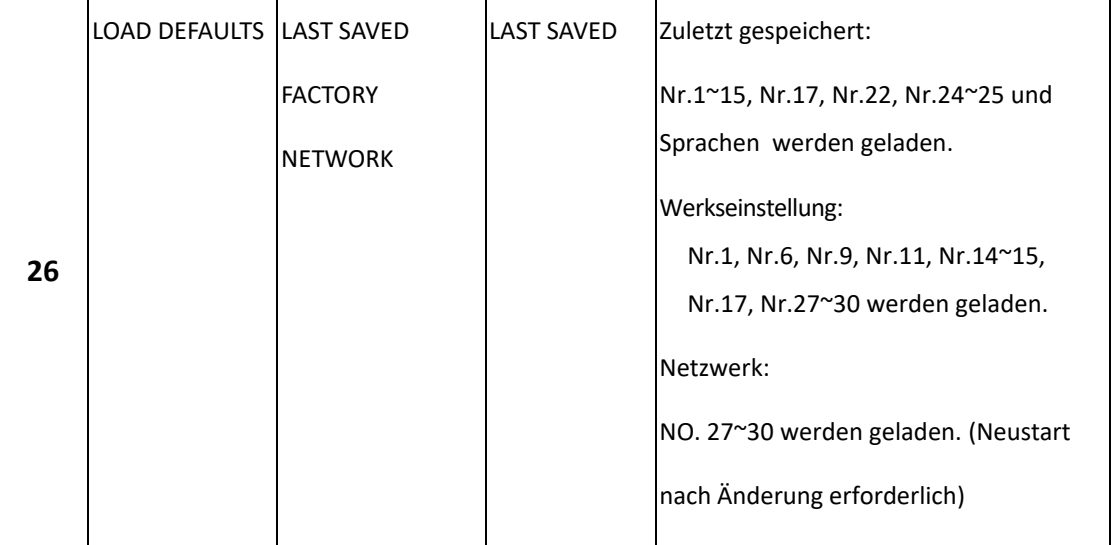

## **Netzwerkeinstellungen und Parameter**

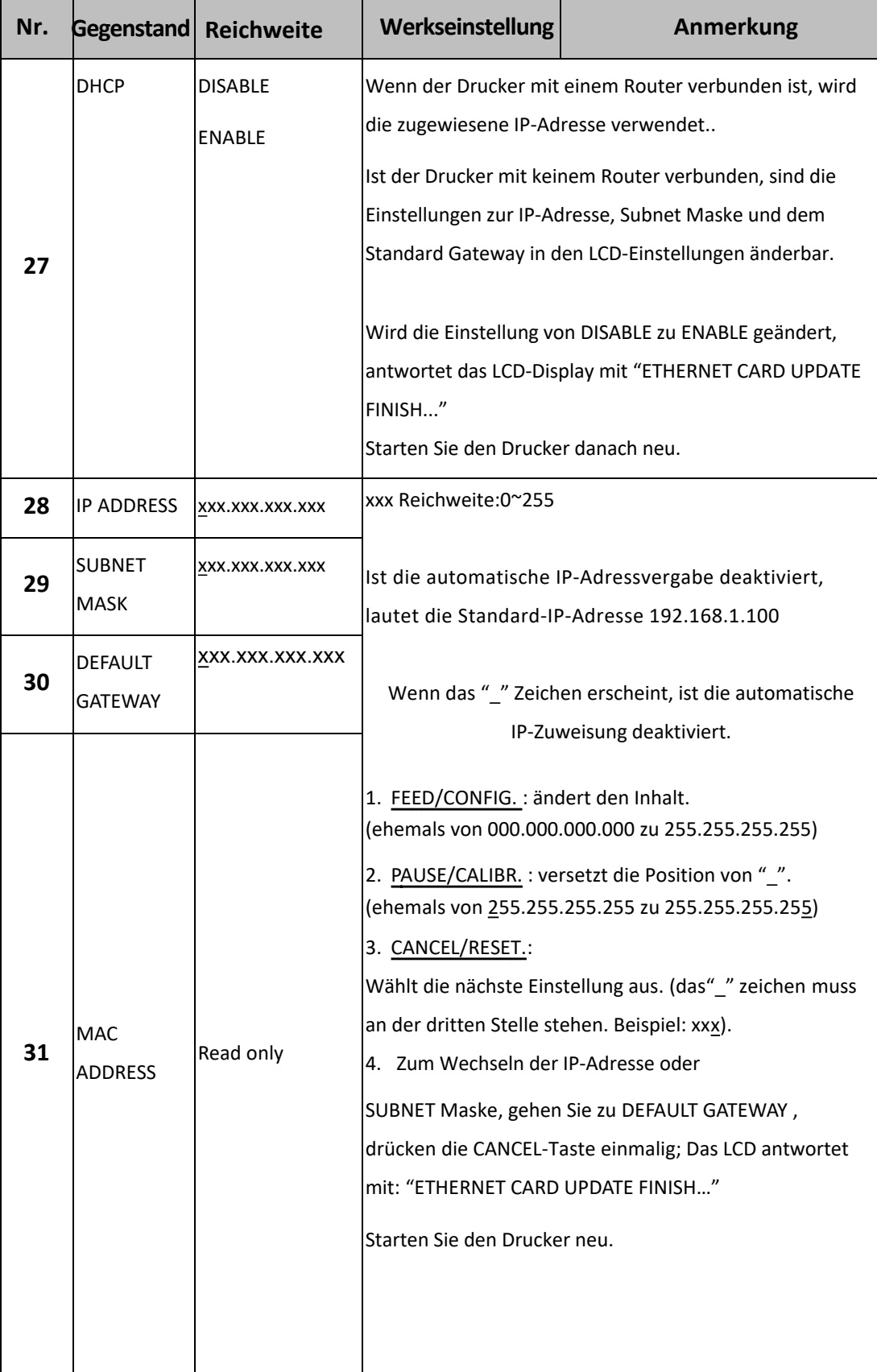

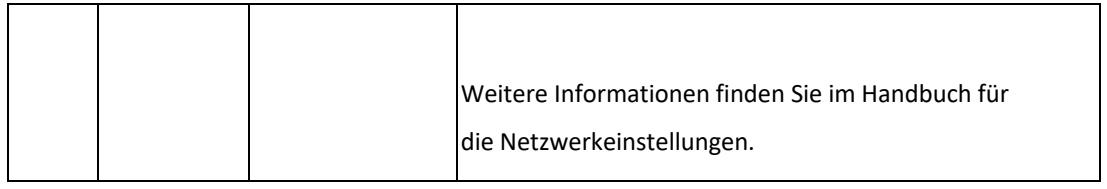

## **WiFi module (Option)**

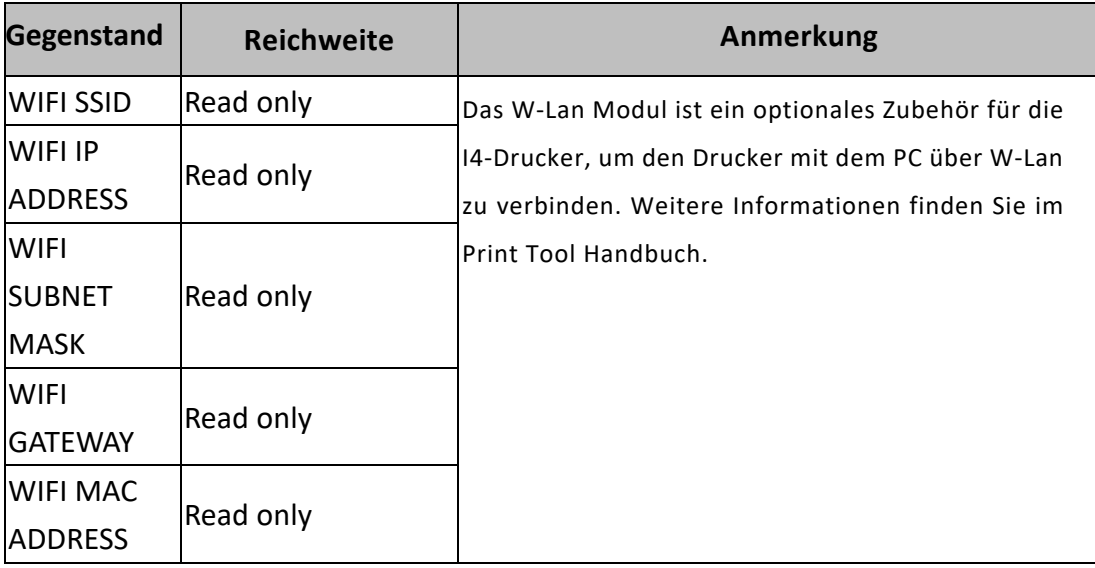

## **3.2 Mediakalibrierung**

Vor der Kalibrierung stellen Sie bitte sicher, dass das Media und das Karbonband (für den Druck von Thermotransfer) richtig eingelegt wurde. Der Sensor benötigt einen Vorschub von 2 Etiketten, um die Größe der

Etiketten/Einkerbungen/Löcher/Markierungen zu erkennen. Nachdem das Media eingelegt wurde, gehen Sie die Kalibrierung mit folgenden Schritten durch:

- 1. Schalten Sie den Drucker aus
- 2. Drücken und Halten Sie die PAUSE-Taste und schalten den Drucker dabei an.
- 3. Wenn "CALIBRATION …" im Display angezeigt wird und die beiden READY und MEDIA Leuchten blinken, lassen Sie bitte die Taste los.
- 4. Der Drucker schiebt 2 Etiketten vor.
- 5. Wenn "READY"angezeigt wird, die READY und MEDIA Leuchten aufhören zu blinken und durchgehend leuchten, ist der Drucker bereit.

## **3.3 Drucken eines Einstellungsreports**

Um einen Selbsttest durchzuführen und die aktuellen Einstellungen zu drucken, gehen Sie bitte folgende Schritte durch:

- 1. Schalten Sie den Drucker aus
- 2. Legen Sie ein Media und Karbonband ein
- 3. Drücken und halten Sie die **FEED**-Taste und schalten den Drucker an.
- 4. Wenn "SELF-TEST..." im Display angezeigt wird, lassen Sie die **FEED**-Taste los
- 5. Der Drucker druckt nun einen Einstellungsreport aus (s. Grafik auf der nächsten Seite). Die Einstellungen werden in zwei Bereiche geteilt: Die rechten Zeichen zeigen die Werte des Systems an, während die linken den entsprechenden Hexwert darstellen.

![](_page_44_Picture_9.jpeg)

**Beachten: Nur PPLB** Der Drucker wechselt automatisch in den Dump-Modus, wenn ein Einstellungsreport gedruckt wird. Um zurück in den normalen Betriebsmodus zu wechseln, drücken Sie die CANCEL-Taste. Alternativ können Sie den Drucker auch neu starten.

*Beispiel vom Einstellungsreport:*

```
LABEL PRINTER WITH FIRMWARE
       iX4-250-V01.01 20170307 PPLB
      STANDARD RAM : 32M BYTES
           LABEL PRINTER WITH FIRMWARE
           iX4-250-V01.01 20170307 PPLB
          STANDARD RAM : 32M BYTES<br>AVAILABLE RAM : 3676K BYTES
      \overline{3}HALLHADLE RHIT : 3076RD 16M BYTES<br>
AVAILABLE FLASH : 8448K BYTES<br>
NO. OF DL SOFT FONTS(FLASH) :<br>
NO. OF DL SOFT FONTS(RAM) : 0<br>
NO. OF DL SOFT FONTS(HOST) : 0<br>
NO. OF DL SOFT FONTS(HOST) : 0<br>
NO. OF DL SOFT FONTS(HOST) : 
      \overline{A}5
      6
                                                                      \mathbf{1}\overline{7}Ø
                                                                      Ø
      8
          H. POSITION ADJUST.: 0000
      q
           SEE-THRU SENSOR
    10SEE-THRU SENSOR<br>REF: 0221 SEE: 0098<br>RTC TIME: 6/13/16(12:20:49)<br>MAX LABEL HEIGHT: 100 INCHES<br>PRINT WIDTH: 812 DOTS<br>LAB LEN(TOP TO TOP): 79mm<br>LAB LEN(TOP TO TOP): 79mm
    11
    12131415
          LAB LEN(TOP TO TO)<br>SPEED: 6 IPS<br>DARKNESS: 8<br>THERMAL TRANSFER<br>PRINT LENGTH: 12M
    16
    17
    18
    19
           CUT COUNT:34
    20
          RS232: 9600, 8, N, 1P, XON/XOFF<br>CODE PAGE : English (437)<br>MEDIA : NON-CONTINUOUS<br>CALIBRATION MODE: INTELLI PRINT
    21
    22
    23
    24
           BACKFEED DISABLED
    25
    26
           CUTTER ENABLED
    27
          PEELER DISABLED
           CUTTER/PEELER OFFSET: 0 <+-0.01mm>
    28
           IP ADDRESS: 0.0.0.0<br>SUBNET MASK: 0.0.0.0
    29
    30
           GATEWAY: 0.0.0.0
    31
           MAC ADDRESS: 00-00-00-00-00-00
    32
          DHCP: ENABLED<br>DHCP: ENABLED<br>DHCP CLIENT ID: FFFFFFFFFFFFFFFF
    33
    34
                                         FFFFFFFFFFFFFFFF
           DHCP HOST NAME:
    35
    36
           SNMP: ENABLED
          SOCKET COMM.: ENABLED<br>SOCKET PORT: 9100
    37
    38
          IPV6 MODE: MANUAL<br>IPV6 MODE: MANUAL<br>IPV6 TYPE: NONE
    39
    40
           IPV6 ADDRESS: 0000:0000:0000:0000:
    41
                                42LINK LOCAL
                                     0000:0000:0000:0000PRODUCT SN: 00000000001
    \overline{43}PRODUCT SN: 0000000000<br>USB SN: 0000000000001<br>CG ENABLED
    \Delta\Delta45
          ot(0,0)<0.1dot,0.01mm><br>rm(0,0)<1+ 0-,0.01mm><br>sm(0,0)<1+ 0-,0.01mm><br>rv(302,250,52)<0.01v><P>
    46
    47
    \Delta<sub>R</sub>
    49
          sv(246, 100, 145) < 0.01v>< P><br>bv(329,9,320)<0.01v><P>
    50
    54
    52
           rso(0)<0.01mm>
    53
           sso(0)<0.01mm>
           This is internal font 1. 0123456789 ABCabcXyz<br>This is internal font 2. 0123456789 ABCabcXyz<br>This is internal font 3. 0123456789 ABCabcXyz
    5455
    56
           This is internal font 4. 0123456789 ABCXYZ
    57
                     IS
                                    IS
                                                                   ERNA
    58
     <u>uittivat valtaistuittivat valtaa saavinna s</u>
59
60
61
62
63
64
      the contract of the contract of the contract of the contract of the contract of the contract of the contract of
```
#### **1. Version Information**

Zeigt die Firmware und das Produktionsdatum.

#### **2. Standard RAM**

Total SDRAM Speichergröße.

#### **3. Available RAM**

Verfügbarer RAM-Speicher

#### **4. Flash Type**

Typ des Flash-Speicher und Größe

**5. Available Flash**

Noch verfügbarer Flash-Speicher

#### **6. No of DL soft fonts (FLASH)**

Anzahl von Fonts die im Flash-Speicher geladen wurden.

#### **7. No of DL soft fonts (RAM)**

Die Anzahl an Soft-Fonts die im RAM-Speicher geladen wurden.

#### **8. No of DL soft fonts (HOST)**

Die Nummer an Fonts, die auf dem USB-Gerät gespeichert sind

#### **9. H. Position Adjust**

Die aktuelle Einstellung zur horizontalen Verschiebung.

#### **10. Sensor Type**

Einstellte Art des Sensors (z.B. transmissiver Sensor)

### **11. Label-less Calibration Value**

Zeigt an, ob die Kalibrierung kürzerer Etiketten erfolgte.

Der Standardwert beträgt 0000.

#### **12. RTC Time**

Zeigt das Datum der internen Uhrzeit an (RTC). Der Standardwert ist

Monat/Tag/Jahr(Stunde, Minute, Sekunde).

### **13. Max Label Height**

Maximale Länge der Etiketten. 200dpi: 100", 300dpi: 50".

#### **14. Print Width**

Die Druckbreite in Pixel.

#### **15. Lab Len (Top to Top)**

Für "Nichtendlosmaterial" - Zeigt die Distanz zwischen dem Anfang aufeinander folgender Etiketten an.

### **16. Speed**

Beschreibt die Druckgeschwindigkeit in Zoll pro Sekunde (ips).

### **17. Darkness**

Die aktuelle Druckschwärze.

### **18. Print Method**

Thermodirekt benötigt kein Karbonband im Gegensatz zu Thermotransfer.

### **19. Print Length**

Die maximale Drucklänge.

### **20. Cut Count**

Zeigt die Anzahl an Schneidevorgängen an.

### **21. RS232 Protocol**

Listet die Einstellungen der RS-232C auf in folgender Reihenfolge:

Baudrate, Datenlänge, Parität, Stop Bit und Flow Control.

## **22. Code page**

Zeichentabelle.

### **23. Media**

Typ des aktuell verwendeten Medias.

## **24. Calibration mode**

Zeigt den Kalibrierungsmodus (Intelli Mode oder Smart Mode).

## **25. Backfeed Enabled/Disabled**

Zeigt an, ob Backfeed aktiviert oder deaktiviert ist.

Wenn die Einstellung aktiviert ist, schiebt der Drucker beim Druckvorgang das Etikett eine eingestellte Länge automatisch vor.

Nach ca. einer Sekunde wird das Media wieder zurück gezogen und ein neuer Druckvorgang wird ausgelöst.

Ist die Einstellung deaktiviert, wird kein Material vor- oder zurückgezogen.

#### **26. Cutter Enabled/Disabled**

Cutter ein- oder ausgeschaltet.

### **27. Dispenser Enabled/Disabled**

Dispenser ein- oder ausgeschaltet.

#### **28. Cutter/Dispenser Offset**

Stellt die Abschneid- bzw. Peelerstelle vor oder zurück.

Der Wert in Klammern steht für den eingestellten Wert.

### **29. IP Address**

Die statische IP-Adresse des Druckers. Standardwert: 192.168.1.1.

### **30. Subnet Mask**

Die manuell eingestellte Subnet Maske des Druckers.

Standardwert: 255.255.255.0.

### **31. Gateway**

Der manuell eingestellte Wert von dem Gateway des Druckers.

Standardwert: 0.0.0.0.

## **32. MAC Address**

Mac-Adresse.

## **33. DHCP**

Zeigt an, ob der Drucker zugewiesene IP-Adressen zulässt.

## **34. DHCP Client ID**

Die zugewiesene IP-Adresse des Druckers.

#### **35. DHCP Host Name**

Name des DHCP-Hosts (z.B. Router), der die IP an den Drucker vergibt.

#### **36. SNMP**

Ist diese Einstellung aktiviert, bekommt der PC/Router die Daten als SNMP Einträge übermittelt.

## **37. Socket Communication**

Zeigt an, ob der PC mit dem Drucker über die Socket Schnittstelle kommuniziert.

#### **38. Socket Port**

Die Socketnummer des Druckers.

## **39. IPv6 Mode**

Zeigt an, wie der Drucker die IPv6-Adresse erhält. Es gibt 3 verschiedene Möglichkeiten: Manuell, DHCPv6 oder Automatisch.

#### **40. IPv6 Type**

Ist die IPv6-Adresse des Druckers.

Es gibt 3 verschiedene Einstellungen: NONE, Normal, EUI und ANY.

**41. IPv6 Address**

Die statische IPv6-Adresse

**42. Link Local**

Die zugewiesene IPv6-Adresse im Netzwerk.

**43. Product SN**

Die Seriennummer des Druckers.

**44. USB SN**

Die Seriennummer vom USB-Host.

#### **45. TPH and Cutter Offset**

Für Entwickler zum Debuggen.

**46. Reflective Sensor Gap Calibration**

Für Entwickler zum Debuggen.

#### **47. See-Through Sensor Gap Calibration**

Für Entwickler zum Debuggen.

#### **48. Reflective Sensor Profile**

Für Entwickler zum Debuggen.

#### **49. See-Through Sensor Profile**

Für Entwickler zum Debuggen.

#### **50. Ribbon Sensor Profile**

Für Entwickler zum Debuggen.

#### **51. Reflective Sensor Offset**

Für Entwickler zum Debuggen.

#### **52. See-Through Sensor Offset**

Für Entwickler zum Debuggen.

#### **53-57. Font Image**

Zum Abgleich mit den Fonts auf dem Rechner.

#### **58-63. TPH Test Pattern**

Zeigt an, ob und welche Pins vom Druckkopf möglicherweise defekt sind.

Wenn Ihr Drucker das optionale W-Lan Modul verbaut hat, zeigt der

PPLB-Eintrag folgende erhaltene Werte an:

![](_page_50_Picture_126.jpeg)

## **1. FW Version**

Zeigt die aktuelle Firmwareversion.

## **2. Date**

Zeigt das Datum der Firmwareversion.

## **3. IP Address**

Zeigt die aktuelle IP-Adresse des Druckers an (automatisch zugewiesen oder manuell eingestellt).

## **4. Subnet mask**

Zeigt die aktuelle Subnet-Maske des Druckers an (automatisch zugewiesen oder manuell eingestellt).

## **5. Gateway**

Zeigt das aktuelle Gateway des Druckers an (automatisch zugewiesen oder manuell eingestellt).

## **6. Mac address**

Mac-Adresse des Druckers.

## **7. DHCP**

Zeigt an, ob die automatische IP-Zuweisung erlaubt oder deaktiviert ist.

## **8. DHCP Hostname**

Der Name des Hosts (Router/PC).

## **9. Socket Port**

Der aktuelle Socket Port.

## **10. SSID**

Zeigt den Namen des aktuellen W-Lan Netzwerks an.

## **11. Mode**

Es gibt den "ad-hoc" und "infrastructure mode". Weitere Informationen finden Sie im technischen Handbuch.

## **12. Country Code**

Die aktuelle Länder- und Spracheinstellung

## **13. Channel**

Der aktuelle W-Lan Kanal.

## **14. Network Authentication**

Es gibt 6 verschiedene Optionen. Weitere Informationen finden Sie im technischen Handbuch.

## **15. WEP**

Weitere Informationen finden Sie im technischen Handbuch.

#### **PPLA**

![](_page_52_Picture_3.jpeg)

#### **PPLZ**

LABEL PRINTER WITH FIRMWARE LABEL PRINTER WITH FIRMWARE<br>
1X4-250-V01.01 20170307 PPLZ<br>
STANDARD RAM : 32M BYTES<br>
AVAILABLE RAM : 32M BYTES<br>
FLASH TYPE : ON BOARD 16M BYTES<br>
AVAILABLE FLASH : 8448K BYTES<br>
NO. OF DL SOFT FONTS(RAM) : 0<br>
NO. OF DL SOFT - 0  $\alpha$ H. POSITION ADJUST.: 0000<br>SEE-THRU SENSOR<br>REF: 0221 SEE: 0098<br>RTC TIME: 6/13/16(12:25:11)<br>MAX LABEL HEIGHT: 100 INCHES<br>PRINT WIDTH: 001 DDTS<br>LAB LEN(TOP TO TOP): 79mm<br>SPEED: 6 IPS<br>REMI LANGESS: 16<br>TRIM. DARKNESS: 0<br>THERMAL PRINT LENGIH: IZM<br>
CUT COUNT:34<br>
RS232: 9600, 8, N, 1P, XON/XOFF<br>
CARET CONTROL CHAR : <<> :<br>
DELIMITER CONTROL CHAR : <-> : **5EH** DELIMITER CONTROL CHAR : <,> 2CH<br>TILDE CONTROL CHAR : <<> 7EH<br>CODE PAGE : USA1<br>MEDIA : NON-CONTINUOUS<br>CALIBRATION MODE: INTELLI PRINT<br>REPRINT AFTER ERROR : ENABLED<br>BACKFEED DISABLED<br>CUTTER ENABLED<br>PEELER DISABLED<br>PEELER DI 2CH LOTTER/FEELER UFFSET<br>IP ADDRESS: 0.0.0.0<br>SUBNET MASK: 0.0.0.0 SOBRET HISK-<br>GATEWAY: 0.0.0.0<br>MAC ADDRESS: 00-00-00-00-00-00 DHCP: ENABLED<br>DHCP: ENABLED<br>DHCP CLIENT ID: FFFFFFFFFFFFFFFFF FFFFFFFFFFFFFFFFF DHCP HOST NAME: SNIP: ENABLED<br>SNIP: ENABLED<br>SOCKET COMM.: ENABLED<br>SOCKET PORT: 9100 IPV6 MODE: MANUAL<br>IPV6 TYPE: NONE PRODUCT SN: 00000000001 USB SN: 000000000001 CG ENABLED 06 060802011<br>cm(0,0)(0.1dot,0.01mm)<br>cm(0,0)(1+ 0-,0.01mm)<br>sm(0,0)(1+ 0-,0.01mm)<br>cv(302,250,52)(0.01v)(P) su(246,100,145)(0.01u)(P)<br>bu(329,9,320)(0.01u)(P) rso(0)(0.01mm) sso(0)<0.01mm> THIS IS FONT A. 61234BCobc<br>THIS IS FONT B. 01234BC4BC<br>THIS IS FONT C. 0123ABCabc<br>THIS IS FONT D. 0123ABCabc THIS IS FONT E. 0123ABCabc<br>THIS IS FONT F. 0123ABCabc THIS **FONT** I S G. THIS IS FONT H. DIRBABC THIS IS FONT H. DIRBABC <u> 1999 - Jan Sarah Sumasi Sumasi Sumasi Sumasi Sumasi Sumasi Sumasi Sumasi Sumasi Sumasi Sumasi Sumasi Sumasi S</u> the contract of the contract of the contract of the contract of the contract of the contract of the contract of <u> 1989 - Andrea Stadt Stadt Stadt Stadt Stadt Stadt Stadt Stadt Stadt Stadt Stadt Stadt Stadt Stadt Stadt Stadt Stadt Stadt Stadt Stadt Stadt Stadt Stadt Stadt Stadt Stadt Stadt Stadt Stadt Stadt Stadt Stadt Stadt Stadt St</u>

## **3.4 Zurücksetzen auf Werkseinstellung**

Bitte beachten Sie, dass hierbei alle auf dem Drucker gespeicherten Daten und Einstellungen verloren gehen.

Wenn möglich, drucken Sie zuvor einen Report der aktuell vorgenommenen Einstellungen.

*Befolgen Sie folgende Schritte, um den Drucker auf Werkseinstellungen zu setzen:* 

- 1. Schalten Sie den Drucker aus.
- 2. Drücken und halten Sie die **CANCEL**-Taste.
- 3. Wenn das Display "RESET..." anzeigt und die READ LED leuchtet, lassen Sie die Taste los.
- 4. Wenn "READ" auf dem Display angezeigt wird, wechselt die LED von blinken zu einem durchgehenden Leuchten.
- 5. Die folgende folgenden Werte sind nun wieder auf Standard eingestellt:
	- Etiketten Einstellungen
	- Druckhitze (Druckschwärze)
	- Druckgeschwindigkeit
	- Weitere spezifische Einstellungen

Weitere Informationen finden Sie im Kapitel 3.1.1 Nr.26 Werkseinstellungen.

![](_page_54_Picture_123.jpeg)

## **3.5 Einrichtung des Sensors**

Die Drucker unterstützen 2 verschiedene Sensorarten: transmissiv und reflektiv. Somit können verschiedene Druckmaterialien erkannt und ordnungsgemäß bedruckt werden.

## **3.5.1 Transmissiver Sensor**

Der tranmissiver Sensor erkennt Unterbrechungen der gesamten Breite des Trägermaterials.

![](_page_55_Figure_5.jpeg)

## **3.5.2 Reflektiver Sensor**

![](_page_56_Figure_2.jpeg)

## Der reflektive Sensor erkennt Markierungen, Noppen und Einkerbungen.

Min.  $2 \text{ mm}$ Sensor Position

## **3.5.3 Justierung der Position des Sensors**

Falls Sie ein Media mit Markierungen,Noppen oder Einkerbungen verwenden, befolgen Sie die aufgezählten Schritte um den Sensor horizontal verschieben zu können:

- Lösen Sie den Druckkopfverschluss (s. Karbonband einlegen) Lösen Sie den Hebel des Sensors, um den Sensor horizontal zu verschieben.

![](_page_57_Figure_4.jpeg)

Stellen Sie sicher, dass der Sensor sich direkt über den Markierungen des Trägermaterials befindet.

![](_page_57_Figure_6.jpeg)

## **3.6.1 Schnittstellen**

Der Drucker ist mit einer USB Typ A und B Schnittstelle, einer seriellen neunpoligen RS-232 Schnittstelle, einer Centronics Schnittstelle (optional) und einer GPIO Schnittstelle (optional) ausgestattet.

## **USB-Anschlüsse**

Die USB Schnittstelle ist kompatibel mit Ihrer bestehenden PC-Hardware durch "Plug&Play", welche Ihnen eine einfache Installation ermöglicht. Mehrere Drucker können sich einzelne USB-Hubs teilen. Unterschiede der beiden Anschlüsse:

![](_page_58_Picture_125.jpeg)

## **Serieller RS-232 Anschluss**

Der Drucker wird mit einem neunpoligen D-Typ (männlich) verbunden. Den Anschluss hierzu finden Sie auf der Rückseite des Druckers. Das andere Ende des Kabels schließen Sie an Ihrem PC an.

## **Centronics Parallel Port(Optional)**

Sie können den Drucker mit einem gewöhnlichen Centronics-Kabel mit Ihrem PC verbinden.

Verwenden Sie das handelsübliche 36-Pin-Centronics-Kabel und stecken es and der Rückseite des Druckers an sowie an Ihren PC.

Weitere Informationen zur Pinbelegung finden Sie am Ende dieser Anleitung.

![](_page_58_Picture_13.jpeg)

**Beachten** Die Centronics-Schnittstelle erlaubt eine wesentlich schnellere Übertragung als die RS-232-Schnittstelle.

## **General-purpose input/output(GPIO)**

Die Pinbelegung hierzu kann individuell eingestellt werden. Bitte kontaktieren Sie vor der Verwendung hierzu den Händler, da bei unsachgemäßer Programmierung die CPU beschädigt werden kann.

## **Netzwerkstatus**

Zwei Statusleuchten können Ihnen den aktuellen Status der Netzwerkverbindung anzeigen

![](_page_59_Picture_193.jpeg)

## **3.7 Treiberinstallation**

Das Treiberpaket kann für alle Anwendungen unter Windows XP/ Vista/ Windows 7/ Windows 8/ Windows 10, -32-bit/ 64-bit Systemen verwendet werden. Mit diesem Treiber können Sie alle gängigen Windows-Programme, inklusive Argox Bartender UL

## **3.7.1 Installation des Plug&Play Treibers**

## **(ausschließlich für USB)**

## **Bitte beachten:**

![](_page_61_Picture_5.jpeg)

Wir empfehlen den Seagull Driver Wizard anstelle von der internen Mircosoft Druckertreiberinstallation. Der Windows interne Druckertreiber funktioniert zwar, aber nicht optimal und verursacht teilweise Fehler.

- 1. Schalten Sie den Drucker aus. Stecken Sie das Stromkabel in den Drucker und anschließend das andere Ende in die Steckdose. Verbinden Sie per USB Kabel den Drucker mit Ihren PC.
- 2. Schalten Sie den Drucker ein. Falls Ihr Drucker Plug-and-Play unterstützt und Sie Ihren Drucker erfolgreich mit Ihrem PC verbunden haben und der diesen erkennt, öffnet sich der Windows Geräte hinzufügen Wizard Dialog und ermöglicht Ihnen die Installation eines Druckertreibers. **Klicken Sie auf Abbrechen und installieren sie den Treiber NICHT mit diesem Wizard.**

3 Inbetriebnahme Treiberinstallation

3. Benutzen Sie den Treiber von der Argox Webseite. Öffnen Sie diesen, drücken Sie anschließend "Akzeptieren…" und danach Weiter".

![](_page_62_Picture_39.jpeg)

4. Weisen Sie dem Seagull Treiber einen Pfad zu, (zum Beispiel: C:Seagull) und klicken Sie auf "Weiter".

![](_page_62_Picture_40.jpeg)

#### 3 Inbetriebnahme Treiberinstallation

5. Klicken Sie auf "Fertig"

![](_page_63_Picture_43.jpeg)

6. Wählen Sie "Druckertreiber installieren" aus und klicken Sie auf "Weiter"

![](_page_63_Picture_5.jpeg)

"Weiter"

7. Im Seagull Driver Wizard wählen Sie den Menüpunkt "Treiber für Plug and Play

Drucker installieren" aus und klicken Sie danach auf "Weiter"

![](_page_64_Picture_59.jpeg)

8. Geben Sie einen Namen für Ihren Drucker ein (z.B. Argox IX4-250 PPLB) und

wählen Sie "Diesen Drucker nicht freigeben" aus, klicken Sie anschließend auf

![](_page_64_Picture_60.jpeg)

9. Überprüfen Sie, ob die eingegebenen Daten korrekt sind. Danach fahren Sie mit "Fertig" fort

![](_page_65_Picture_3.jpeg)

10. Nach der erfolgreichen Installation klicken Sie auf "Schließen".

![](_page_65_Picture_47.jpeg)

11. Der Treiber sollte jetzt erfolgreich installiert sein.

![](_page_66_Picture_3.jpeg)

# **3.7.2 Druckertreiberinstallation (für andere Schnittstellen außer USB)**

- 1. Schalten Sie den Drucker aus. Stecken Sie das Stromkabel in die Steckdose ein und das andere Ende in Ihren Drucker. Verbinden Sie das parallele Kabel, serielle Kabel oder Ethernet Kabel an dem dafür vorgesehenen Anschluss an Ihrem Drucker und Computer.
- 2. Benutzen Sie den Treiber von der Argox Webseite. Öffnen Sie diesen, drücken Sie anschließend "Akzeptieren..." und danach "Weiter".

![](_page_67_Picture_82.jpeg)

3. Weisen Sie dem Seagull Treiber einen Pfad zu, (zum Beispiel: C:\Seagull)

und klicken Sie auf "Weiter".

![](_page_68_Picture_45.jpeg)

4. Klicken Sie auf "Fertig"

![](_page_68_Picture_46.jpeg)

5. Wählen Sie "Druckertreiber installieren" aus, und klicken Sie auf "Weiter".

![](_page_69_Picture_3.jpeg)

6. Wählen Sie den Port des Drucker aus und klicken Sie auf "Weiter".

![](_page_69_Picture_57.jpeg)

7. Wählen Sie Ihr Modell & Emulation aus, im folgenden Verlauf wird das Modell

IX4-250 PPLB als Beispiel benutzt:

![](_page_70_Picture_49.jpeg)

8. Wählen Sie den Port des Drucker aus und klicken Sie auf "Weiter".

![](_page_70_Picture_50.jpeg)

9. Geben Sie einen Namen für Ihren Drucker ein (z.B. Argox D4-250 PPLB) und

wählen Sie "diesen Drucker nicht freigeben" aus, danach klicken Sie auf "Weiter".

![](_page_71_Picture_37.jpeg)

10. Überprüfen Sie alle Ihre Angaben und klicken Sie anschließend auf "Fertig".

![](_page_71_Picture_38.jpeg)
11. Nachdem alle Dateien installiert wurden, klicken Sie auf "Fertig".

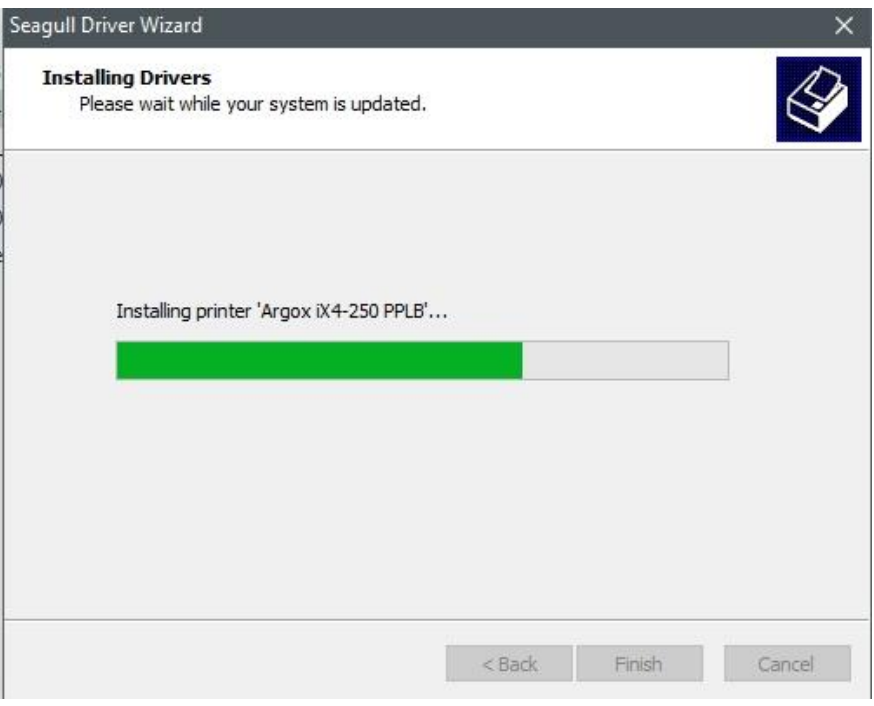

12. Nach der erfolgreichen Installation klicken Sie auf "Schließen". Der Treiber

sollte jetzt erfolgreich installiert sein.

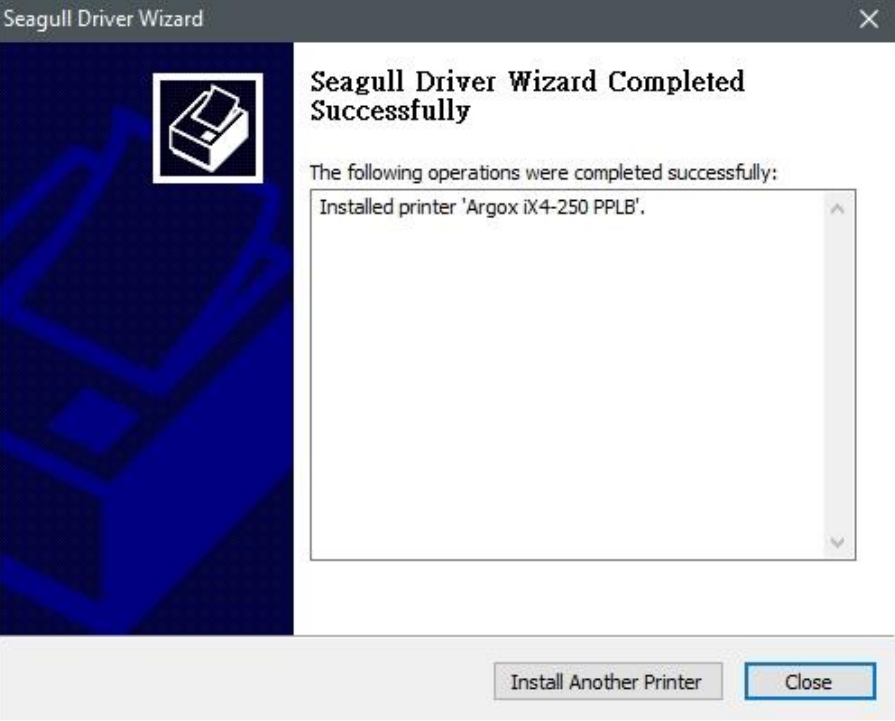

# **4 Wartung/Reinigung**

Vertikale Aussetzer eines Ausdrucks weisen auf einen defekten oder verschmutzten Druckkopf hin.

Reinigen Sie die Druckplatte oder tauschen diese aus, falls die Probleme weiterhin bestehen.

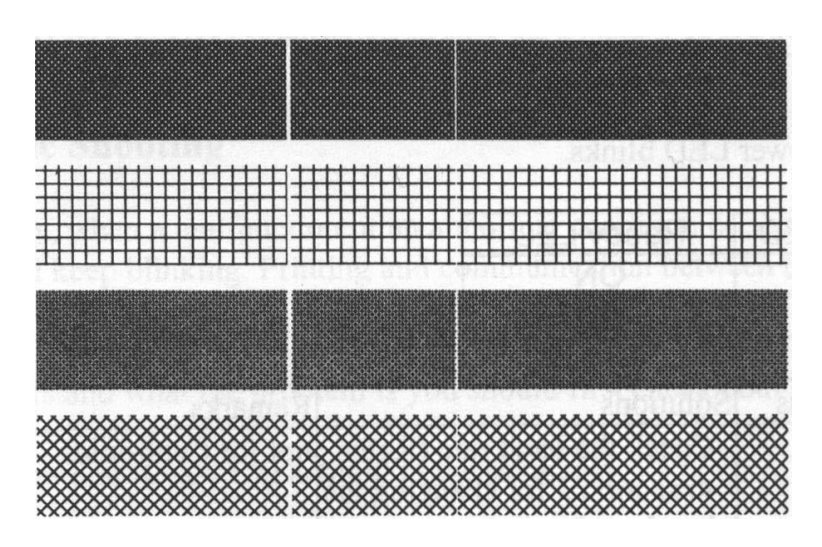

Falls das Karbonband nicht richtig abrollt, überprüfen Sie ob der Druckkopf richtig verriegelt wurde.

Weitere Schritte zur Fehlerbehebung:

- Das Karbonband passt nicht zum Media.
- Justierung der Druckhitze
- Verringerung der Druckgeschwindigkeit
- Reinigung der Komponenten.

4 Wartung/Reinigung Reinigung Reinigung Reinigung Reinigung

# **4.1 Reinigung**

Dieses Kapitel beschreibt die Prozedur zur Reinigung und Wartung des Druckers.

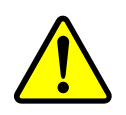

**Achtung** Der Drucker muss bei der Reinigung ausgeschaltet sein.

### **4.1.1 Druckkopf**

Die Reinigung des Druckkopfes ist zwingend notwendig, um einen guten Ausdruck zu gewährleisten. Wir empfehlen den Druckkopf nach dem Wechsel des Trägermaterials zu reinigen, spätestens aber einmal wöchentlich bei einem geringem Druckvolumen. Wird der Drucker in einer rauhen Umgebung eingesetzt, sollte der Druckkopf öfter gereinigt werden.

Bitte achten Sie bei der Reinigung auf folgende Punkte:

- Verwenden Sie kein Wasser an Metallen Rostgefahr.
- Wenn kurz zuvor noch gedruckt wurde, warten Sie bis der Druckkopf abkühlt.
- Berühren Sie den Druckkopf nicht mit bloßen Händen oder harten Gegenständen.
- 1. Befeuchten Sie ein weiches Tuch mit Ethyl Alkohol oder Spiritus
- 2. Wischen Sie vorsichtig mit einem befeuchteten Tuch in eine Richtung über den Druckkopf, um Verunreinigungen oder Schmutz zu entfernen. Wischen Sie auf keinen Fall in beide Richtungen abwechselnd um den Druckkopf nicht zu beschädigen.

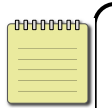

**Achtung** Die Garantie des Druckkopfes erlischt, wenn die Seriennummer des Druckkopfes entfernt, verändert oder unleserlich gemacht wird.

### **4.1.2 Gummiwalze**

Die Gummiwalze ist für einen guten Ausdruck ebenso wichtig. Schmutzige Gummiwalzen

können sogar den Druckkopf beschädigen. Reinigen Sie die Gummiwalze regelmäßig.

- 1. Befeuchten Sie ein weiches Tuch mit Ethyl Alkohol oder Spiritus
- 2. Wischen Sie mit dem Tuch über die Druckplatte, um Dreck und Verunreinigungen zu entfernen

# **4.2 RTC Batteriewechsel**

RTC steht für "Real Time Clock" und sichert die Daten der aktuellen Uhrzeit auf dem Drucker. Wenn der Drucker eine solche Batterie verbaut hat, finden Sie diese auf dem Mainboard des Druckers. Selbst wenn der Drucker nicht mit Strom versorgt wird, kann die aktuelle Uhrzeit weiterhin gespeichert werden.

Falls die Batterie schwach wird, können Sie diese tauschen.

Um die Batterie zu tauschen, folgen Sie den Schritten:

- 1. Öffnen Sie die Seitenverkleidung
- 2. Lokalisieren Sie die Batterie auf dem Mainboard.
- 3. Entfernen Sie die alte Batterie und bauen eine Neue ein.

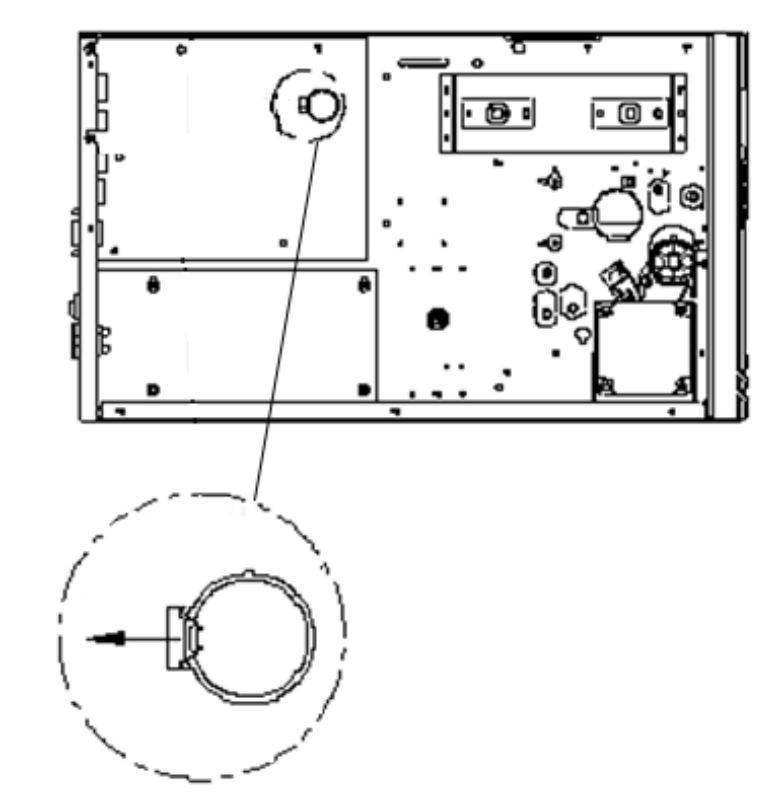

#### **Achtung:**

Wird eine falsche Batterie eingesetzt, kann diese unter Umständen explodieren. Vermeiden Sie gebrauchte Batterien und verwenden von Argox empfohlene Batterien.

# **5 Fehlerdiagnose**

Dieses Kapitel beinhaltet bekannte Druckerprobleme und deren Lösung.

# **5.1 Probleme mit dem Drucker**

#### **Der Drucker lässt sich nicht anschalten**

- Ist das Stromkabel angeschlossen?
- Vergewissen Sie sich, ob das Kabel auch in der Steckdose richtig angeschlossen ist. Testen Sie es an anderen Geräten.
- Stecken Sie das Kabel neu am Drucker und Stromanschluss an..

#### **Der Drucker schaltet sich automatisch ab**

■ Wenn der Drucker sich weiterhin selbstständig ausschaltet, überprüfen Sie ob die Stromversorgung am Stromanschluss ausreichend ist.

#### **Der Drucker schiebt das Trägermaterial nicht aus**

- Das Trägermaterial ist nicht richtig eingelegt.
- Papierstau.

### **5.2 Probleme mit dem Trägermaterial**

#### **Papierstau**

- Öffnen Sie den Drucker und beheben den Papierstau
- Stellen Sie sicher, dass das Media richtig fixiert und geführt wird.

#### **Der Druck ist nicht richtig**

- Verwenden Sie das richtige Material?
- Das Media wurde nicht richtig eingelegt.
- Der Sensor wurde nicht richtig eingerichtet.
- Der Sensor ist verschmutzt.

#### **Der Drucker druckt nicht**

- Das Media ist nicht richtig eingelegt.
- Der Druckauftrag wurde nicht richtig gesendet. Überprüfen Sie die Verbindung und wiederholen den Vorgang.
- Stellen Sie sicher, dass das Media und Karbonband aufeinander abgestimmt sind.

#### **Die Druckqualität ist schlecht**

- Der Druckkopf ist verschmutzt.
- Die Gummiwalze ist verschmutzt.
- Stellen Sie die Druckhitze neu ein oder verringern die Geschwindigkeit
- Das Media ist nicht für den Drucker geeignet.

## **5.3 Probleme mit dem Karbonband**

#### **Das Karbonband ist defekt**

- Überprüfen Sie, ob die Druckhitze zu hoch war und gehen folgende Schritte durch:
	- 1. Entfernen Sie das Karbonband aus dem Drucker.
	- 2. Ziehen Sie von dem Karbonband soviel ab, dass kein verwendeter Teil mehr vorhanden ist.
	- 3. Entfernen Sie den verwendeten Teil.
	- 4. Legen Sie das Karbonband wieder in den Drucker
- Stellen Sie die Druckhitze geringer. Bei zu hoher Druckhitze kann das Band beim Druckvorgang beschädigt werden und der Druck wird entsprechend schlecht.

#### **Das Karbonband wirft Falten**

1. Stellen Sie sicher, dass das Karbonband richtig eingelegt wurde. Ziehen Sie das Karbonband manuell auf, um es zu glätten. Der Drucker sollte hierbei geöffnet sein wie beim Einlegen des Karbonbands.

### **5.4 Weitere Probleme**

#### **Durchgezogene Linien im Etikett**

■ Der Druckkopf ist verschmutzt. Reinigen Sie den Druckkopf.

#### **Die Temperatur des Druckkopfes ist sehr hoch**

■ Die Druckhitze wird vom Drucker gesteuert und kann sehr hoch werden. Sollte die Druckplatte vor einer Überhitzung stehen, stoppt der Drucker automatisch den Druck. Wenn die Druckplatte abgekühlt ist, startet der Drucker den Druckvorgang automatisch neu.

#### **Die Druckplatte ist defekt.**

Bitte setzen Sie sich hierzu mit Ihrem Händler in Verbindung.

# **6 Spezifikationen**

In diesem Kapitel finden Sie eine Übersicht der Spezifikationen

# **6.1 Drucker**

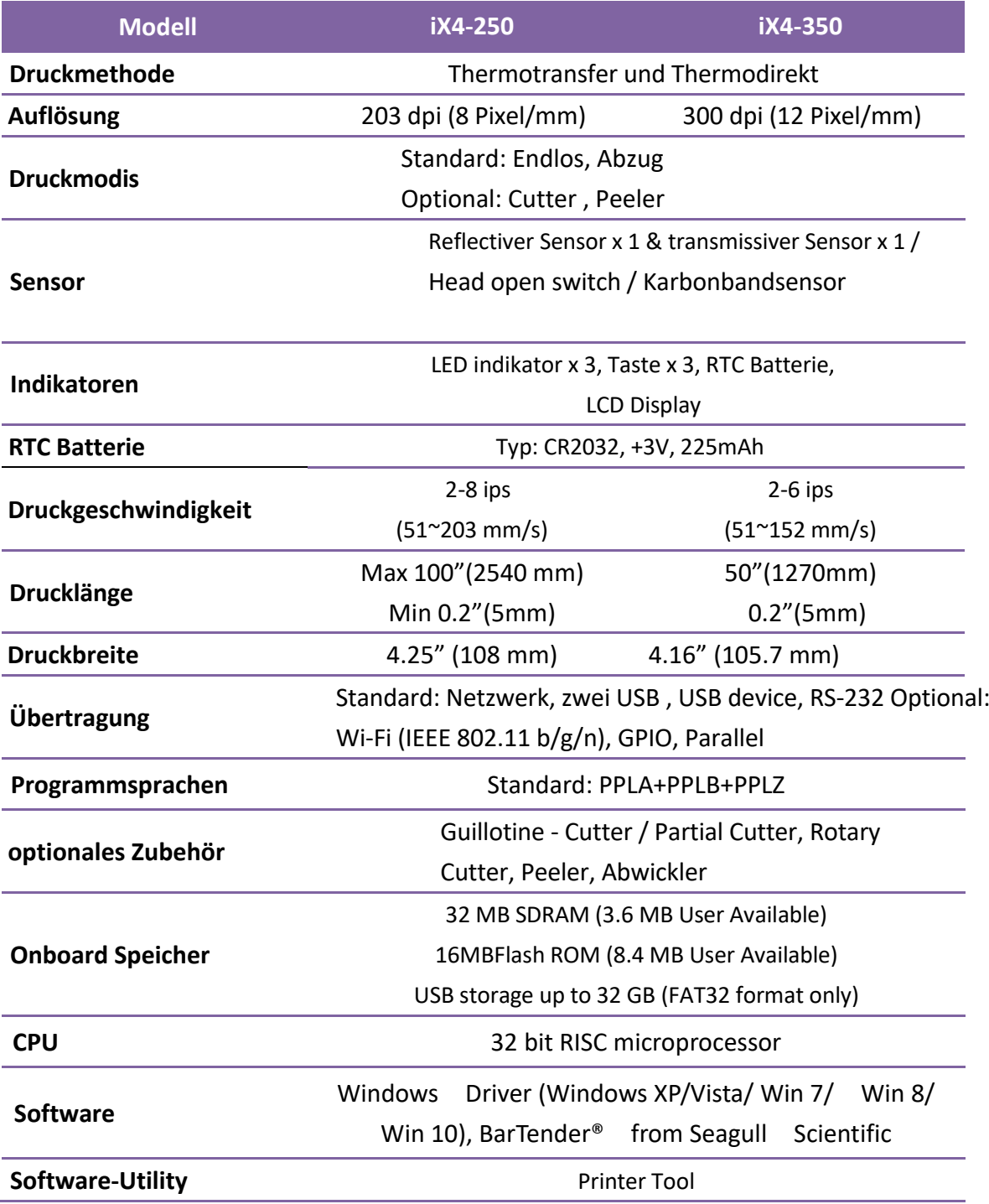

#### 6 Spezifikationen Drucker

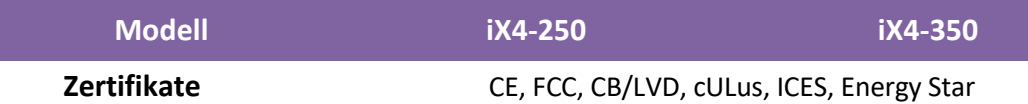

**0000000** 

Beachten:Die Druckqualität und Geschwindigkeit basieren auf 15% Ausdruck

### **6.2 Media und Karbonband**

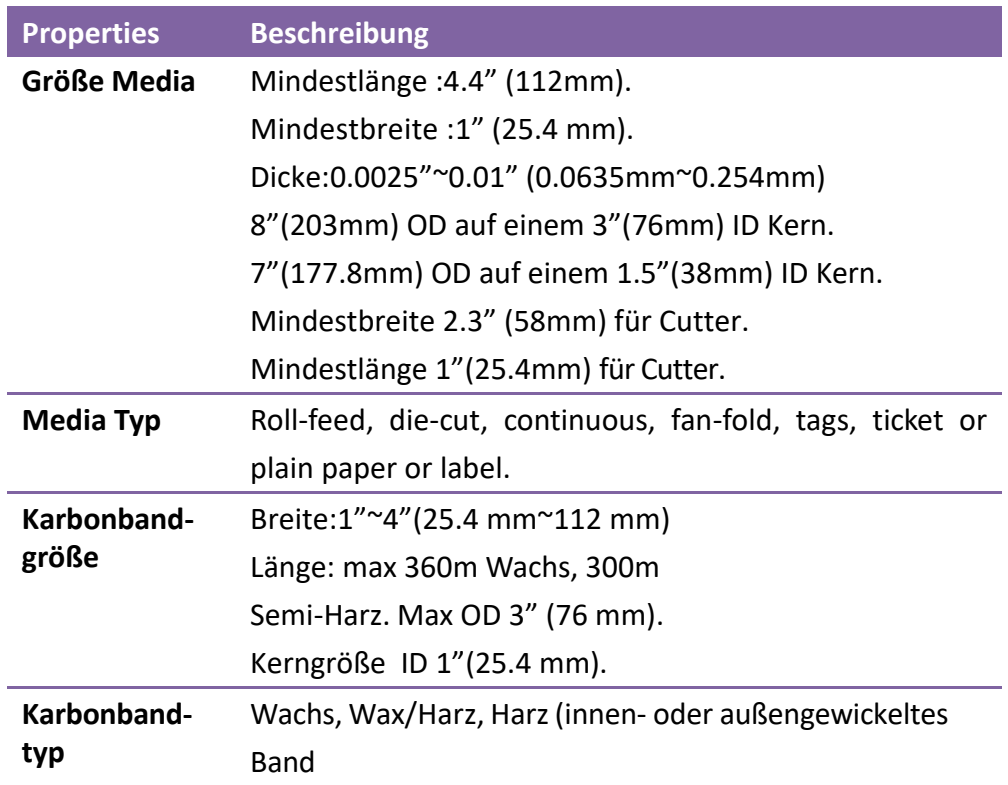

### **6.3 Umgebung und elektrische Spezifikationen**

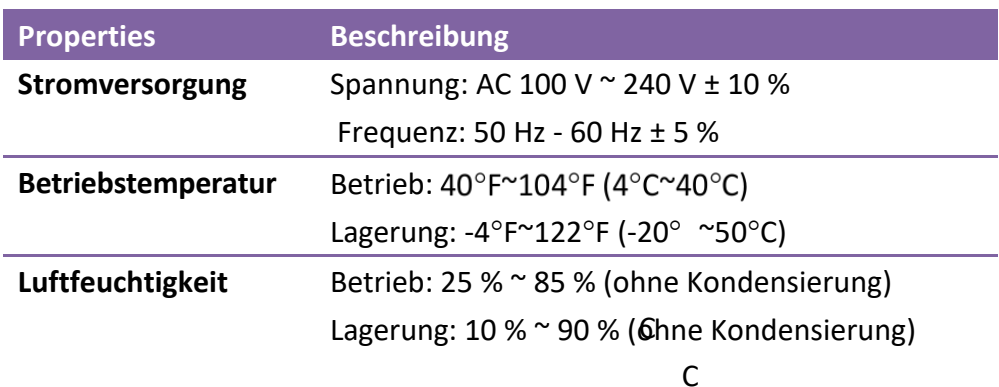

### **6.4 Physikalische Abmessungen**

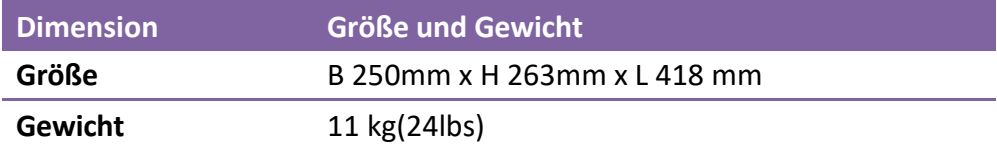

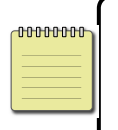

**Beachten** Die Spezifikationen können sich durch Updates möglicherweise ändern. Sie finden die aktuellen Daten auf der Internetseite von Argox.

# **6.5 Fonts, Barcodes und grafische Spezifikationen**

Die Spezifikationen der Fonts, Barcodes und Grafiken sind abhängig von der Druckeremulation. Die Emulationen PPLA, PPLB und PPLZ sind diese Druckeremulationen, womit der PC mit dem Drucker kommuniziert.

### **PPLA**

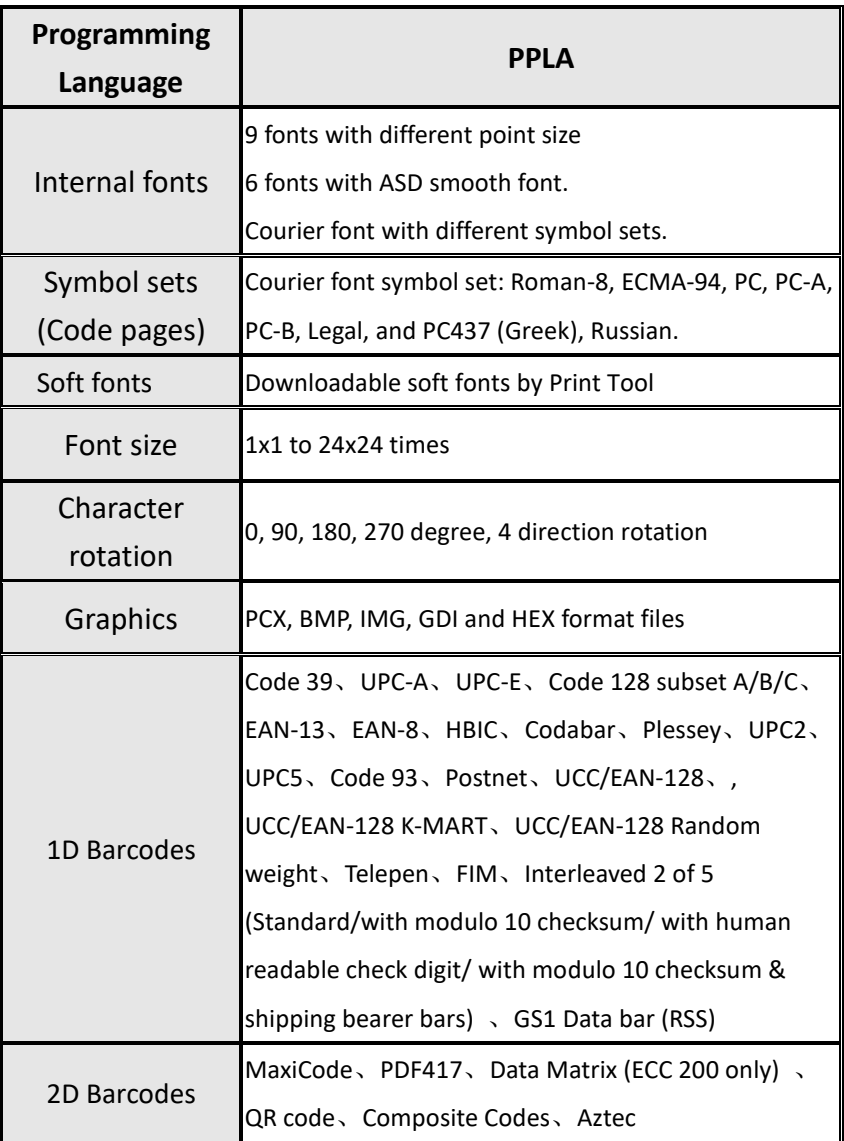

### **PPLB**

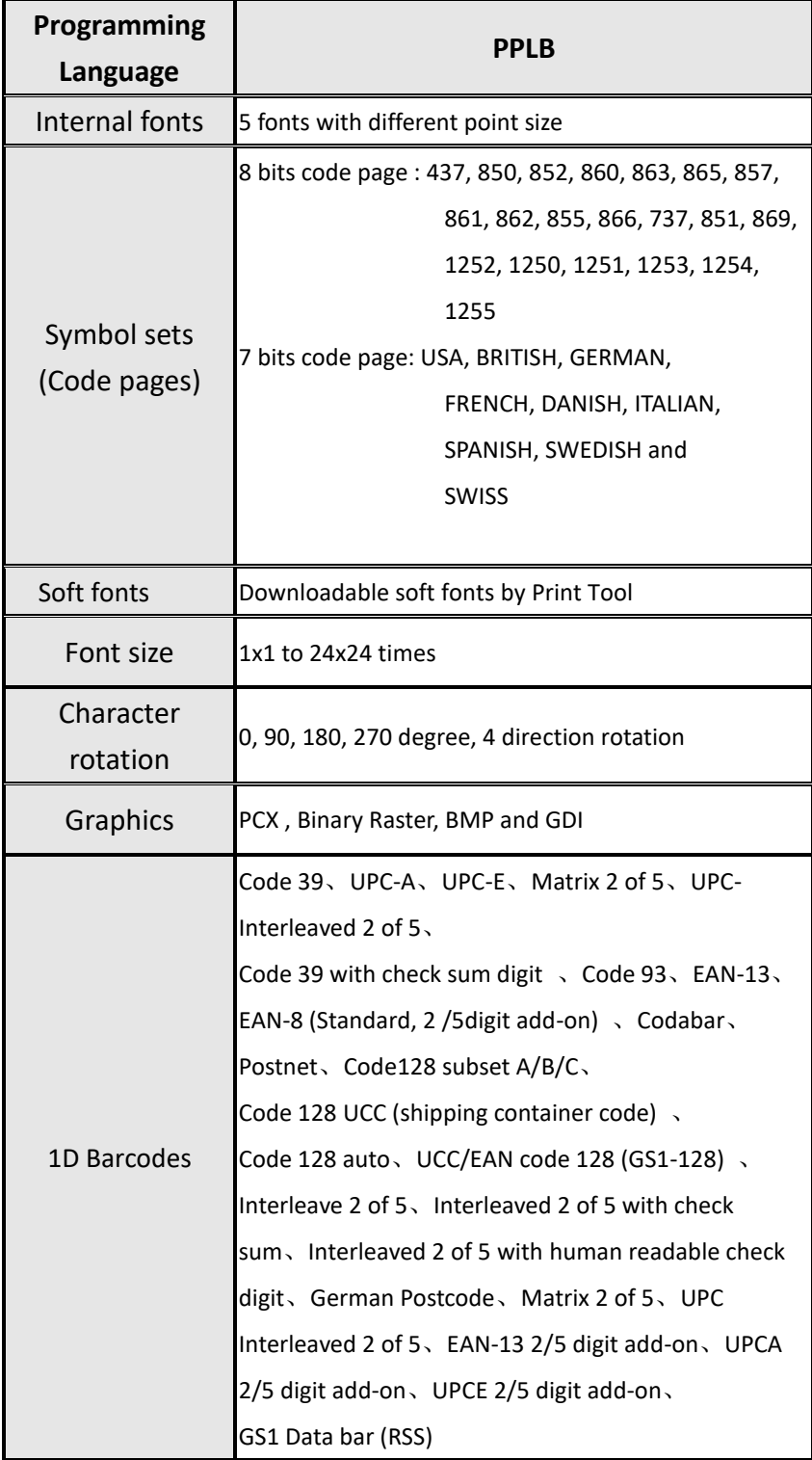

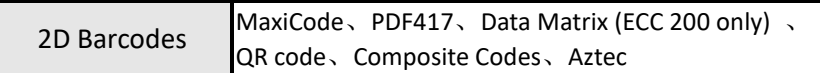

### **PPLZ**

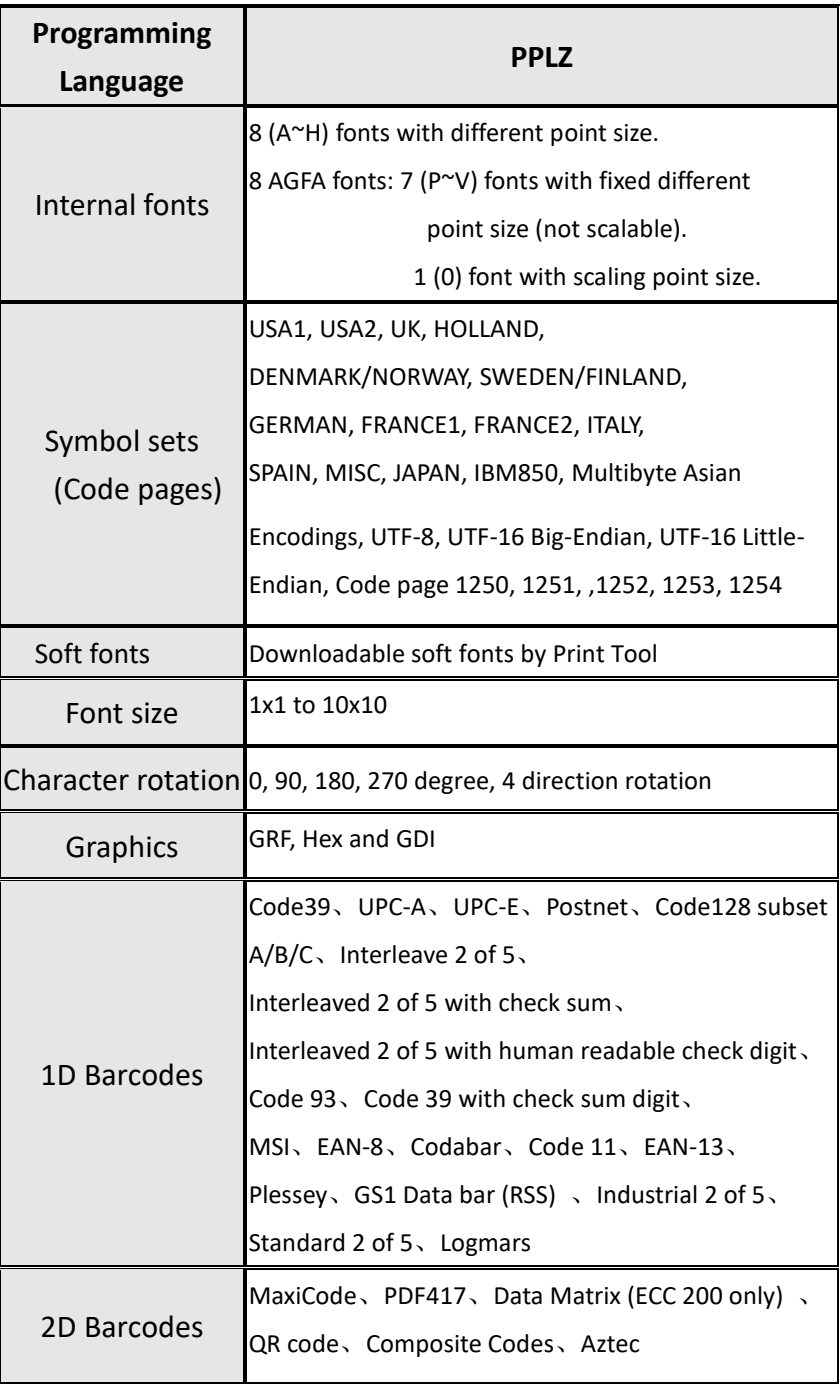

# **6.6 Schnittstellen**

In diesem Kapitel finden Sie die Belegungen und Schnittstellen des Druckers.

### **6.6.1 USB**

Der Drucker besitzt zwei verschiedene USB-Anschlüsse (Typ A und B). Die Belegung hierzu in der Grafik:

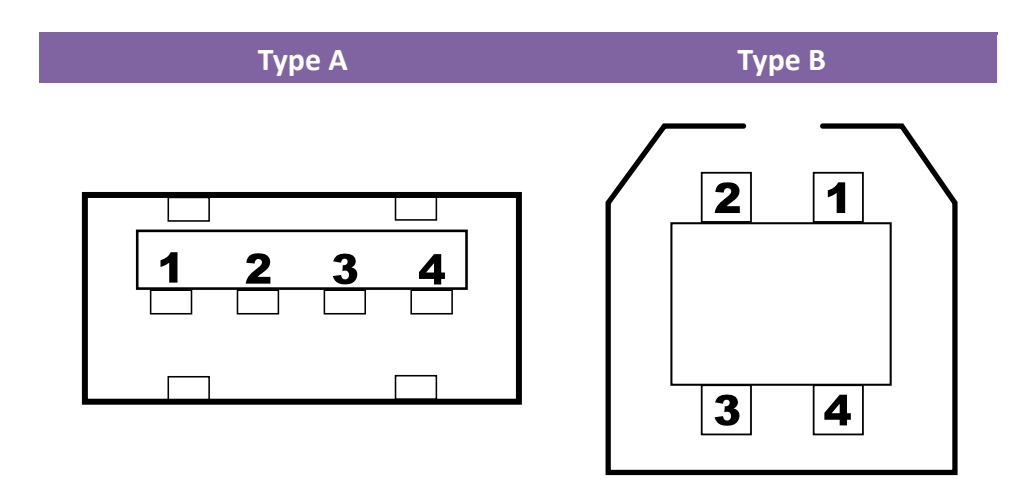

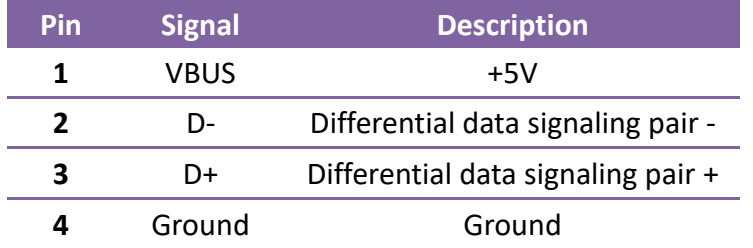

### **6.6.2 RS-232C**

Der Drucker besitzt einen RS-232C weiblichen Anschluss. Die Daten werden asynchron per Start- und Stop übermittelt. Die Pinbelegung:

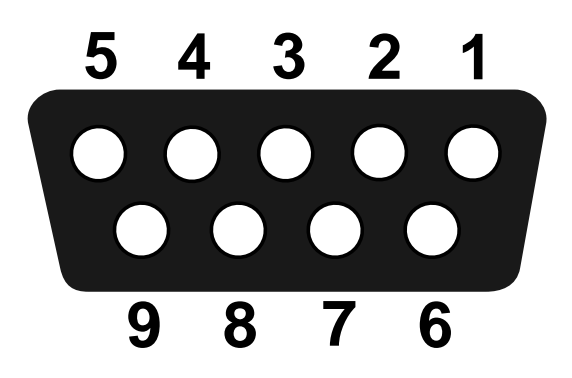

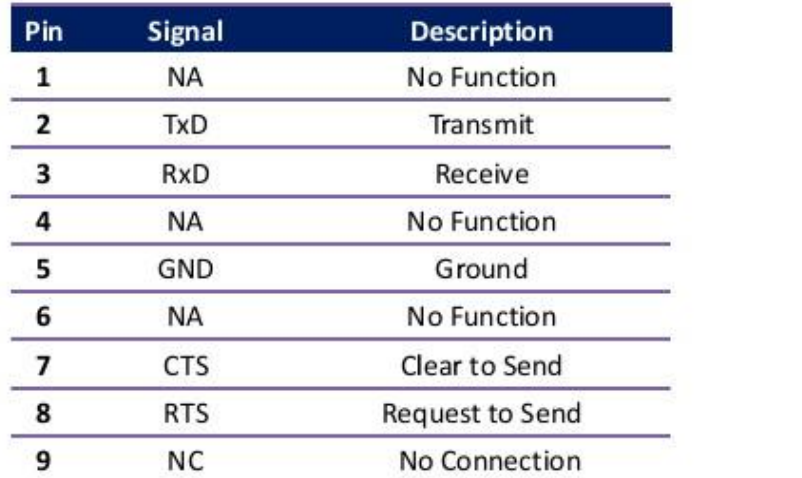

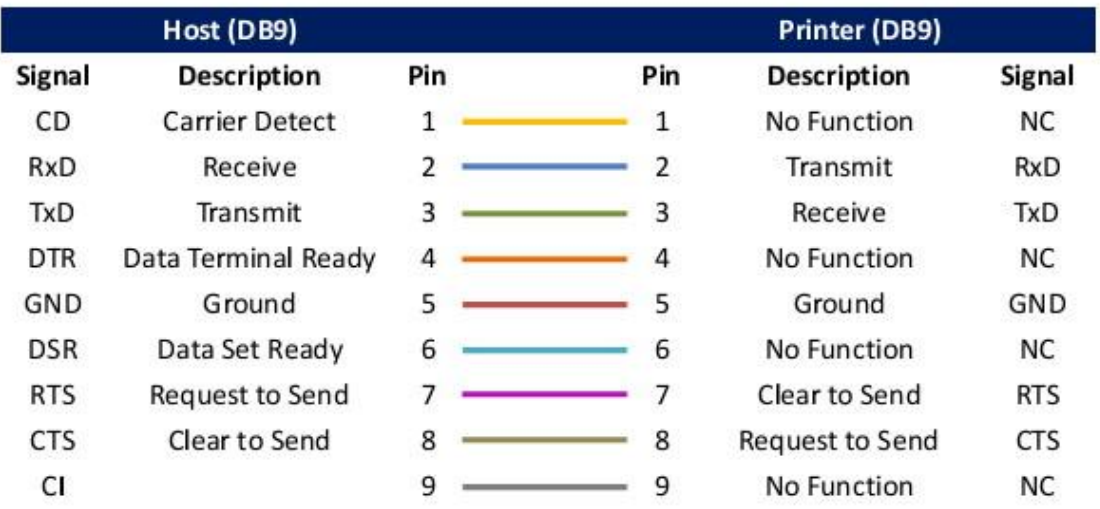

### **6.6.3 Centronics**

Die 36-Pin belegte Centronics Schnittstelle nutzt die parallele Übertragung und ist nach dem Standard IEEE1284 (SPP) ausgelegt. Die Belegung:

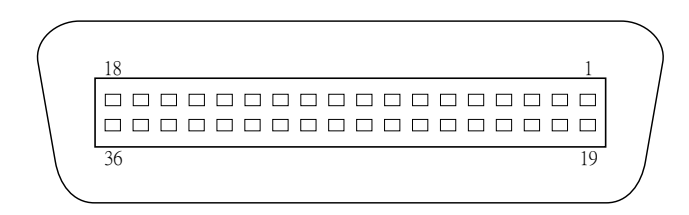

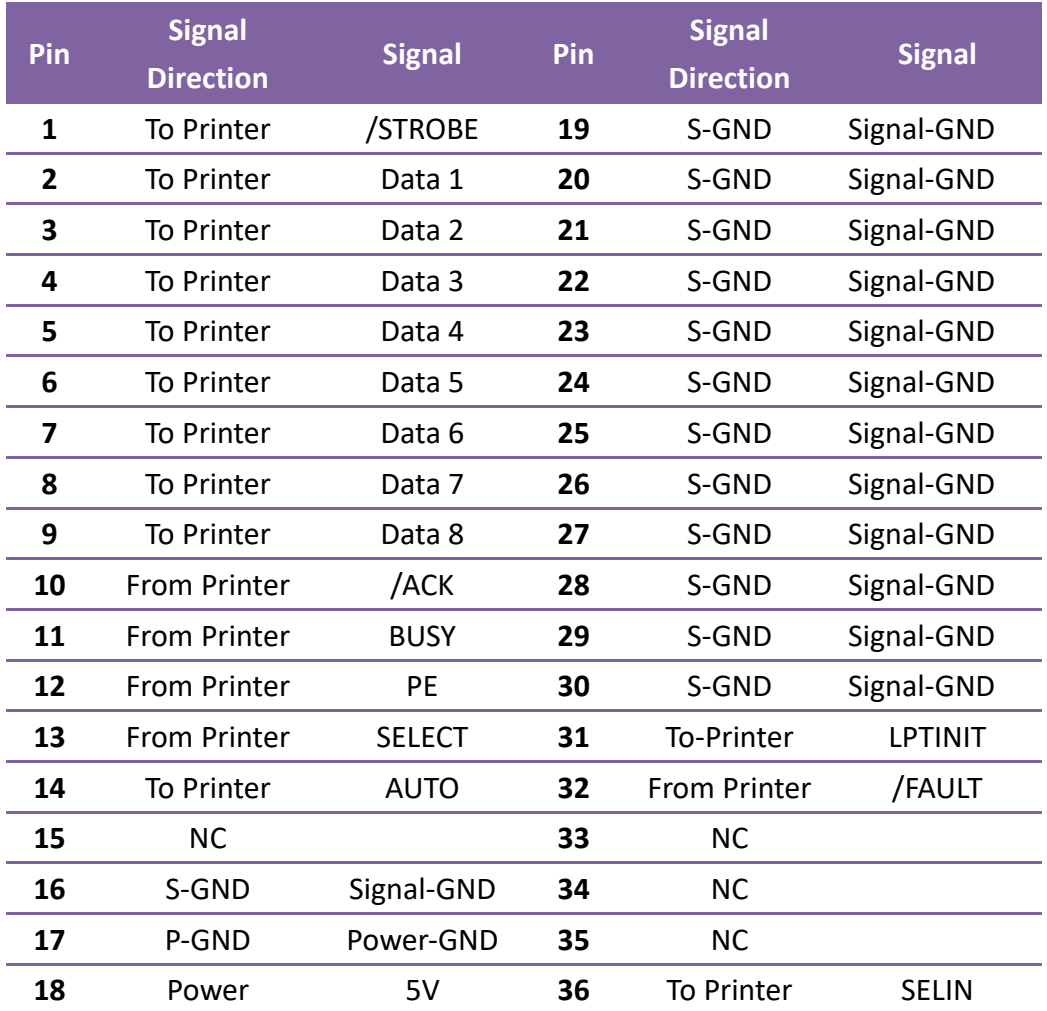

### **6.6.4 Netzwerk**

Der Drucker besitzt einen 8P8C RJ-45 Anschluss zur Verbindung mit dem Netzwerk. Die Belegung:

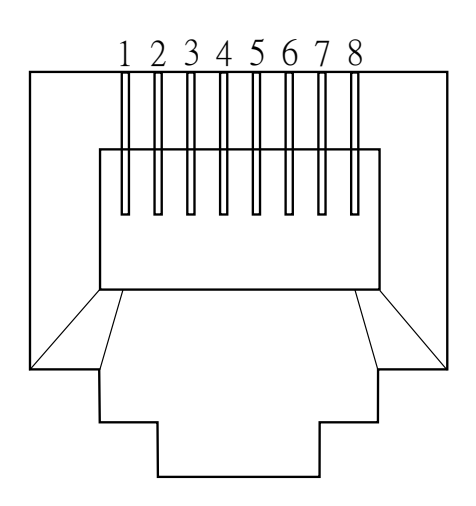

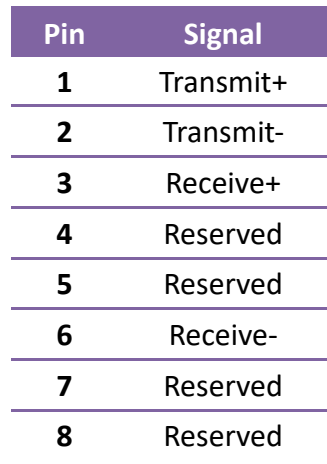